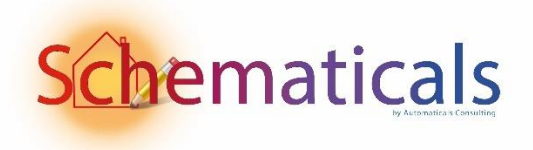

Automaticals Consulting bvba

# Schematicals v1.026 Handleiding

Elektrische schema's tekenen was nog nooit zo makkelijk!

Herwig Jacobs 20-2-2024

# Inhoud

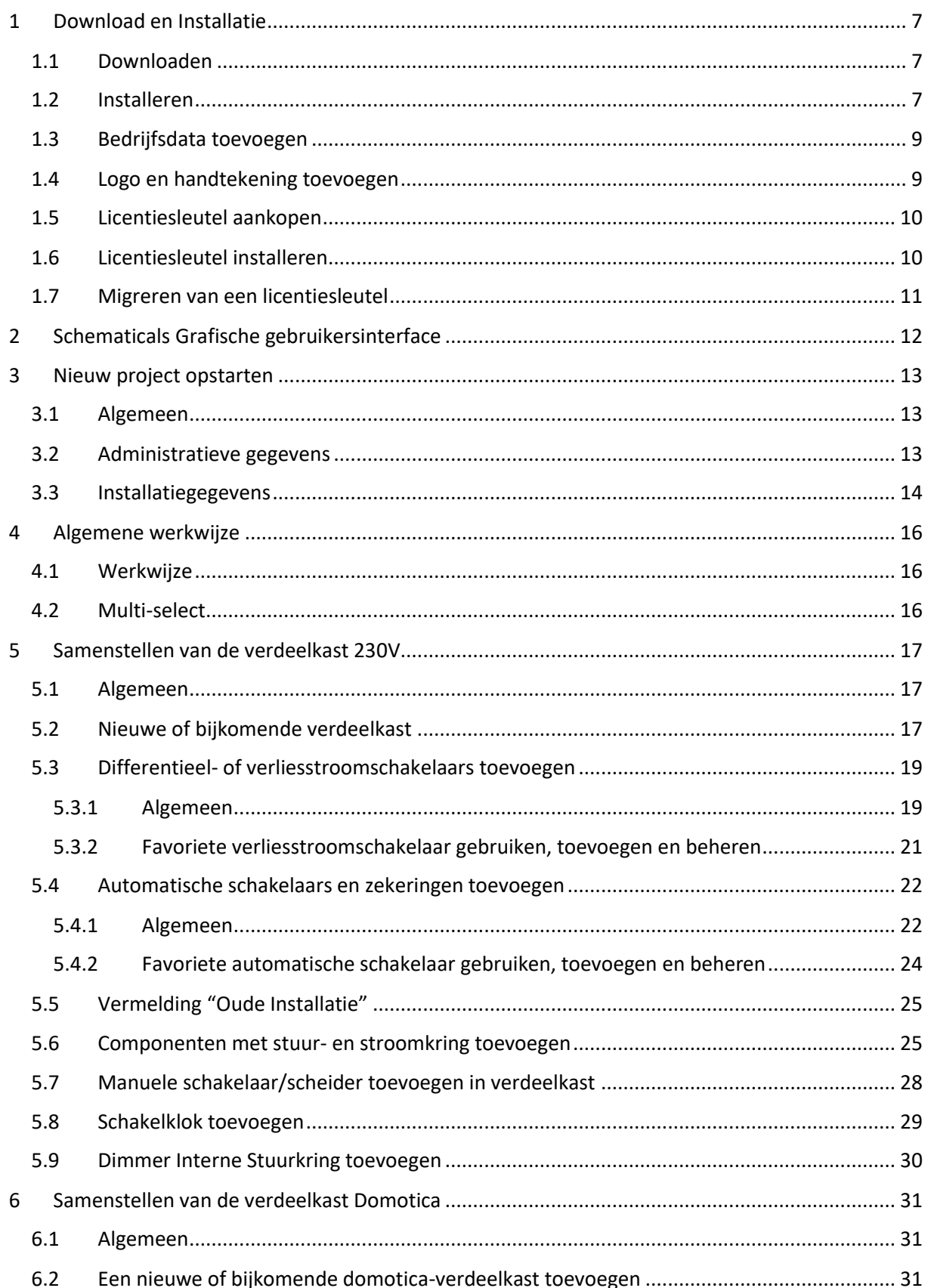

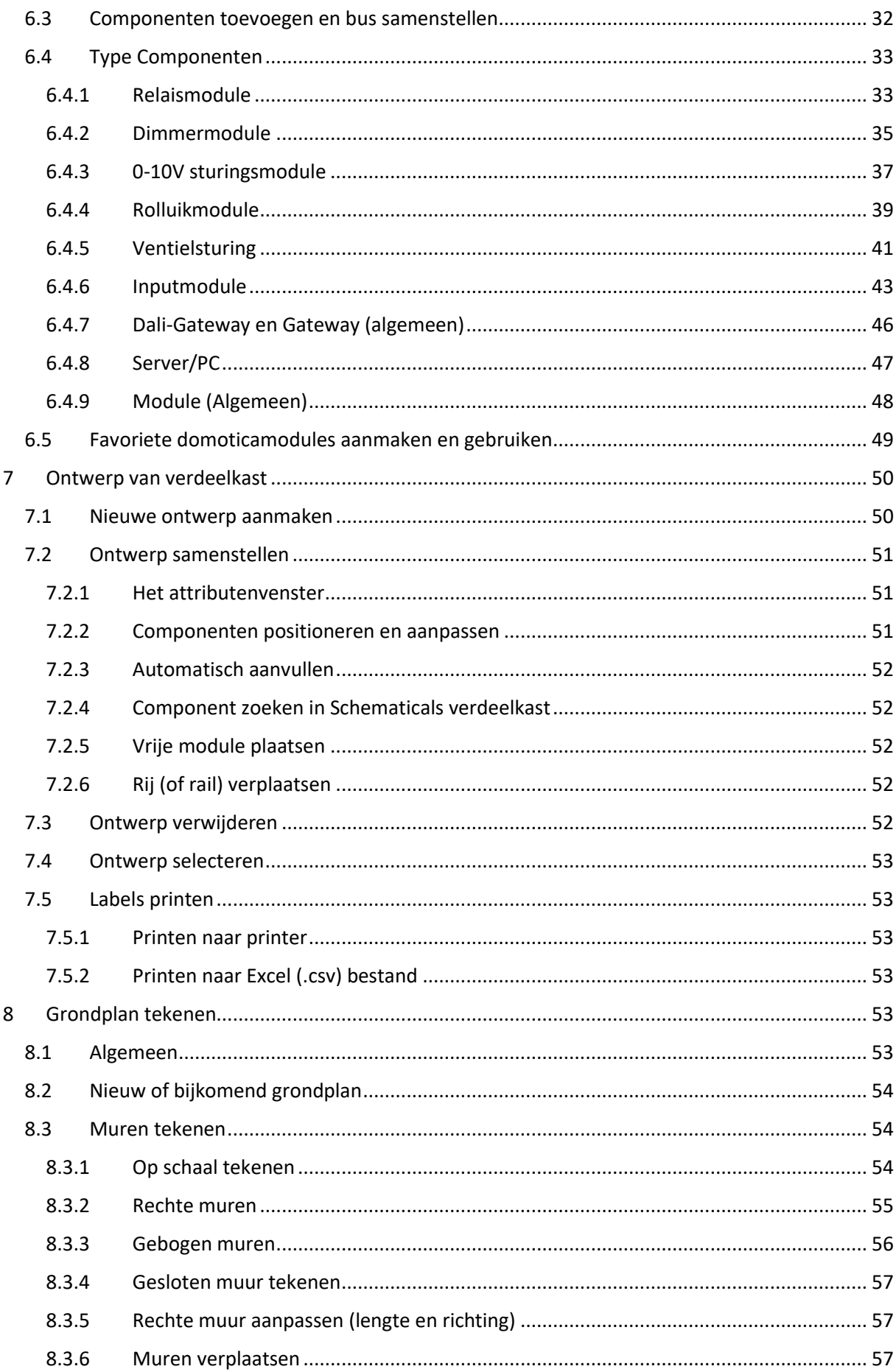

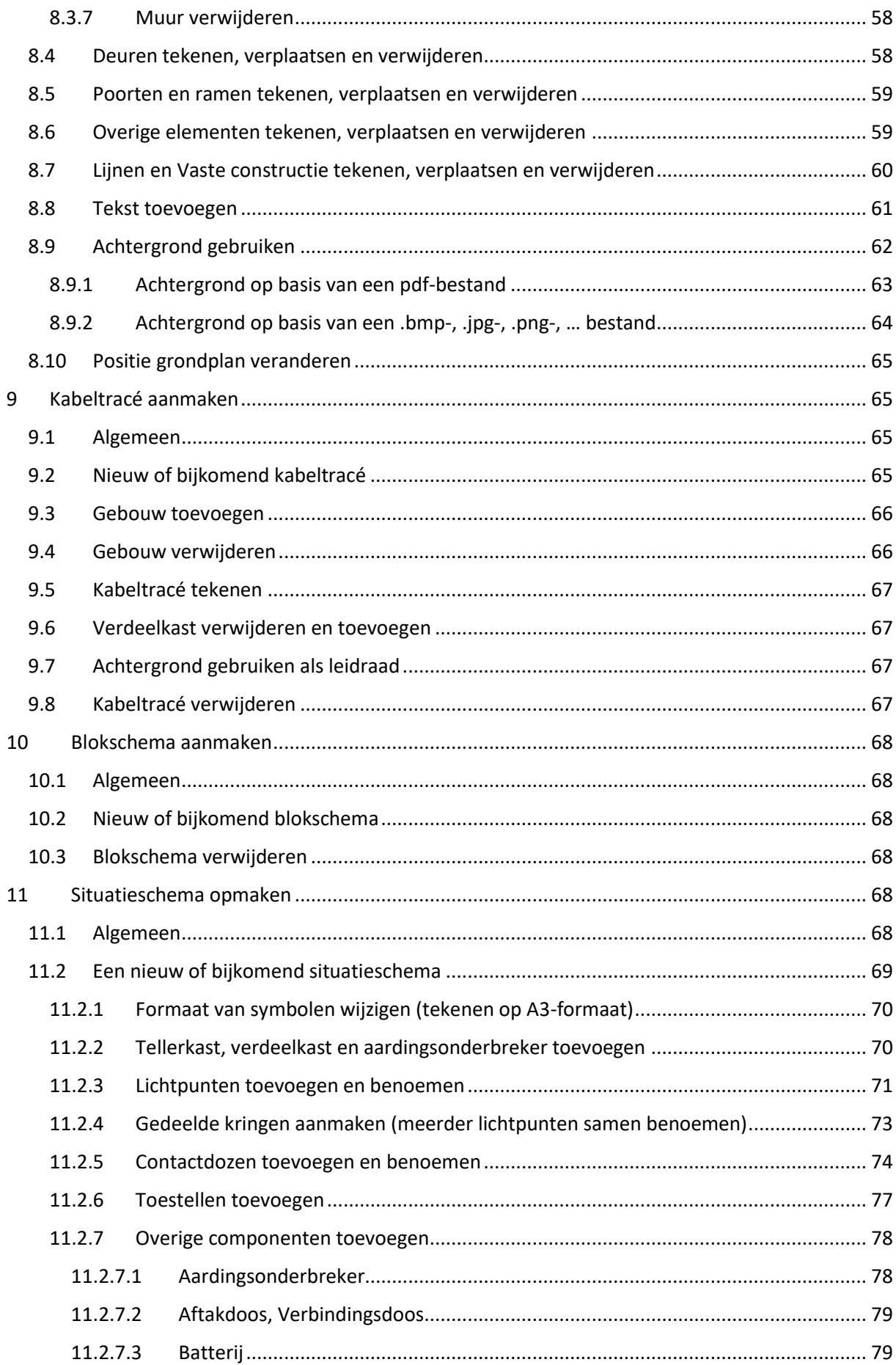

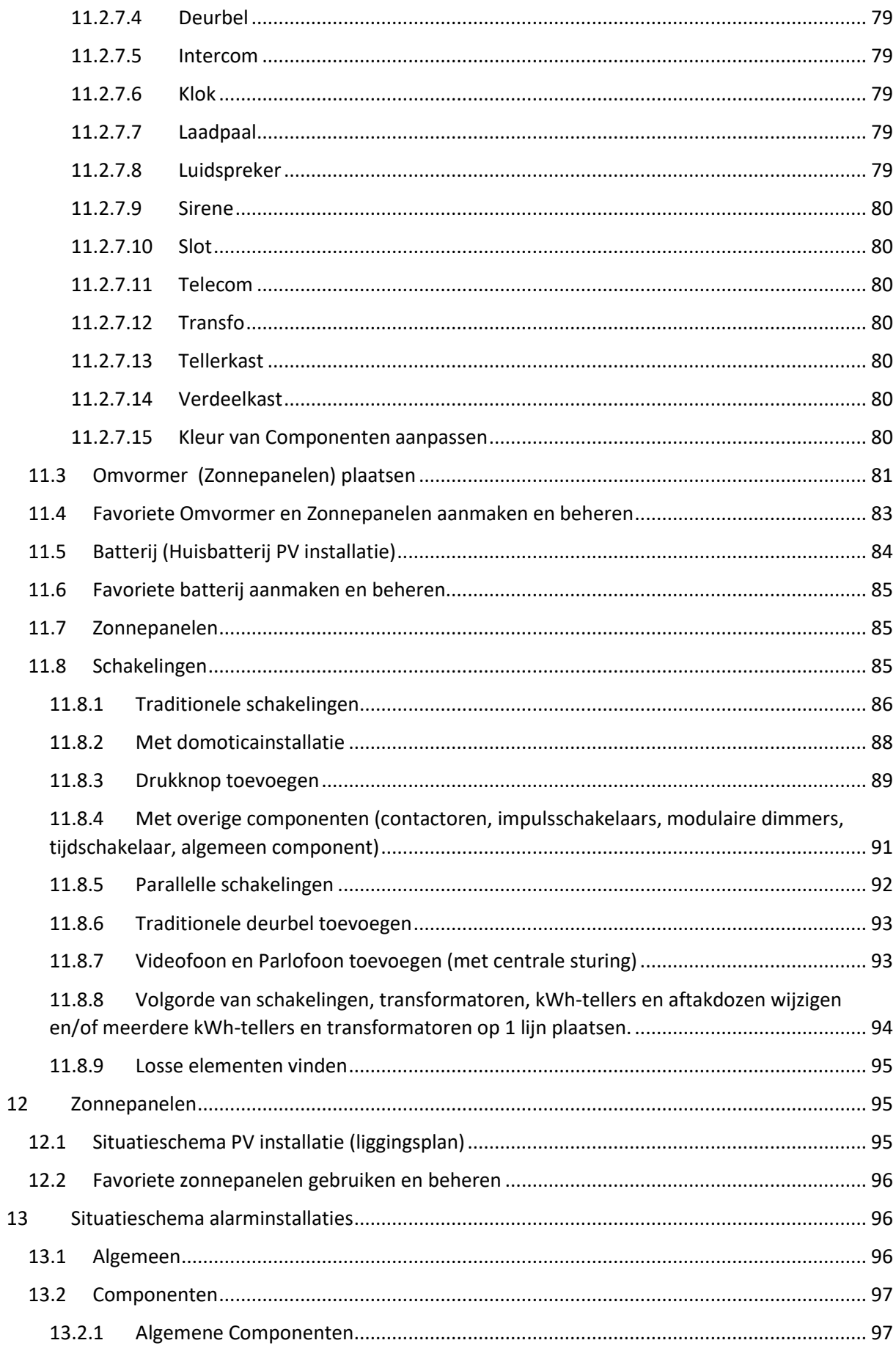

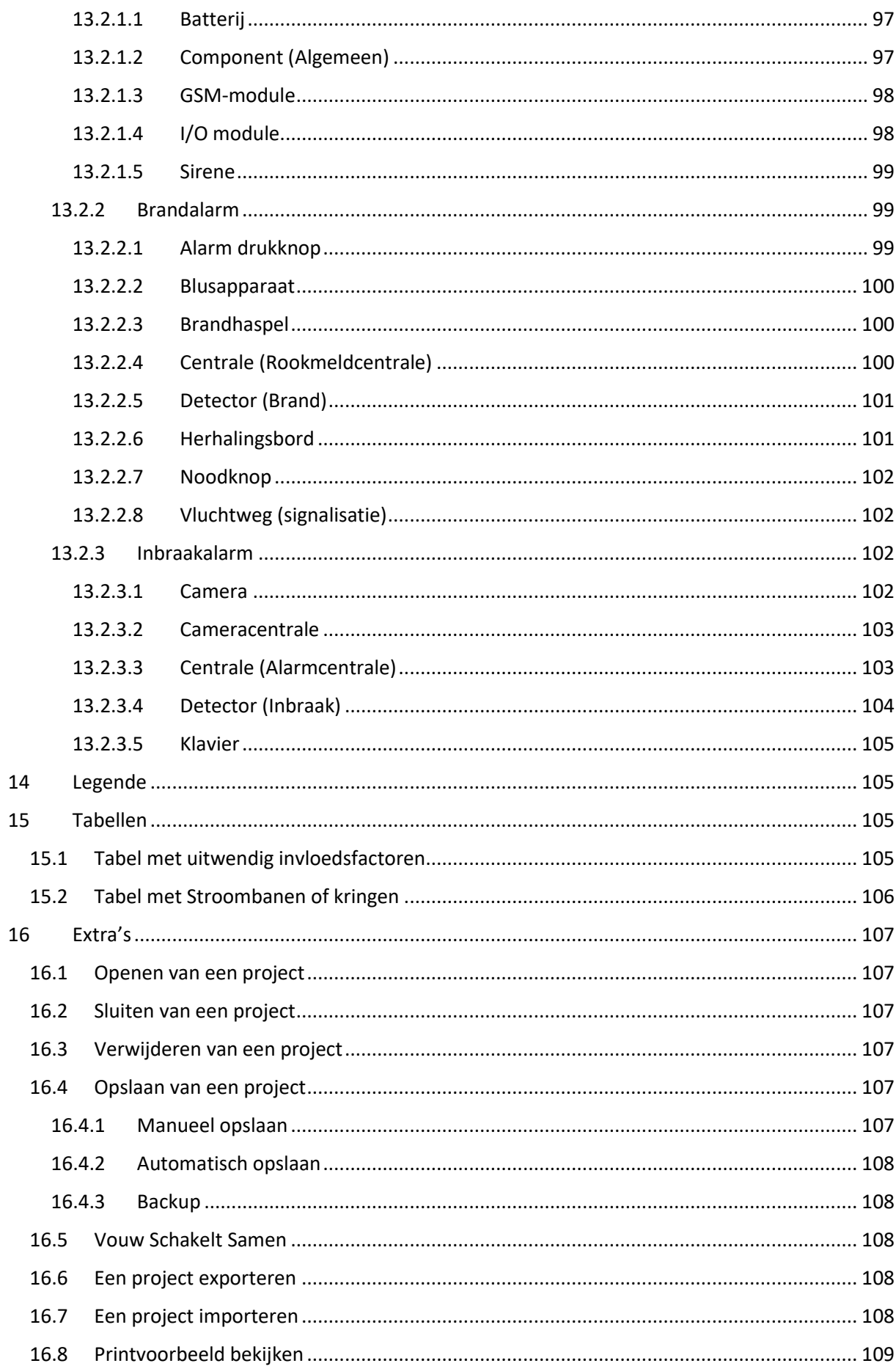

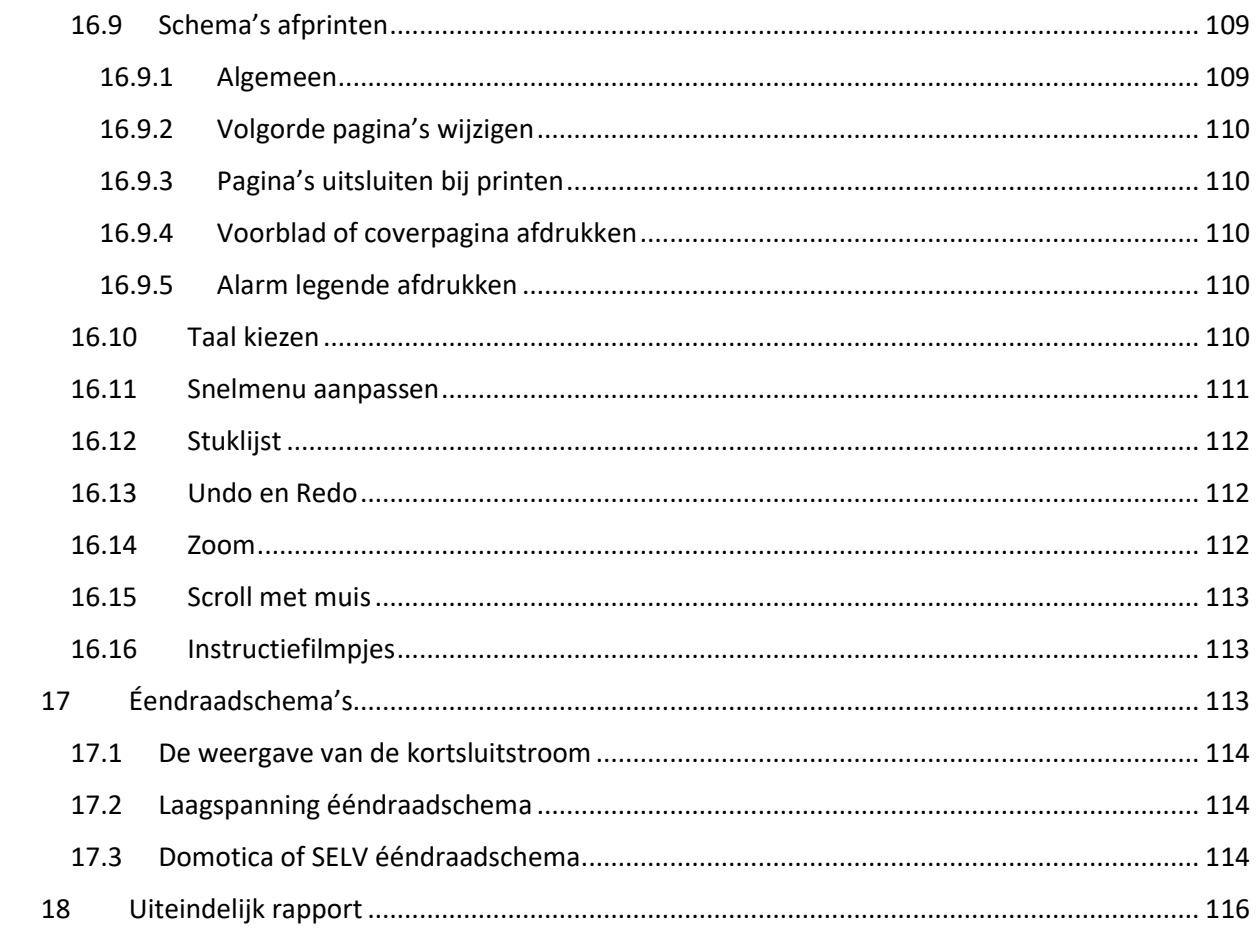

# <span id="page-7-0"></span>1 Download en Installatie

# <span id="page-7-1"></span>1.1 Downloaden

Op de websit[e https://www.schematicals.be](https://www.schematicals.be/) kan via de download-link Schematicals gedownload worden.

Het gedownloade document noemt "SchematicalsInstaller.msi" en is een Microsoftinstallatiebestand en zal opgeslagen worden in de folder: "Downloads" (tenzij in de instellingen werd aangegeven dat gedownloade bestanden elders moeten opgeslagen worden).

## LET OP:

De beveiliging van de gebruikte browser kan hier aangeven dat het gedownloade bestand uw systeem kan beschadigen. Dit laatste is niet het geval. Afhankelijk van de gebruikte browser dient u aan te geven dat het gedownloade bestand betrouwbaar is.

# <span id="page-7-2"></span>1.2 Installeren

Open de folder "Downloads" en start het bestand "SchematicalsInstaller.msi" op, door er met de linkermuisknop dubbel op te klikken.

Afhankelijk van de beveiliging van je computer is het mogelijk dat er een melding komt met een waarschuwing dat deze applicatie niet gekend is zoals bv. in onderstaande figuur (**Fout! Verwijzingsbron niet gevonden.Fout! Verwijzingsbron niet gevonden.**).

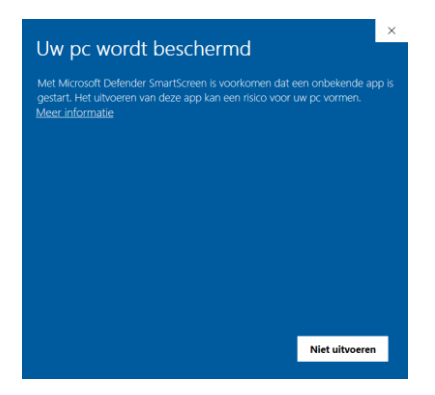

#### *Figuur 1*

Deze waarschuwing kan genegeerd worden: In het bovenstaande voorbeeld kan dit door op de link "Meer informatie" (onder de tekst) te klikken en op het volgende scherm op "Toch uitvoeren" te klikken.

Verdere waarschuwingen van andere beveiligingsapplicaties (zoals Norton Anti-virus) mogen ook genegeerd worden en er mag aan de applicatie toestemming gegeven worden om veranderingen aan uw systeem uit te voeren.

De systeembestanden van Schematicals worden standaard opgeslagen in de folder "\Program Files (x86)\Automaticals Consulting\Schematicals\" (aangeraden) maar tijdens de installatieprocedure kan u dit wijzigen (zi[e Figuur 2\)](#page-8-0).

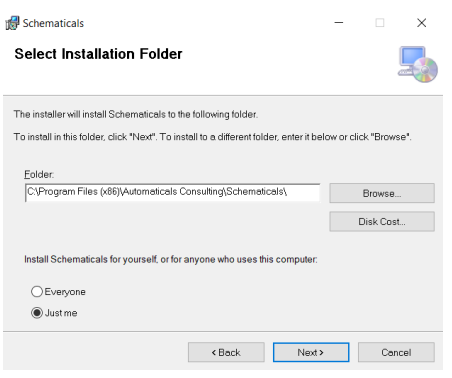

#### <span id="page-8-0"></span>*Figuur 2*

Als u een vorige versie van Schematicals op uw computer had geïnstalleerd, gelieve er dan zeker van te zijn dat deze applicatie momenteel niet open staat. Indien wel, sluit het dan af vooraleer verder te gaan met de installatie.

Door op de knop "Verder" te klikken wordt de installatie afgewerkt. Dit kan enkele seconden duren omdat er bestanden moeten gekopieerd worden op de juiste locaties. Als onderstaand venster verschijnt [\(Figuur 3\)](#page-8-1), is de installatie voltooid.

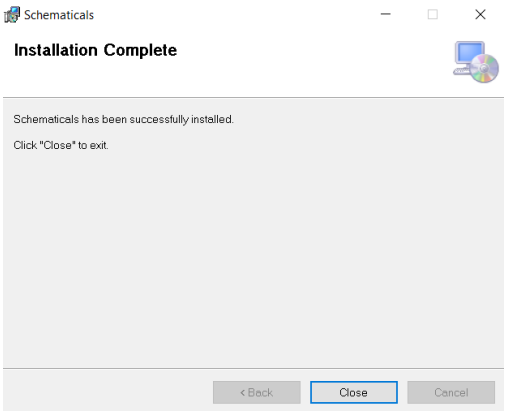

#### <span id="page-8-1"></span>*Figuur 3*

Schematicals kan nu opgestart worden door

- 1. Schematicals.exe te starten vanuit de hierboven gekozen folder
- 2. Via een snelkoppeling op je bureaublad
- 3. Via het Windows menu waar "Schematicals" is toegevoegd.

De Schematicals versie die zonet is geïnstalleerd is de testversie met beperkingen. Om ten volle te kunnen genieten van de volledige functionaliteit van Schematicals dient een licentiesleutel aangekocht te worden.

Wanneer u voor het eerst Schematicals opstart, zal het volgende pop-up scherm de Gebruikersvoorwaarden en de Disclaimer bevatten. Gelieve deze eerst te lezen en slechts wanneer je bevestigd hebt dat je deze aanvaardt (door dat aan te vinken onderaan de respectievelijke teksten) kan je verder gaan met de installatie.

Klik op "OK" indien u verder wil gaan.

# <span id="page-9-0"></span>1.3 Bedrijfsdata toevoegen

Wanneer Schematicals voor de eerste keer wordt opgestart wordt gevraagd uw bedrijfsgegevens in te geven. (zie [Figuur 4\)](#page-9-2) Deze gevraagde bedrijfsgegevens zijn:

- 1. Bedrijfsnaam
- 2. E-mail adres
- 3. BTW nummer (Optioneel)
- 4. Bedrijfsadres
- 5. Logo (zie [1.4\)](#page-9-1)
- 6. Handtekening (zal op de schema's gebruikt worden als handtekening van de installateur)

Onderaan kan er gekozen worden om al dan niet op de hoogte gehouden te worden van Schematicals updates via e-mail.

De naam, e-mail, BTW nummer, logo en handtekening zal worden vermeld op elk pagina van de elektrische schema's. Het adres zal vermeld worden op de eventuele coverpagina (zie verder).

Deze gegevens kunnen later nog gewijzigd worden via de knop "Bedrijfsdata" in de menubalk (onder tab "Home") (Zie [Figuur 4\)](#page-9-2).

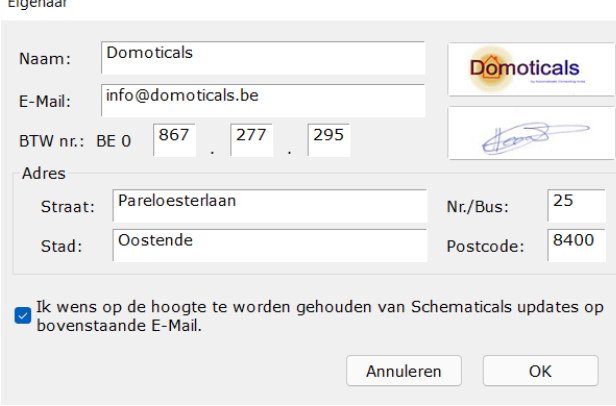

<span id="page-9-2"></span>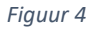

#### <span id="page-9-1"></span>1.4 Logo en handtekening toevoegen

Er is de mogelijkheid om via het venster "Bedrijfsdata" het bedrijfslogo en een handtekening in Schematicals op te slaan. Dit logo en deze handtekening zal afgedrukt worden op de elektrische schema's.

Het opslaan van het bedrijfslogo en de handtekening verloopt als volgt:

- 1. Open het venster "Eigenaar" via de knop "Bedrijfsdata" in de menubalk
- 2. Klik met de linkse muisknop op het veld dat gemarkeerd is met "Logo" (of handtekening) of op het eventueel al eerder opgeslagen bestand.
- 3. Selecteer een bestand met het logo of de handtekening (.jpg, .bmp, .png-formaat) in de verkenner

#### Let op:

Bestanden in .png formaat kunnen geïnverteerde kleuren vertonen. Het is aan te raden bestanden met .jpg, .jpeg, .bmp-extensie te gebruiken.

4. Klik op "Openen"

5. Sluit het venster 'Bedrijfsdata" door op de knop "OK" te klikken.

#### <span id="page-10-0"></span>1.5 Licentiesleutel aankopen

De licentiesleutel kan aangekocht worden via de webwinkel:

[https://winkel.automaticals.com](https://winkel.automaticals.com/)

Na betaling van de bestelling wordt er een e-mail verstuurd met daarin de aangekochte licentiesleutel.

## <span id="page-10-1"></span>1.6 Licentiesleutel installeren

De aangekochte licentiesleutel kan geïnstalleerd worden in Schematicals. Bij het openen van Schematicals zie je volgende menustructuur [\(Figuur 5\)](#page-10-2)

|              |            |                      |          |           |                 |        |                |                |                       |               |                            | Demo              |                                                             |      |
|--------------|------------|----------------------|----------|-----------|-----------------|--------|----------------|----------------|-----------------------|---------------|----------------------------|-------------------|-------------------------------------------------------------|------|
|              | Home       | Verdeelkast          | Domotica | Grondplan | Situatieschema  |        | Eéndraadschema | Tabel          |                       |               |                            |                   |                                                             |      |
| w<br>Opslaan | Opslaan    | T.<br>Print<br>Print | Open     | Sluit     | Nieuw Verwijder | Export | Import         | Administratief | Installatie Stuklijst | $\frac{1}{2}$ | Bedrijfsdata               | $\circ$<br>Bekijk | Taal NL *<br>V Automatisch Opslaan<br>V Vouw Schakelt Samen | Hulp |
|              | <b>Als</b> | Voorbeeld            |          |           |                 |        |                |                |                       |               |                            | <b>Bewerk</b>     |                                                             |      |
|              |            |                      | Project  |           |                 |        |                |                | Projectgegevens       |               | Bedrijfsgegevens Licenties |                   | Instellingen                                                | Hulp |

<span id="page-10-2"></span>*Figuur 5 Home Tab*

1. Klik op het menu-item met de sleutel als icoon "Bekijk Bewerk".

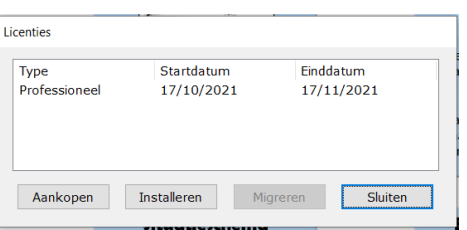

Het volgende venster opent zich [\(Figuur 6\)](#page-10-3):

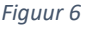

- <span id="page-10-3"></span>2. Klik op de knop "Installeren".
- 3. In het volgende venster [\(Figuur 7\)](#page-10-4) kan je de verkregen licentiesleutel invullen (kopie plakken vanuit e-mail).

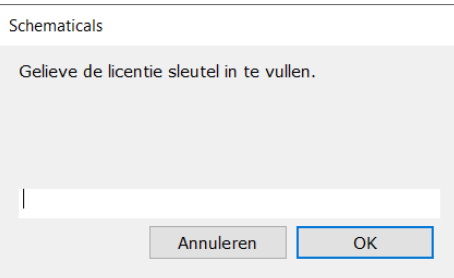

*Figuur 7*

- <span id="page-10-4"></span>4. Klik op "OK". U keert dan automatisch terug naar het eerste pop-up scherm waarin je geïnstalleerde licenties met begin- en einddatum zijn opgenomen in de lijst (zie [Figuur 6\)](#page-10-3)
- 5. Klik op "Sluiten" om de installatie af te ronden.

Deze licentiesleutel is verbonden met de PC of laptop waar de licentie op geïnstalleerd staat. Deze licentie kan niet op een ander pc of laptop gebruikt worden, tenzij de licentiesleutel gemigreerd wordt (zi[e 1.7\)](#page-11-0)

# <span id="page-11-0"></span>1.7 Migreren van een licentiesleutel

Een licentiesleutel migreren naar een andere pc of laptop gebeurt via het venster zoals in [Figuur 6.](#page-10-3)

- 1. Klik op de licentie die je wil migreren (klik op het type). Deze zal blauw gemarkeerd worden en de knop "Migreren" zal geactiveerd en bruikbaar worden.
- 2. Klik op de knop "Migreren".
- 3. Geef in het volgend venster het e-mailadres in waar de gemigreerde licentiesleutel moet naar verzonden worden.
- 4. Klik op "OK".

Er zal nu naar het opgegeven e-mailadres een nieuwe licentiesleutel verstuurd worden die op een andere pc of laptop (maar ook terug op dezelfde pc of laptop) kan geïnstalleerd worden (zie [1.6\)](#page-10-1). De looptijd zal dezelfde blijven als de looptijd van de originele licentiesleutel.

#### Let op:

Deze migratie is enkel voor de licentiesleutel. De projecten en instellingen worden niet mee gemigreerd. Om een project te migreren: zi[e 16.6](#page-108-3) en [16.7.](#page-108-4)

# <span id="page-12-0"></span>2 Schematicals Grafische gebruikersinterface

De GUI (Graphical User Interface) van Schematicals is opgebouwd zoals aangegeven in [Figuur 8.](#page-12-1)

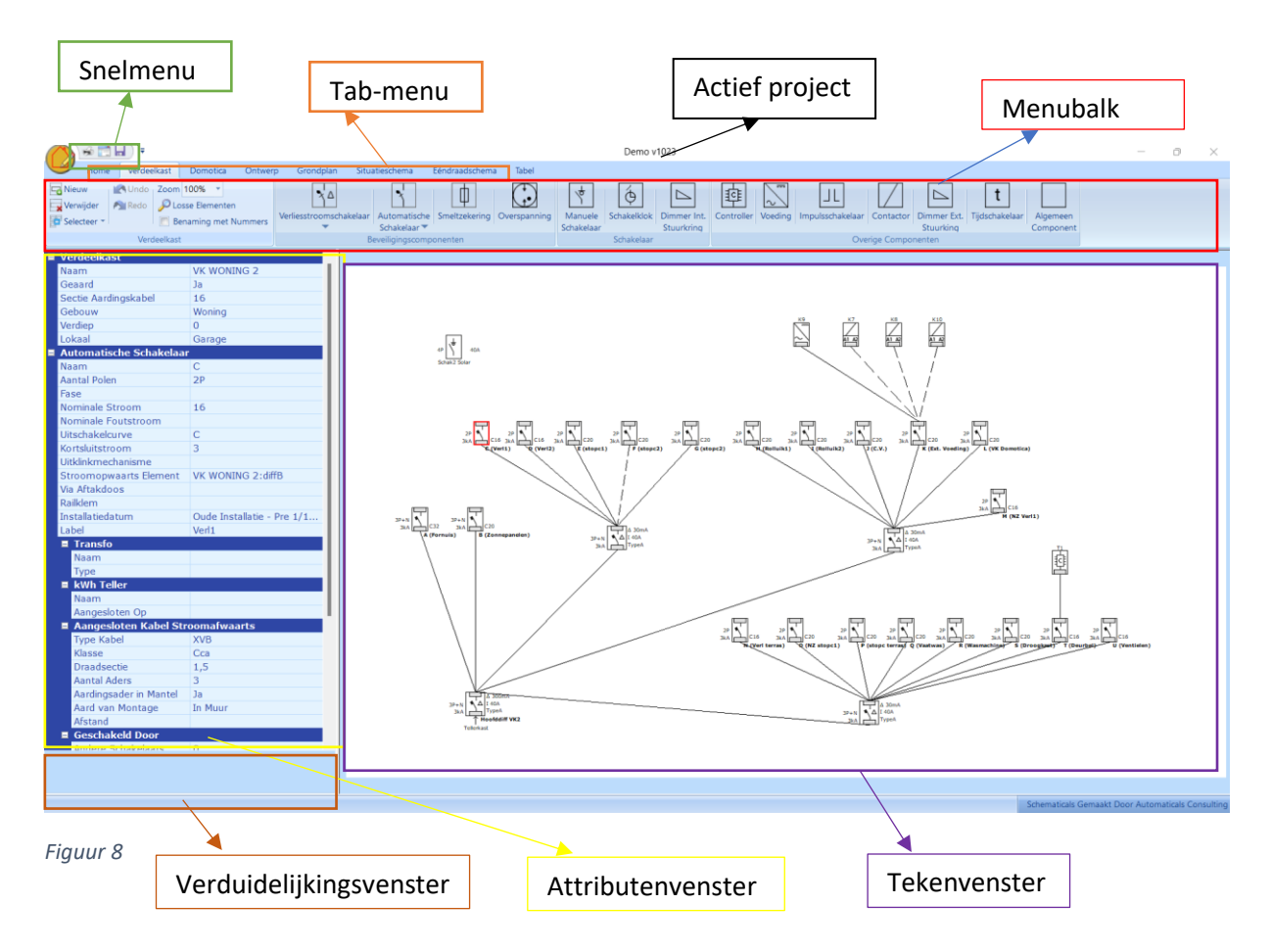

- <span id="page-12-1"></span>• **Actief project**: hier staat de naam van het actieve project vermeld. In het geval er nog geen project actief is, staat hier "Schematicals" vermeld.
- **Snelmenu**: dit is een aanpasbaar menu (zi[e 16.11\)](#page-111-0) waar men enkele snelkoppelingen kan plaatsen voor veel gebruikte functies binnen Schematicals. Standaard staan er 3 snelkoppelingen: "Print", "Print Voorbeeld", "Opslaan"**.**
- **Tab-menu**: dit menu bestaat uit verschillende tabs. Elke tab vertegenwoordigd een stap in het ontwikkelingsproces van de elektrische schema's en opent een andere menubalk.
- **Menubalk**: de menubalk is samengesteld uit verschillende knoppen met elk hun functie in het kader van de gekozen tab in het tab-menu.
- **Attributenvenster**: hier zijn alle attributen of parameters weergegeven van het in het tekenveld geselecteerde component of element. Deze attributen kunnen (indien van toepassing) aangepast worden in functie van de uit te tekenen elektrische installatie. Via een eventuele scrollbar rechts van het attributenvenster kunnen attributen die meer onderaan staan bereikt worden.
- **Verduidelijkingsvenster**: in dit venster staat er meer uitleg en verduidelijking over het geselecteerde attribuut en de mogelijke toe te kennen waarden. Dit venster kan met de muis ook vergroot worden door de scheidingswand tussen het verduidelijkingsvenster en het attributenvenster naar boven te verschuiven.

• **Tekenvenster**: dit omvat het tekenblad waar de grafische weergave wordt opgemaakt en getoond. Het tekenveld kan vergroot en verkleind worden door de scheidingswand tussen het attributenvenstet en tekenvenster met de muis te verschuiven.

# <span id="page-13-0"></span>3 Nieuw project opstarten

#### <span id="page-13-1"></span>3.1 Algemeen

Het opstarten van een nieuw project gebeurt vanuit het startscherm van Schematicals (Home in het Tab-menu). Klik op de knop "Nieuw" zoals aangegeven in [Figuur 9Figuur 9.](#page-13-3)

In het volgende venster kan een keuze gemaakt worden tussen het opstarten van een blanco project of het opstarten van een nieuw project met een kopie van een bestaand project als basis.

TIP: Wanneer u Schematicals regelmatig zal gebruiken kan u één of meerder basis-project(en) aanmaken met een bepaalde samenstelling van de verdeelkast (zie verder) en deze gebruiken als basis voor ander projecten. Dit bespaart tijd in het samenstellen van je verdeelkast in elk project.

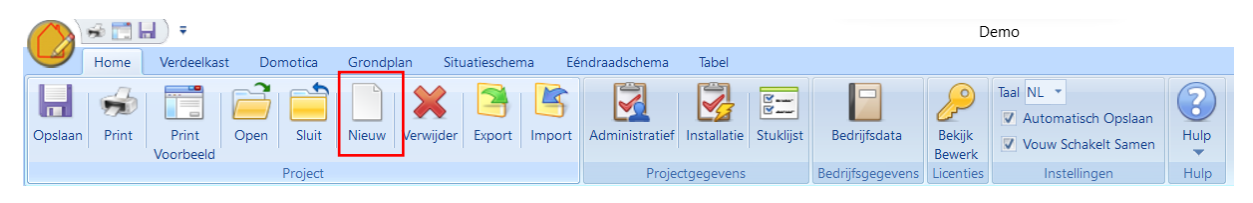

<span id="page-13-3"></span>*Figuur 9*

#### <span id="page-13-2"></span>3.2 Administratieve gegevens

Ongeacht de keuze tussen een blanco project of een kopie, wordt in het volgende venster (zei [Figuur](#page-13-4)  [10\)](#page-13-4) de administratieve gegevens van het project gevraagd.

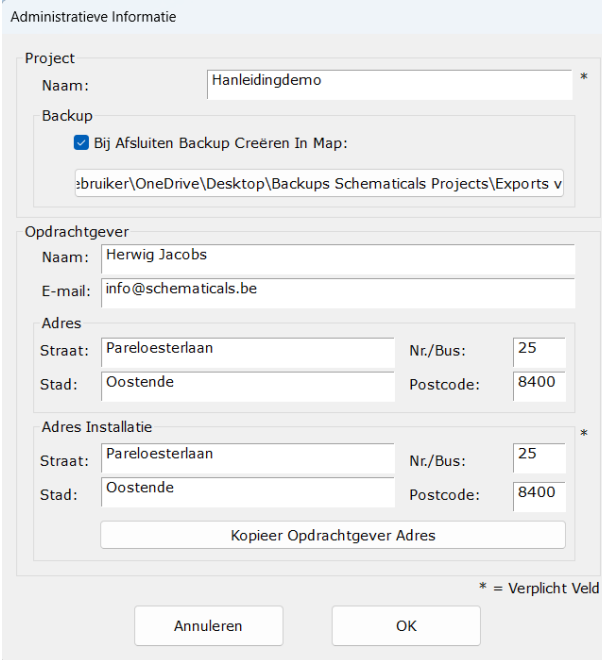

<span id="page-13-4"></span>*Figuur 10*

Deze zijn:

- **Naam**: deze moet uniek zijn en kan enkel niet "Demo" zijn daar deze naam al gebruikt is voor een demo-project dat mee geïnstalleerd is met de installatie van Schematicals. Dit is een verplicht veld.
- **Backup**: Door "Bij Afsluiten Backup Creëren In Map" te selecteren en door eronder (via de Windows verkenner) een map aan te geven (op je pc, laptop, NAS of andere externe opslag) zal bij het sluiten van dit project automatisch een backup bestand (een export) gekopieerd worden naar de gekozen map. Het is aangeraden een backup-map te kiezen op een externe opslag voor in het geval van een crash van de pc of laptop.
- **Opdrachtgever**: de persoon of instantie die de opdracht heeft gegeven tot het opstellen van de elektrische schema's.
- **Adres opdrachtgever**: Het adres van de persoon of instantie die de opdracht heeft gegeven tot het opstellen van de elektrische schema's.
- **Adres Installatie**: het adres waar de elektrische installatie, waar de elektrische schema's worden voor opgesteld, zich bevindt. Er is de mogelijkheid om hier snel het adres identiek te maken als dat van de opdrachtgever door te klikken op de knop "Kopieer Opdrachtgever Adres". Dit is een verplicht veld.

Eens het nodige is ingevuld: druk op "OK"

Een deel van deze opgegeven data zal weergegeven worden op de print-out van de elektrische schema's en kunnen achteraf nog gewijzigd worden door op het de menubalk (onder tab-menu "Home") op de knop "Administratief" te klikken.

#### <span id="page-14-0"></span>3.3 Installatiegegevens

In het volgende venster (zie [Figuur 11\)](#page-16-3) kan u de installatiedata ingeven bestaande uit:

- **EAN**: dit is het EAN-nummer van de installatie (tellerkast). Deze moet 18 cijfers lang zijn. Dit nummer is niet verplicht in te geven maar voor de uiteindelijke keuring dient dit nummer wel op de schema's vermeld te worden.
- **Type Aansluiting**: in dit keuzemenu kan je kiezen voor een monofasige 230V, 2x230V, 1x400V+N aansluiting, een tweefasige aansluiting 2x230V+N of een driefasige aansluiting (3x230V of 3x400V+N).
- **Nominale stroomsterkte**: hier kan je de nominale stroomsterkte van de installatie ingeven door middel van een keuze in het keuzemenu of door het ingeven van een vrije waarde.
- **Installatie geaard**: hier kan u aangeven of de elektrische installatie al dan niet geaard is. Het al dan niet geaard zijn van de installatie zal ook weergegeven worden op het ééndraadschema.

Let op: Op het ééndraadschema wordt de aarding (indien opgegeven als geaard), weergegeven zonder aardingsonderbreker. Deze wordt pas op het ééndraadschema getekend wanneer deze is geplaatst op het situatieschema (zie [11.2.2\)](#page-70-1).

• **Spreidingsweerstand:** hier kan u de spreidingsweerstand ingeven (vrije waarde) in Ohm. Deze waarde, indien opgegeven, wordt ook op het ééndraadschema getoond.

- **Opmerkingen:** hier kunnen extra opmerkingen of extra informatie over de installatie weergegeven worden. Hier kunnen maximum 5 regels van elk maximum 60 karakters ingegeven worden. Deze tekst wordt daarna weergegeven op het voorblad van de print-outs van het elektrisch dossier.
- **Verbindingskabel (kabel tussen tellerkast en verdeelkast)**
	- **Type kabel:** keuze uit keuzemenu of vrije ingaven
	- **Klasse:** keuze uit keuzemenu of vrije ingaven
	- **E** Draadsectie keuze uit keuzemenu of vrije ingaven
	- **Aantal aders:** keuze uit keuzemenu of vrije ingaven
	- **Aardingsader in mantel:** ja/neen. Is de ader of kabel die de aarding voorziet ingesloten in de dezelfde mantel of isolatie als de aders of kabels die de spanning voorzien. Hier wordt dus bv. het onderscheid gemaakt tussen 4G16 en 4x16.
	- **Aard van montage:** keuze uit keuzemenu of vrije ingaven
	- **Aantal hulpgeleiders:** keuze uit keuzemenu of vrij ingave
	- **Draadsectie hulpgeleiders:** keuze uit keuzemenu of vrije ingave.
- **Gebouwen**: hier worden de gebouwen die bij dit project betrokken zijn opgegeven. Deze gegevens worden gebruikt voor het opmaken van blokschema's en kabeltracés.
	- **Naam**: naam van het gebouw
	- **Laagste verdieping**: hier wordt opgegeven welk de laagste verdieping in het gebouw is. "0" staat voor gelijkvloers, "-"-waarden staat voor kelderniveaus, de "+"-waarden staan voor niveaus hoger dan het gelijkvloers.
	- **Hoogste verdieping**: hier wordt opgegeven wat de hoogste verdieping in het gebouw is.

Na het klikken op de knop "Toevoegen" worden het gebouw opgenomen de lijst van gebouwen die zich onder de knoppen bevindt. Door op een reeds aangemaakt gebouw te klikken in deze lijst kan je deze door middel van de knop "Verwijderen" uit de lijst verwijderen. Door de waarden in de velden "Naam", "Laagste Verdieping" en "Hoogste verdieping" aan te passen en daarna te klikken op de knop "Aanpassen" kunnen de kenmerken van een reeds aangemaakt gebouw veranderd worden.

- **Tellerkast Locatie:** Hier wordt de fysieke locatie van de tellerkast opgegeven. Ook deze informatie is nodig voor het aanmaken van blokschema's en kabeltracés.
	- o **Gebouw**: Hier kiest men het gebouw waar de tellerkast zich bevindt. De lijst waaruit gekozen kan worden wordt bepaald door de aangemaakte gebouwen (zie hierboven).
	- o **Verdiep**: Hier kiest men de verdieping waar de tellerkast zich bevindt. De verdiepingen opgenomen in het keuzemenu komen overeen met de verdiepingen die opgegeven zijn voor het gekozen gebouw (zie hierboven).
	- o **Lokaal**: Hier kan men de naam van het lokaal opgeven waar de tellerkast zich bevindt. Dit is een veld met vrije ingave.

De hier opgegeven data zullen weergegeven worden op de print-out van de elektrische schema's en kunnen achteraf nog gewijzigd worden door op het de menubalk (onder tab-menu "Home") op de knop "Installatie" te klikken.

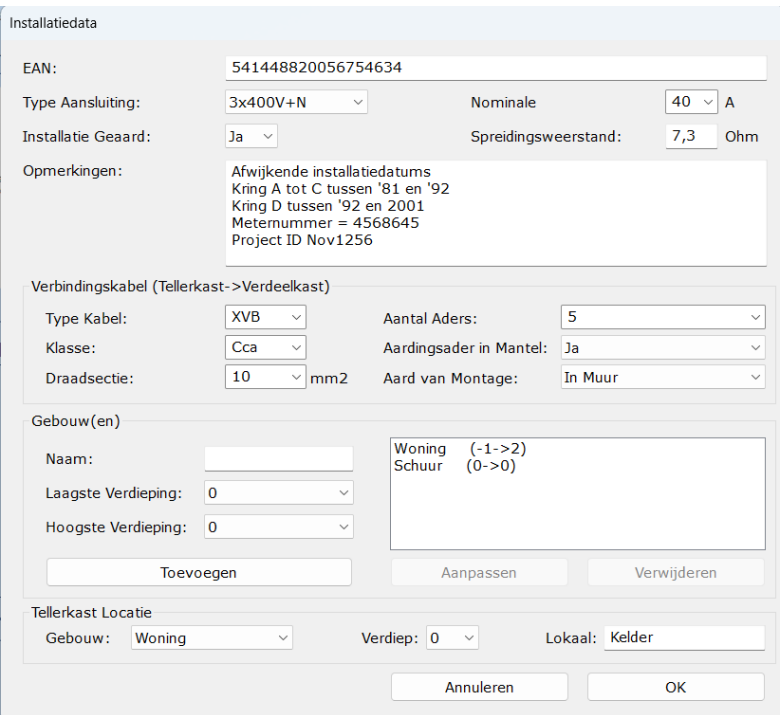

#### <span id="page-16-3"></span>*Figuur 11*

Eens de gegevens zijn ingegeven: klik op "OK"

Het project is nu opgestart en er kan verder gegaan worden met het aanmaken van de elektrische schema's

# <span id="page-16-0"></span>4 Algemene werkwijze

# <span id="page-16-1"></span>4.1 Werkwijze

Het opstellen van de elektrische schema's verloopt via een bepaalde volgorde van handelingen.

- 1. Samenstellen van de elektrische verdeelkast(en) met o.a. verliesstroomschakelaars, automatische schakelaars, impulsschakelaars, contactoren, … waarbij de attributen van de verschillende componenten worden ingegeven (zie [0\)](#page-17-3)
- 2. Eventueel samenstellen van de domotica-verdeelkast met o.a. relaismodules, dimmermodules, … waarbij de attributen van de verschillende componenten worden ingegeven (zie [6\)](#page-31-0)
- 3. Het tekenen van één of meerdere grondplannen, kabeltracés en/of blokschema's (zie [7,](#page-50-0) [9](#page-65-1) en [10\)](#page-68-0).
- 4. Het opstellen van de situatieschema's aan de hand van de samenstelling van de elektrische verdeelkast(en), domotica-verdeelkast(en) en grondplan(nen) waarbij de attributen of parameters van de elektrische elementen worden ingegeven (zie [11\)](#page-68-4).

Tijdens het uitvoeren van deze handelingen zal het ééndraadschema, van zowel de 230V AC installatie als de domoticainstallatie (SELV) automatisch aangemaakt en aangepast worden.

#### <span id="page-16-2"></span>4.2 Multi-select

In zowel de tekenvelden van de verdeelkast, de domotica-verdeelkast, het grondplan als het situatieschema kunnen meerdere componenten tegelijkertijd geselecteerd worden. De

mogelijkheden na een multiselect zijn afhankelijk van de componenten die vervat zitten in de selectie.

Om verschillende componenten op het tekenblad samen te selecteren zijn er 2 mogelijkheden:

- 1. CTRL-Toets + linkermuisknop: Selecteer de componenten één voor één met de linkermuisknop terwijl de CTRL-toets ingeduwd blijft.
- <span id="page-17-3"></span>2. Sleepfunctie met muis: Klik met de linkermuisknop op een lege plaats op het tekenveld, hou de linkermuisknop ingeduwd en sleep de muis naar een andere plaats op het tekenveld. Tijdens dit slepen wordt een kader weergegeven. Met het lossen van de muisknop zullen alle componenten op het tekenveld die volledig in het kader vallen geselecteerd worden.

Verder in het document zal aangehaald worden welke handelingen er specifiek kunnen gebeuren wanneer verschillende componenten geselecteerd zijn. Het verwijderen van de geselecteerde componenten is een handeling die altijd mogelijk is.

LET OP: om een multiselect d.m.v. de sleepfunctie met de muis uit te voeren om een grondplan (of kabeltracé) moet eerst de selectie van een constructie-element(muur, deur, …) uitgeschakeld zijn door middel van de ESC-toets. Wanneer de selectie geactiveerd is, is het constructie-element zichtbaar gekoppeld aan de cursor. Wanneer de selectie niet is geactiveerd is de cursor zonder koppeling aan een constructie-element en is dus deze vorm van multiselect mogelijk.

# <span id="page-17-0"></span>5 Samenstellen van de verdeelkast 230V

# <span id="page-17-1"></span>5.1 Algemeen

Op het tekenveld van Verdeelkast worden alle elektrische componenten op het schema geplaatst die ook daadwerkelijk aanwezig zijn in de fysieke installatie zoals verliesstroomschakelaars, automatische schakelaars, contactoren, schakelklokken, … Ook de onderlinge verbindingen (230V) worden hier opgegeven (grafisch). Dit alles wordt schematisch weergegeven. Aan de hand van deze samenstelling zal de basis van het ééndraadschema opgemaakt worden.

#### LET OP:

In de verdeelkast kunnen ook schakelaars geplaatst worden, die ook fysiek aanwezig zijn in de verdeelkast. Dit zijn:

Manuele schakelaar (lastscheider, scheider of lastschakelaar)

Schakelklok (minuterie)

Dimmer interne stuurkring: dit zijn dimmers waarop de drukknoppen zonder extra spanning (230VAC of 24VDC) worden op aangesloten.

Deze schakelaars worden wel geplaatst in de Verdeelkast maar hebben geen schematische verbinding met een ander component. Eens op het Verdeelbord geplaatst kunnen deze schakelaars wel gebruikt worden om andere componenten te schakelen via de attributen (van de schakelaar of van het te schakelen component).

# <span id="page-17-2"></span>5.2 Nieuwe of bijkomende verdeelkast

Om één of meerder verdeelkasten (230V) samen te stellen dient u voor "Verdeelkast" in het tabmenu te kiezen. De menubalk ziet eruit zoals i[n Figuur 12.](#page-18-0)

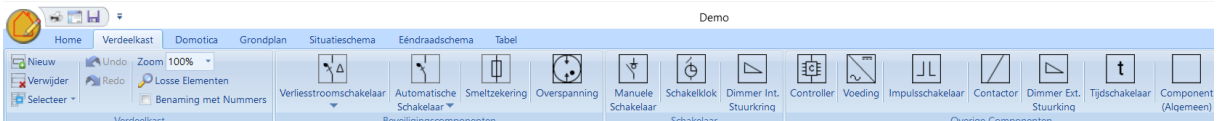

<span id="page-18-0"></span>*Figuur 12*

**Het is aangeraden om voor elke fysieke verdeelkast in de installatie ook een aparte verdeelkast in Schematicals aan te maken, maar dit is geen verplichting.** Een nieuwe verdeelkast kan u aanmaken door op de knop "Nieuw" in de menubalk (onder tab-menu "Verdeelkast") te klikken.

Is er nog geen verdeelkast aangemaakt binnen het project zal er, bij het openen van de tab-menu "Verdeelkast" eerst een venster verschijnen om een unieke naam op te geven voor de aan te maken verdeelkast. Deze naam kan vrij gekozen worden maar daar deze ook op de ééndraadschema's zal worden vermeld wordt er aangeraden toch een duidelijke naam te geven die tevens niet te veel karakters bevat.

U kan een aangemaakte verdeelkast ook terug verwijderen door in dezelfde menubalk op "Verwijderen" te klikken. Op dat moment zal de openstaande (actieve) verdeelkast verwijderd worden.

Er kunnen verschillende verdeelkasten of pagina's aangemaakt worden op deze manier. Om naar de gewenste verdeelkast te gaan dient men de knop "Selecteer" in de menubalk te gebruiken en de gewenste verdeelkast aan te klikken in het menu dat zich opent.

Helemaal rechts in de menubalk kan nu ook aanvinken om de benaming van de automatische schakelaars niet weer te geven door middel van alfabetisch geordende letters (A, B, C, …) (standaard) maar door numeriek geordende cijfers (1, 2, 3, …). Het dient opgemerkt te worden dat er in het AREI sprake is van een verplichting om automatische schakelaar en zekeringen met een hoofdletter aan te geven, nummering is in residentiële installatie niet van toepassing.

Eens een verdeelkast aangemaakt kan in het attributenvenster de naam van de verdeelkast gewijzigd worden. In het attributenveld kunnen volgende kenmerken opgegeven worden:

- **Naam**: naam van de verdeelkast
- **Identificatie**: Elke verdeelkast krijgt een unieke identificatie. Deze identificatie zal worden weergegeven als label voor deze verdeelkast op alle schema's en zal als prefix gebruikt worden om de beveiligingscomponenten zoals de automatische schakelaars automatisch uniek te benoemen op de schema's, gescheiden door een dubbel punt ":" zoals bv. <Prefix>:A, <Prefix>:B, … Schematicals kent automatisch een alfabetische identificatie toe (A, B, C,…) maar deze kan vrij gekozen worden. **De identificatie "A" wordt wel niet getoond op de schema's.**
- **Geaard**: hier kan aangegeven worden of de verdeelkast geaard is
- **Sectie Aardingskabel**: geef hier de sectie van de aandingskabel in.

Deze laatste 2 velden zijn niet verplicht en worden in de huidige versie van Schematicals nog niet gebruikt. Deze gegevens zullen in toekomstige versies eventueel wel gebruikt worden.

- **Gebouw**: geef aan in welk eerder aangemaakt gebouw (zi[e 3.3\)](#page-14-0) deze verdeelkast gelokaliseerd is.
- **Verdiep**: geeft op welke verdieping in het gebouw deze verdeelkast is gemonteerd

• **Lokaal**: geeft aan in welk lokaal deze verdeelkast gemonteerd is.

Deze laatste gegevens zijn noodzakelijk om later een kabeltracé en/of blokschema te kunnen genereren.

# <span id="page-19-0"></span>5.3 Differentieel- of verliesstroomschakelaars toevoegen

#### <span id="page-19-1"></span>5.3.1 Algemeen

Om aan de actieve verdeelkast een verliesstroomschakelaar toe te voegen:

- 1. Klik met de linkermuisknop 1x op de knop "Verliesstroomschakelaar" op de menubalk
- 2. Klik op het tekenvenster op de plaats waar u de verliesstroomschakelaar wil plaatsen.

Wanneer het de eerste component is die op het schema geplaatst wordt zal er gevraagd worden of deze stroomopwaarts verbonden is met de Tellerkast.

#### **Let op:**

**Vooraleer Schematicals de ééndraadschema's automatisch kan aanmaken dient er minstens 1 component in een verdeelkast aangesloten te zijn op de "Tellerkast"!**

Eens de verliesstroomschakelaar is geplaatst op het tekenblad en actief is gemaakt door erop te klikken (rood omrand) kunnen in het attributenvenster de attributen of parameters van dit component ingegeven of aangepast worden.

Deze zijn (zie [Figuur 13\)](#page-21-1):

- **Naam**: standaard benaamd als DiffA, DiffB,…. Deze kan gewijzigd worden.
- **Aantal polen:** keuze uit keuzemenu (1P, 2P, 3P en 3P+N)
- **Nominale stroom (in A):** keuze uit keuzemenu of vrije ingaven
- **Nominale foutstroom (in mA):** keuze uit keuzemenu of vrije ingaven
- **Type:** keuze uit keuzemenu of vrije ingaven
- **Kortsluitstroom (in kA):** keuze uit keuzemenu of vrije ingaven
- **Stroomopwaarts element:** hier wordt aangegeven waar de "ingang" van dit component is aangesloten (stroomopwaarts). Voor de eerste differentieel in de installatie zal dit hoogstwaarschijnlijk de "Tellerkast" zijn. Dit stroomopwaarts element kan zich ook in een andere aangemaakte verdeelkast bevinden.

#### **TIP**

**Om een component te verbinden met een ander component kan je ook op het tekenblad met je linkse muisknop klikken op het zwarte vakje op het symbool van de component en met ingehouden linkse muisknop de lijn verslepen tot het zwarte vakje van de component waarmee je de verbinding wil maken.**

• **Via Aftakdoos:** geef hier aan waar dit element eventueel een verbinding zou hebben in een aftakdoos in de installatie. In het dropdown-menu kan gekozen worden uit alle

op het situatieschema aanwezig zijnde aftakdozen. Deze dienen dus eerst op het situatieschema geplaatst te worden (zi[e 11.2.7.2\)](#page-79-0). Meerdere aftakdozen kunnen opgegeven worden via het "Aanpassen" venster van het element (zie [11.8.8\)](#page-94-0).

- **Railklem:** hier geef je een identificatie in van een eventuele railklem die stroomafwaarts is aangesloten op de component. Wanneer het veld leeg gelaten wordt, wordt er geen railklem getekend op het ééndraadschema.
- **Installatiedatum:** Hier kan aangegeven worden dat het deel van de installatie aangesloten achter dit component (stroomafwaarts) deel uitmaakt van een "oude installatie", geinstalleerd voor 1/10/1981. Ook een andere tekst kan hier ingegeven worden. Deze tekst wordt op het ééndraadschema vertikaal langs **elke** kring achter deze component weergegeven.
- **Label:** dit is een vrij te kiezen benaming van de component. Een duidelijke label vergemakkelijkt het kiezen van de verschillende componenten later in andere keuzemenu's waar deze componenten in opgenomen zijn.
- **Transfo**

Geef hier aan of het component al dan niet is aangesloten op een transformator.

- **E** Naam: hier kan vrij een naam voor de transformator ingegeven worden of in het dropdown menu een eerder aangemaakte transfo gekozen worden.
- **Type:** geef hier het type transfo in of kies een voorgeprogrammeerd type of een eerder in dit project aangemaakt type.
- **kWh Teller**
	- Geef hier aan of het component al dan niet is aangesloten op een kWh teller.
	- **Naam:** hier kan vrij een naam voor de kWh teller ingegeven worden of in het keuzemenu een eerder aangemaakte kWh teller gekozen worden.
	- **E** Aangesloten op: Kies hier eventueel op welke domotica-bus (voeding) deze kWh teller eventueel ook is aangesloten (Hiervoor dient wel eerst een domoticainstallatie opgemaakt te zijn in Schematicals. Deze kWh teller zal dan zowel weergegeven worden op het 230V-ééndraadschema als het domotica-ééndraadschema.
- **Aangesloten kabel Stroomafwaarts:** hier worden de kenmerken van de kabel die de component verbindt met de stroomafwaarts verbonden component aangegeven (deze worden ook aangegeven op het ééndraadschema wanneer een verbinding van deze verliesstroomschakelaar is gemaakt naar een andere verdeelkast)
	- **Type kabel**: keuze uit keuzemenu of vrije ingaven
	- **Klasse van de kabel**: keuze uit keuzemenu of vrije ingaven
	- **Aantal aders**: keuze uit keuzemenu of vrije ingaven
	- **Draadsectie**: keuze uit keuzemenu of vrije ingaven
	- Aardingsader in Mantel: ja/neen. Is de ader of kabel die de aarding voorziet ingesloten in de dezelfde mantel of isolatie als de aders of kabels die de spanning voorzien. Hier wordt dus bv. het onderscheid gemaakt tussen 4G16 en 4x16.
	- Aantal hulpgeleiders: keuze uit keuzemenu of vrije ingave
	- **Draadsectie Hulpgeleiders**: keuze uit keuzemenu of vrije ingave
	- Aard van Montage: keuze uit keuzemenu
	- Afstand: de afstand tussen de verliesstroomschakelaar en de stroomafwaarts aangesloten component. Vrije ingave.

• **Geschakeld door:** Hier kan gekozen worden uit alle in het project aangemaakte schakelaars (enkel in het geval dat het component geschakeld wordt door een gewone schakelaar dient dit via het situatieschema aangegeven te worden in de attributen van die schakelaar (zie verder)).

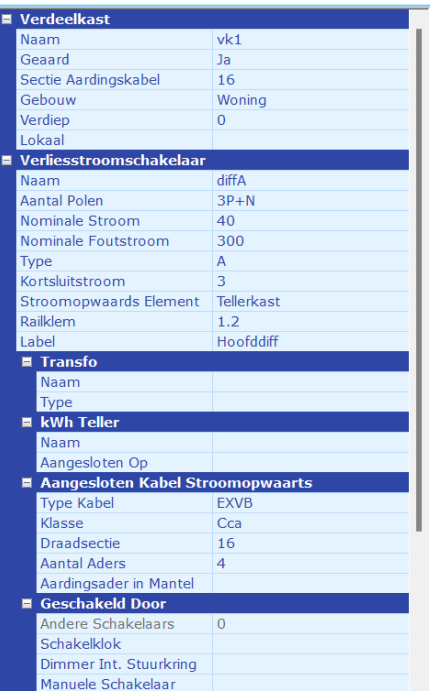

#### <span id="page-21-1"></span>*Figuur 13*

#### <span id="page-21-0"></span>5.3.2 Favoriete verliesstroomschakelaar gebruiken, toevoegen en beheren

Door te klikken op het pijltje onderaan de knop "Verliesstroomschakelaar" op de menubalk opent zich een keuzemenu met enkele voorgeprogrammeerde verliesstroomschakelaars. Door hier één van te kiezen worden verschillende attributen in de attributenlijst al ingevuld (wel na te zien of alles juist is volgens de uit te tekenen installatie).

De gebruiker kan ook zelf favoriete verliesstroomschakelaars opnemen in deze lijst (max. 10). Dit gebeurt als volgt:

- 1. Stel een verliesstroomschakelaar samen op het tekenblad met de gewenste attributen
- 2. Selecteer de verliesstroomschakelaar en kies voor "Aan Favorieten Toevoegen" in het rechtermuisknop-menu.
- 3. Default worden de attributen als naam gebruikt van de favoriet. Deze naam kan gewijzigd worden.

De aangemaakte verliesstroomschakelaar is nu ook opgenomen in de lijst met favorieten onder de knop Verliesstroomschakelaar in de menubalk.

Alle attributen of kenmerken worden mee opgeslagen bij de favoriete component met uitzondering van volgende attributen: Naam, Stroomopwaarts Element, Railklem, en Label.

Om de volgorde te wijzigen van de favorieten:

- 1. Open het submenu onder de knop Verliesstroomschakelaar in de menubalk
- 2. Kies voor "Beheer Favorieten"
- 3. Selecteer de te verplaatsen favoriete verliesstroomschakelaar in de lijst
- 4. Verplaats deze verliesstroomschakelaar naar boven of beneden via de pijltjes-knoppen rechts van de lijst
- 5. Eens de volgorde juist is, klik op "OK".

Om een favoriet te verwijderen:

- 1. Open het submenu onder de knop Verliesstroomschakelaar in de menubalk
- 2. Kies voor "Beheer Favorieten"
- 3. Selecteer de te verwijderen favoriete verliesstroomschakelaar in de lijst
- 4. Klik op de knop 'Verwijderen" onder de lijst
- 5. Klik op "OK".

# <span id="page-22-0"></span>5.4 Automatische schakelaars en zekeringen toevoegen

## <span id="page-22-1"></span>5.4.1 Algemeen

Om aan de actieve verdeelkast een automatische schakelaar of smeltzekering toe te voegen:

- 1. Klik met de linkermuisknop 1x op de knop "Automatische schakelaar" of "Smeltzekering" op de menubalk
- 2. Klik op het tekenvenster op de plaats waar u de automatische schakelaar of zekering wil plaatsen.

Eens de automatische schakelaar of smeltzekering geplaatst is op het tekenblad en actief is gemaakt door erop te klikken (rood omrand) kunnen in het attributenvenster de attributen of parameters van dit component ingegeven of aangepast worden.

Deze zijn (zie [Figuur 14\)](#page-24-1):

- **Naam**: standaard benaamd als DiffA, DiffB,… Deze kan gewijzigd worden.
- **Aantal polen:** keuze uit keuzemenu (1P, 2P, 3P, 3P+N)
- **Fase:** geeft de faseverdeling weer. De keuzemogelijkheden in het keuzemenu zijn afhankelijk van het type aansluiting dat opgegeven is in de Installatiegegevens (zie onder tab Home -> menubalk: Installatie) en het aantal polen (zie hierboven).
- **Nominale stroom (in A):** keuze uit keuzemenu of vrije ingaven
- **Nominale foutstroom (in geval van automaat-differentieel):** Geef hier aan of het gaat om een automaat-differentieel door een nominale foutstroom te kiezen of in te vullen. Dit veld is enkel actief als er geen "uitklinkmechanisme" is gekozen (zie hieronder).
- **Uitschakelcurve:** keuze uit keuzemenu of vrije ingaven
- **Kortsluitstroom (in kA):** keuze uit keuzemenu of vrije ingaven
- **Uitklinkmechanisme:** Kies hier het aantal en type uitklinkmechanisme. Indien een type gekozen werd, wordt dit op het ééndraadschema ook aangegeven. Dit veld is enkel actief als er geen "nominale foutstroom" is gekozen (zie hierboven).
- **Stroomopwaarts element:** hier wordt aangegeven waar de "ingang" van dit component is aangesloten (stroomopwaarts). Dit stroomopwaarts verbonden element kan zich ook in een andere aangemaakte verdeelkast bevinden.

**Om een component te verbinden met een ander component kan je ook op het tekenblad met je linkse muisknop klikken op het zwarte vakje op het symbool van de component en met ingehouden linkse muisknop de lijn verslepen tot het zwarte vakje van de component waarmee je de verbinding wil maken.**

- **Aftakdoos:** geef hier aan waar dit element eventueel een verbinding zou hebben in een aftakdoos in de installatie. In het dropdown-menu kan gekozen worden uit alle op het situatieschema aanwezig zijnde aftakdozen. Deze dienen dus eerst op het situatieschema geplaatst te worden (zi[e 11.2.7.2\)](#page-79-0). Meerdere aftakdozen kunnen opgegeven worden via het "Aanpassen" venster van het element (zie [11.8.8\)](#page-94-0).
- **Railklem:** hier geef je een identificatie in van een eventuele railklem die stroomafwaarts is aangesloten op de component. Wanneer het veld leeg gelaten wordt, wordt er geen railklem getekend op het ééndraadschema.
- **Installatiedatum:** Hier kan aangegeven worden dat het deel van de installatie aangesloten achter dit component (stroomafwaarts) deel uitmaakt van een "oude installatie", geïnstalleerd voor 1/10/1981. Ook een andere tekst kan hier ingegeven worden. Deze tekst wordt op het ééndraadschema verticaal langs **elke** kring achter deze component weergegeven.
- **Label:** dit is een vrij te kiezen benaming van de component. Een duidelijke label vergemakkelijkt het kiezen van de verschillende componenten later in andere keuzemenu's waar deze componenten in opgenomen zijn.
- **Transfo**

Geef hier aan of het component al dan niet is aangesloten op een transformator.

- **E** Naam: hier kan vrij een naam voor de transformator ingegeven worden of in het dropdown menu een eerder aangemaakte transfo gekozen worden.
- **Type:** geef hier het type transfo in of kies een voorgeprogrammeerd type of een eerder in dit project aangemaakt type.
- **kWh Teller**

Geef hier aan of het component al dan niet is aangesloten op een kWh teller.

- **Naam:** hier kan vrij een naam voor de kWh teller ingegeven worden of in het dropdown menu een eerder aangemaakte kWh teller gekozen worden.
- **E** Aangesloten op: Kies hier eventueel op welke domotica-bus (voeding) deze kWh teller eventueel ook is aangesloten (Hiervoor dient wel eerst een domoticainstallatie opgemaakt te zijn in Schematicals. Deze kWh teller zal dan zowel weergegeven worden op het 230V-ééndraadschema als het domotica-ééndraadschema.
- **Aangesloten kabel Stroomafwaarts:**
	- Type kabel: keuze uit keuzemenu of vrije ingaven
	- **Klasse van de kabel:** keuze uit keuzemenu of vrije ingaven
	- Aantal aders: keuze uit keuzemenu of vrije ingaven
	- **Draadsectie**: keuze uit keuzemenu of vrije ingaven
	- Aardingsader in Mantel: ja/neen. Is de ader of kabel die de aarding voorziet ingesloten in de dezelfde mantel of isolatie als de aders of kabels die de spanning voorzien.
	- Aantal Hulpgeleiders: keuze uit keuzemenu of vrije ingave
- **Draadsectie Hulpgeleiders**: keuze uit keuzemenu of vrije ingave
- **Aard van Montage**: keuze uit keuzemenu of vrije ingaven. Hier wordt aangegeven hoe de kabel is bevestigd
- Afstand (in m): Hier wordt de lengte aangegeven van de kabel tussen de automatische schakelaar en de verbruiker. Deze afstand wordt ook aangegeven op het ééndraadschema
- **Geschakeld door:** Hier kan gekozen worden uit alle in het project aangemaakte schakelaars (enkel in het geval dat het component geschakeld wordt door een gewone schakelaar dient dit via het situatieschema aangegeven te worden in de attributen van die schakelaar (zie verder)).

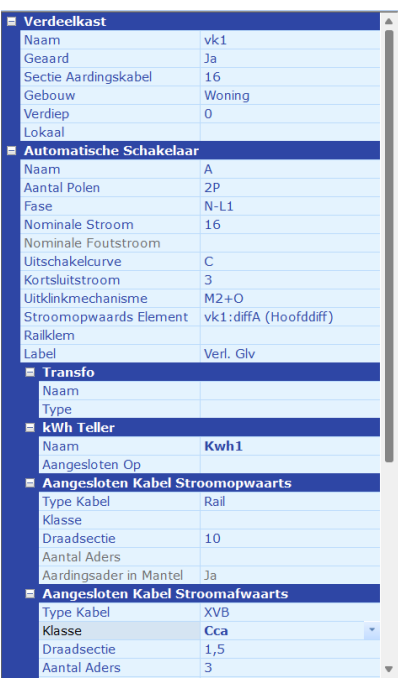

#### <span id="page-24-1"></span>*Figuur 14*

Wanneer een schakelaar, kWh-teller en/of transformator deel uitmaakt van de verbinding tussen 2 componenten in de verdeelkast zal deze verbinding schematische weergegeven worden door middel van een onderbroken lijn (stippellijn) in plaats van door een ononderbroken lijn.

#### <span id="page-24-0"></span>5.4.2 Favoriete automatische schakelaar gebruiken, toevoegen en beheren

Door te klikken op het pijltje onderaan de knop "Automatische schakelaar" op de menubalk opent zich een keuzemenu met enkele voorgeprogrammeerde automatische schakelaars. Door hier één van te kiezen worden verschillende attributen in de attributenlijst al ingevuld (wel na te zien of alles juist is volgens de uit te tekenen installatie).

De gebruiker kan ook zelf favoriete automatische schakelaars opnemen in deze lijst (max. 10). Dit gebeurt als volgt:

- 1. Stel een automatische schakelaar samen op het tekenblad met de gewenste attributen
- 2. Selecteer de automatische schakelaar en kies voor "Aan Favorieten Toevoegen" in het rechtermuisknop-menu.
- 3. Default worden de attributen als naam gebruikt van de favoriet. Deze naam kan gewijzigd worden.

De aangemaakte automatische schakelaar is nu ook opgenomen in de lijst met favorieten onder de knop Automatische Schakelaar in de menubalk.

Alle attributen of kenmerken worden mee opgeslagen bij de favoriete component met uitzondering van volgende attributen: Naam, Fase, Stroomopwaarts Element, Railklem, en Label.

Om de volgorde te wijzigen van de favorieten:

- 1. Open het submenu onder de knop Automatische Schakelaar in de menubalk
- 2. Kies voor "Beheer Favorieten"
- 3. Selecteer de te verplaatsen favoriete automatische schakelaar in de lijst
- 4. Verplaats deze automatische schakelaar naar boven of beneden via de pijltjes-knoppen rechts van de lijst
- 5. Eens de volgorde juist is, klik op "OK".

Om een favoriet te verwijderen:

- 1. Open het submenu onder de knop Automatische Schakelaar in de menubalk
- 2. Kies voor "Beheer Favorieten"
- 3. Selecteer de te verwijderen favoriete automatische schakelaar in de lijst
- 4. Klik op de knop 'Verwijderen" onder de lijst
- 5. Klik op "OK".

# <span id="page-25-0"></span>5.5 Vermelding "Oude Installatie"

Het is verplicht om de delen van de elektrische installatie waarvan de installatiedatum dateert van voor 1/10/1981, aan te duiden op het ééndraadschema met de vermelding "Oude installatie".

Dit kan zowel op het niveau van de verliesstroomschakelaar (zi[e 5.3.1\)](#page-19-1) als op het niveau van de automatische schakelaar (zie [5.4.1\)](#page-22-1) opgegeven worden.

Er dient wel rekening gehouden te worden dat wanneer aan een verliesstroomschakelaar of aan een automatische schakelaar de melding "Oude installatie" (of andere markering) meegegeven wordt, dat alle kringen stroomafwaarts aangesloten op deze component deze melding zullen krijgen.

# <span id="page-25-1"></span>5.6 Componenten met stuur- en stroomkring toevoegen

Om aan de actieve verdeelkast een impulsschakelaar, een contactor, een modulaire dimmer met externe stuurkring of een tijdschakelaar toe te voegen klikt u met de linkermuisknop 1x op de knop met de respectievelijke component in de menubalk en vervolgens klikt u op het tekenvenster op de plaats waar u dit component wil plaatsen.

Componenten zoals een impulsschakelaar, een contactor, een modulaire dimmer en een tijdschakelaar zijn opgedeeld in 2 circuits nl.

- De stuurkring: spanning op deze kring zal resulteren in het schakelen of dimmer van de uitgang op de stroomkring. Deze ingang (A1-A2) wordt dus zelf geschakeld.
- Stroomkring: dit is het circuit waarop de verbruiker zich bevindt en dewelke door de component wordt geschakeld.

In Schematicals wordt dit onderscheid ook duidelijk gemaakt en aldus zo weergegeven op de ééndraadschema's.

Op het tekenblad van de Verdeelkast wordt de verbinding dus gemaakt tussen de stuurkring van de component en een stroomopwaarts aangesloten component zoals bv. een automatische schakelaar (zie [Figuur 15\)](#page-26-0).

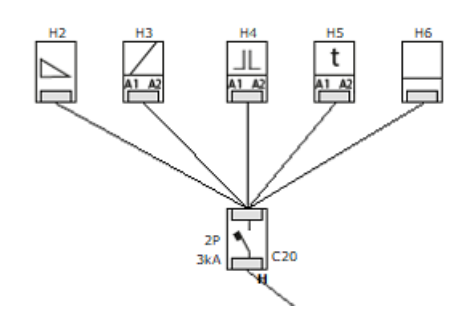

#### <span id="page-26-0"></span>*Figuur 15*

In het attributenvenster kan je de volgende attributen ingeven of aanpassen (zi[e Figuur 16\)](#page-28-1) wanneer de component is geselecteerd:

> • **Stroombaan:** Op welk component is de stuurkring aangesloten? In het keuzemenu zijn alle mogelijke componenten weergegeven waarop de stuurkring kan aangesloten zijn.

#### **TIP**

**Om een component te verbinden met een ander component kan je ook op het tekenblad met je linkse muisknop klikken op het zwarte vakje op het symbool van de component en met ingehouden linkse muisknop de lijn verslepen tot het zwarte vakje van de component waarmee je de verbinding wil maken.**

- **Naam:** Keuze uit keuzemenu, type van component
- **Maximum Verbruik (in W):** Hoeveel Watt verbruikt deze component wanneer aangeschakeld. Deze waarde wordt nog niet gebruikt in de huidige versie van Schematicals.
- **Aantal Polen (niet voor Modulaire Dimmer):** keuze uit keuzemenu. Hoeveel polen bevat de stroomkring?
- **Nominale Stroom (niet voor Modulaire Dimmer):** keuze uit keuzemenu of vrije ingaven
- **Aftakdoos:** geef hier aan waar dit element eventueel een verbinding zou hebben in een aftakdoos in de installatie. In het dropdown-menu kan gekozen worden uit alle op het situatieschema aanwezig zijnde aftakdozen. Deze dienen dus eerst op het situatieschema geplaatst te worden (zi[e 11.2.7.2\)](#page-79-0). Meerdere aftakdozen kunnen opgegeven worden via het "Aanpassen" venster van het element (zie [11.8.8\)](#page-94-0).
- **Label:** dit is een vrij te kiezen benaming van de component. Een duidelijke label vergemakkelijkt het kiezen van de verschillende componenten later in ander keuzemenu's waar deze componenten kunnen in opgenomen zijn.
- **Transfo**

Geef hier aan of de stuurkring van de component al dan niet is aangesloten op een transformator.

- **EXT** Naam: hier kan vrij een naam voor de transformator ingegeven worden of in het dropdown menu een eerder aangemaakte transfo gekozen worden.
- **Type:** geef hier het type transfo in of kies een voorgeprogrammeerd type of een eerder in dit project aangemaakt type.
- **kWh Teller**

Geef hier aan of de stuurkring van de component al dan niet is aangesloten op een kWh teller.

- **Naam:** hier kan vrij een naam voor de kWh teller ingegeven worden of in het dropdown menu een eerder aangemaakte kWh teller gekozen worden.
- **EXAA** Aangesloten op: Kies hier eventueel op welke domotica-bus (voeding) deze kWh teller eventueel ook is aangesloten (Hiervoor dient wel eerst een domoticainstallatie opgemaakt te zijn in Schematicals. Deze kWh teller zal dan zowel weergegeven worden op het 230V-ééndraadschema als het domotica-ééndraadschema.
- **Geschakeld door:** Hier kan je kiezen welke andere component de stuurkring schakelt. Indien geschakeld door een schakelaar, drukknop of bewegingsmelder wordt dit aangegeven op het situatieschema (zie [11.8\)](#page-85-2)
- **Schakelt:**
	- **Parallel met:** hier kan aangegeven worden met welk ander component de schakeling van de stroomkring (de verbruiker) parallel mee verbonden is. Deze parallelschakeling wordt dan ook als parallelschakeling weergegeven op het ééndraadschema.
	- **Alle andere aansluitpunten:** Hier kan doormiddel van keuzemenu's aangegeven worden welke verbruiker er via de stroomkring geschakeld wordt. In de lijst worden alle elementen (lichtpunten, stopcontacten, toestellen, sloten, bellen, omvormers, laadpalen en overige componenten die aan aangebracht en aangesloten zijn in de verdeelkast bv. De meeste schakelingen (buiten die van overige componenten) kunnen ook via het situatieschema aangegeven worden (zie [11.8\)](#page-85-2).

#### **TIP**

Wanneer er veel elementen zijn aangebracht op de verdeelkasten en situatieschema's kan de lijst van geschakelde verbruikers of elementen relatief lang zijn en moet je soms ver naar beneden scrollen vooraleer je het juiste element vindt. Door op het "-" teken te duwen voor het type element sluit die lijst zich waardoor onderliggende lijsten naar boven komen. Deze lijst kan ook standaard samengevouwen worden getoond door onder de Home Tab de instelling "Vouw Schakelt Samen" aan te vinken.

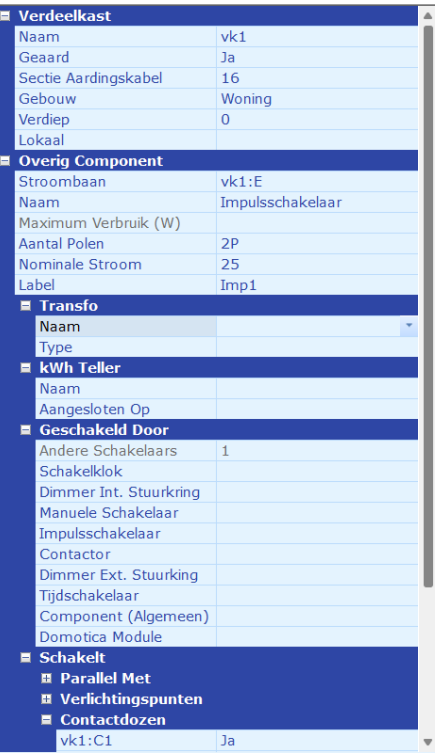

<span id="page-28-1"></span>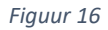

# <span id="page-28-0"></span>5.7 Manuele schakelaar/scheider toevoegen in verdeelkast

Om aan de actieve verdeelkast een manuele schakelaar/scheider toe te voegen klikt u met de linkermuisknop 1x op de knop "Manuele schakelaar" in de menubalk en vervolgens klikt u op het tekenvenster op de plaats waar u dit component wil plaatsen.

Een manuele schakelaar/scheider heeft geen stuurkring maar is een rechtstreekse schakeling van een aangesloten verbruiker en zit dus op dezelfde stroomkring.

Eens de schakelaar is geplaats op het tekenblad en geactiveerd (rode omranding) kan je in het attributenvenster volgende attributen of parameters ingeven of aanpassen (zie [Figuur 17\)](#page-29-1):

- **Type**: kies uit het keuzemenu uit "Lastschakelaar", "Scheider" of "Lastscheider". Het symbool wordt zowel op het tekenblad van de verdeelkast als op het ééndraadschema aangepast naar het juiste type.
- **Stroombaan**: niet van toepassing voor dit type schakelaar
- **Aantal polen:** hier geeft je aan hoeveel polen de schakelaar/scheider heeft. Dit wordt ook weergegeven op het ééndraadschema.
- **Nominale stroom:** geeft de nominale stroom in van dit component (in A). Dit wordt ook weergegeven op het ééndraadschema.
- **Label:** Geeft hier vrij een label aan de component. Dit wordt ook weergegeven op het ééndraadschema. Er wordt standaard een naam gegeven aan deze component met samenstelling MSx met x = volgnummer.
- **Schakelt:** Kies hier de component dat door deze schakelaar/scheider geschakeld wordt. De componenten zijn gesorteerd per type.

TIP:

Onder het attribuut "Schakelt" staat een lijst van alle componenten die geschakeld kunnen worden, geordend per type component en wordt standaard uitgevouwen getoond. De lijst kan echter in grotere installaties zeer lang worden. Om deze lijst overzichtelijker te maken en het vinden van de component te versnellen kan je deze lijst ook standaard samengevouwen laten opkomen. Dit kan door onder de "Home" tab, de instelling "Vouw Schakelt Samen" aan te vinken.

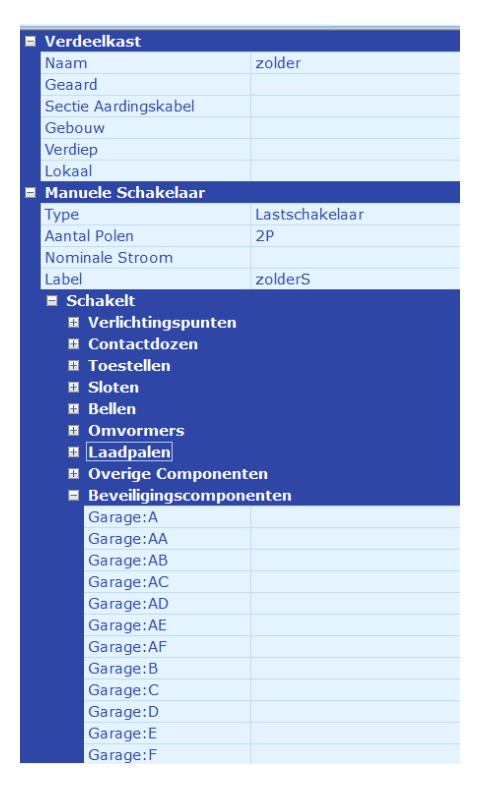

#### <span id="page-29-1"></span>*Figuur 17*

# <span id="page-29-0"></span>5.8 Schakelklok toevoegen

Om aan de actieve verdeelkast een schakelklok toe te voegen klikt u met de linkermuisknop 1x op de knop "schakelklok" in de menubalk en vervolgens klikt u op het tekenvenster op de plaats waar u dit component wil plaatsen.

Een schakelklok heeft geen stuurkring maar is een rechtstreekse schakeling van een aangesloten verbruiker en zit dus op dezelfde stroomkring.

Eens de schakelklok is geplaats op het tekenblad en geactiveerd (rode omranding) kan je in het attributenvenster volgende attributen of parameters ingeven of aanpassen (zie [Figuur 18](#page-30-1) ):

- **Stroombaan:** niet van toepassing bij dit type schakelaar
- **Label**: een vrij te kiezen naam, wat het terugvinden van deze schakelklok in eventuele keuzemenu's vergemakkelijkt. Er wordt standaard een naam gegeven aan deze component met samenstelling SKx met x = volgnummer.
- **Schakelt**
	- o **Parrallel met:** hier kan je aangeven met welk ander component deze schakelklok parallel is aangesloten voor het schakelen van een verbruiker of aansluitpunt.
- o **Inputmodule:** hier kan je aangeven of de schakelklok een ingang van een eventuele ingangsmodule (domotica) schakelt. In het keuzemenu van de inputmodule zijn alle input- of ingangsmodules opgenomen samen met een ingangsnummer. Dus een inputmodule met 4 ingangen zal 4x in de lijst voorkomen met telkens een ander ingangsnummer (in dit geval van 1 tot en met 4).
- o **Verlichtingspunten, contactdozen, …**: hier kan je aangeven welke verbruiker of aansluitpunt door de schakelklok wordt geschakeld door achter het gepaste aansluitpunt "ja" te selecteren. Standaard zijn deze velden leeg, wat aangeeft dat dit aansluitpunt NIET geschakeld wordt door deze schakelklok.

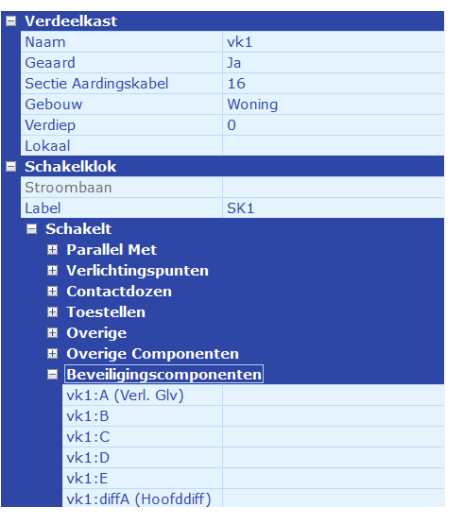

<span id="page-30-1"></span>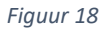

# <span id="page-30-0"></span>5.9 Dimmer Interne Stuurkring toevoegen

Om aan de actieve verdeelkast een dimmer met interne stuurkring (waar in realiteit de drukknoppen dus rechtstreeks en spanningsloos worden aangesloten op de dimmodule) toe te voegen klikt u met de linkermuisknop 1x op de knop "Dimmer Int. Stuurkring" in de menubalk en vervolgens klikt u op het tekenvenster op de plaats waar u dit component wil plaatsen.

Een dimmer met interne stuurkring heeft geen externe stuurkring maar is een rechtstreekse schakeling van een aangesloten verbruiker en zit dus op dezelfde stroomkring.

Eens de dimmer met interne stuurkring is geplaats op het tekenblad en geactiveerd (rode omranding) kan je in het attributenvenster volgende attributen of parameters ingeven of aanpassen (zie [Figuur 19\)](#page-31-3):

- **Stroombaan:** niet van toepassing bij dit type schakelaar
- **Label**: een vrij te kiezen naam, wat het terugvinden van deze component in eventuele keuzemenu's vergemakkelijkt. Er wordt standaard een naam gegeven aan deze component met samenstelling DISx met x = volgnummer.
- **Schakelt**
	- o **Parrallel met:** hier kan je aangeven met welk ander component deze dimmer met interne stuurkring parallel is aangesloten voor het schakelen van een verbruiker of aansluitpunt.

o **Verlichtingspunten, contactdozen, …**: hier kan je aangeven welke verbruiker of aansluitpunt door de component wordt geschakeld door achter het gepaste aansluitpunt "ja" te selecteren. Standaard zijn deze velden leeg, wat aangeeft dat dit aansluitpunt NIET geschakeld wordt door deze dimmer met interne stuurkring.

| <b>Verdeelkast</b>                 |                  |  |  |  |  |  |
|------------------------------------|------------------|--|--|--|--|--|
| Naam                               | <b>VK101</b>     |  |  |  |  |  |
| Geaard                             | Ja               |  |  |  |  |  |
| Sectie Aardingskabel               | 16               |  |  |  |  |  |
| Gebouw                             | Woning           |  |  |  |  |  |
| Verdiep                            | $\Omega$         |  |  |  |  |  |
| Lokaal                             |                  |  |  |  |  |  |
| <b>Dimmer Int. Stuurkring</b><br>Ξ |                  |  |  |  |  |  |
| Label                              | DIS <sub>2</sub> |  |  |  |  |  |
| $\blacksquare$ Schakelt            |                  |  |  |  |  |  |
| <b>E</b> Parallel Met              |                  |  |  |  |  |  |
| Schakelaar                         |                  |  |  |  |  |  |
| Bewegingsmelder                    |                  |  |  |  |  |  |
| <b>Drukknop</b>                    |                  |  |  |  |  |  |
| Schakelklok                        |                  |  |  |  |  |  |
| Dimmer Int. Stuurk                 |                  |  |  |  |  |  |
| <b>Overig Component</b>            |                  |  |  |  |  |  |
| Domotica Module                    |                  |  |  |  |  |  |
| ■ Verlichtingspunten               |                  |  |  |  |  |  |
| VK101:C1 (inkom2                   |                  |  |  |  |  |  |
| VK101:C2 (testka                   |                  |  |  |  |  |  |
| VK101:C3 (berging)                 |                  |  |  |  |  |  |
| VK101:C4 (bureau)                  |                  |  |  |  |  |  |
| VK101:C5 (inkom)                   |                  |  |  |  |  |  |
| VK101:C6 (badka                    |                  |  |  |  |  |  |
| <b>VK101:C7</b>                    |                  |  |  |  |  |  |
| VK101:E3                           |                  |  |  |  |  |  |
| <b>VK101:F1 (test)</b>             |                  |  |  |  |  |  |
| VK101:G3 (testlabel)               |                  |  |  |  |  |  |
| ■ Contactdozen                     |                  |  |  |  |  |  |
| VK101:E1                           |                  |  |  |  |  |  |
| <b>■ Toestellen</b>                |                  |  |  |  |  |  |
| <b>VK101:F1</b>                    |                  |  |  |  |  |  |
| <b>VK101:E2</b>                    |                  |  |  |  |  |  |

<span id="page-31-3"></span>*Figuur 19*

# <span id="page-31-0"></span>6 Samenstellen van de verdeelkast Domotica

# <span id="page-31-1"></span>6.1 Algemeen

Om een domoticasysteem te integreren in Schematicals en de elektrische schema's in het algemeen dient er een domotica verdeelkast aangemaakt te worden (ook al zijn de domoticamodules vervat in dezelfde verdeelkast als de 230V componenten). Op deze domotica verdeelkast worden alle modules die deel uitmaken van je domoticasysteem aangebracht en aan een voeding gekoppeld.

## <span id="page-31-2"></span>6.2 Een nieuwe of bijkomende domotica-verdeelkast toevoegen

Om één of meerdere domotica-verdeelkasten (SELV) samen te stellen dient u voor "Domotica" in het tab-menu te kiezen. De menubalk ziet eruit zoals in [Figuur 20.](#page-31-4)

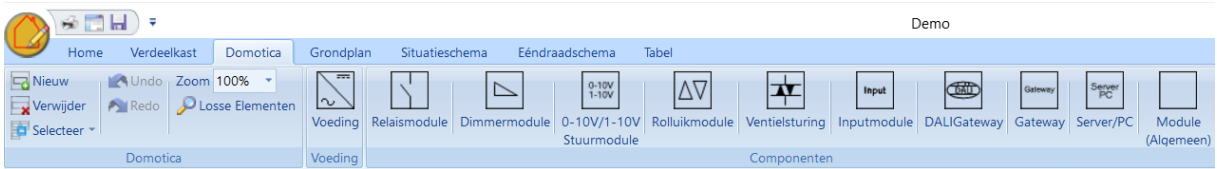

<span id="page-31-4"></span>*Figuur 20*

Het is aangeraden om voor elke fysieke domotica-verdeelkast in de installatie ook een aparte domotica-verdeelkast in Schematicals aan te maken. Een nieuwe verdeelkast kan u aanmaken door op de knop "Nieuw" in de menubalk (onder tab-menu "Domotica") te klikken.

Is er nog geen domotica-verdeelkast aangemaakt binnen het project zal er, bij het openen van de tab-menu "Domotica" eerst een venster verschijnen om een unieke naam op te geven voor de aan te maken domotica-verdeelkast. Deze naam kan vrij gekozen worden maar daar deze ook op de ééndraadschema's zal worden vermeld wordt er aangeraden toch een duidelijke naam te geven die tevens niet te veel karakters bevat.

U kan een aangemaakte domotica-verdeelkast ook terug verwijderen door in dezelfde menubalk op "Verwijderen" te klikken. Op dat moment zal de openstaande (actieve) domotica-verdeelkast verwijderd worden.

Er kunnen verschillende domotica-verdeelkasten of pagina's aangemaakt worden op deze manier. Om naar de gewenste domotica-verdeelkast te gaan dient men de knop "Selecteer" in de menubalk te gebruiken en de gewenste domotica-verdeelkast aan te klikken in het menu dat zich opent.

Eens een domotica-verdeelkast aangemaakt kan in het attributenvenster de naam van de domoticaverdeelkast gewijzigd worden.

## <span id="page-32-0"></span>6.3 Componenten toevoegen en bus samenstellen

Een domoticainstallatie bevat meestal een transformator of voeding voor de busspanning. Deze voeding wordt gekozen in het de menubalk door op de knop "Voeding" te klikken en vervolgens te klikken op het tekenblad op de plaats waar je de voeding wil plaatsen. Deze kan achteraf steeds verplaatst worden door te verslepen met de muis.

De attributenlijst van de voeding bevat volgende parameters (zie [Figuur 21\)](#page-32-1):

- **Stroombaan**: hier wordt aangegeven op welk 230V component uit de verdeelkasten 230V deze voeding is aangeschakeld. In het keuzemenu zijn alle mogelijke 230V componenten weergegeven met "naam verdeelkast: component (label)"
- **Naam**: voeding (niet te wijzigen)
- **Op transfo**: Neen, niet te wijzigen
- **Maximum verbruik**: is nog niet van toepassing in deze versie. Dit kan in volgende versies wel van toepassing worden maar is dus niet verplicht in te geven. Vrije ingaven.
- **Protocol**: hier kan aangegeven worden welke domoticasysteem of protocol gebruikt wordt. Keuze uit een keuzemenu of vrije ingaven mogelijk.
- **Label**: vrij te kiezen benaming voor de voeding. Deze wordt ook weergegeven op het ééndraadschema en maakt het terugvinden van de juist voeding in bepaalde keuzemenu's makkelijk.

<span id="page-32-1"></span>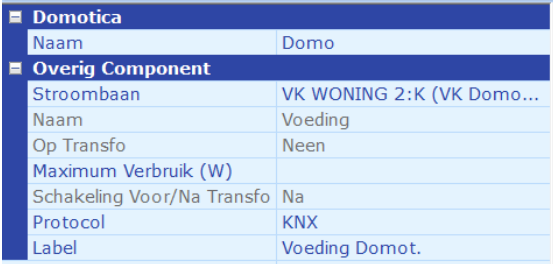

Om andere modules op de domotica-voeding (bus) aan te sluiten kies je de gewenste module in de menubalk (onder menu-tab "Domotica") en plaatst die op het tekenblad. Je kan deze module dan aansluiten op de domotica-voeding via ofwel de attributenlijst (zie verder onder [6.4\)](#page-33-0) of door met de muis (linkermuisknop ingehouden) te slepen van het zwarte veldje in het symbool van de module naar het zwarte veldje van de "uitgang" van de voeding. (zie figuur 20).

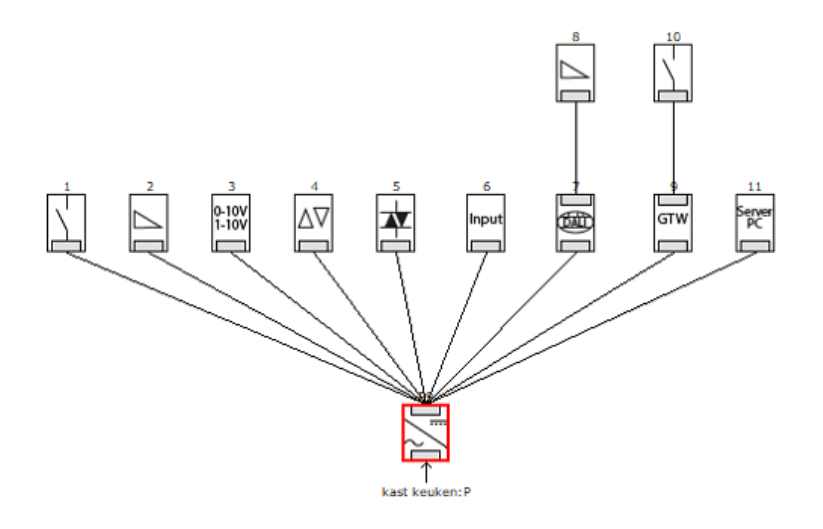

*Figuur 22*

# <span id="page-33-0"></span>6.4 Type Componenten

#### <span id="page-33-1"></span>6.4.1 Relaismodule

De relaismodule is een schakelmodule met relais-uitgangen.

Eens geplaatst en aangesloten op de gepaste voeding (zie hierboven) kan je in het attributenveld volgende attributen ingeven of aanpassen (zi[e Figuur 23\)](#page-35-1):

- **Naam:** vrijblijvende ingaven, samen met het Label (zie verder) wordt deze naam mee afgedrukt op het ééndraadschema van de domoticainstallatie.
- **Extra Bedrijfsspanning:** sommige domoticamodules hebben een extra 230V voeding nodig, buiten de bus-voeding, om te kunnen functioneren (bv. sommige dimmermodules, jaloeziemodules, …). Hier wordt de stroombaan opgegeven waarop deze extra voeding is op aangesloten. Deze extra voeding zal ook op het ééndraadschema van de 230V installatie aangegeven worden. **LET OP:** indien in realiteit de module enkel is aangesloten op een bus-voeding, dient dit veld leeg gelaten te worden.
- **Aantal uitgangen:** hier wordt aangegeven hoeveel relais-uitgangen deze module heeft. Deze uitgangen worden weergegeven, samen met een verwijzing van de aangesloten verbruiker of aansluitpunt, op het ééndraadschema van de domoticainstallatie (zie later).
- **Fabrikant:** (optioneel) geeft hier de fabrikant van de module in. Deze wordt dan aangegeven in de stuklijst (zie verder).
- **Model:** (optioneel) geeft hier het model of typenummer van de module in. Deze wordt dan aangegeven in de stuklijst (zie verder).
- **Maximum Stroomverbruik (in mA):** (optioneel) deze waarde wordt in de huidige versie niet gebruikt maar kan in volgende updates eventueel wel gebruikt worden.

• **Aangesloten op:** hier wordt aangegeven op welke domotica-voeding deze module is aangesloten, en aldus op welke domotica-bus deze moet worden getekend op het ééndraadschema van de domoticainstallatie.

Dit stroomopwaarts element kan gekozen worden

- o via het keuzemenu, waar alle mogelijke voedingen zijn in opgenomen
- o door het trekken van een lijn tussen het zwarte "ingangs"-veldje in het icoon van de module op het tekenveld en het zwarte "uitgangs" veldje in het icoon van de voeding. (Linkse muisknop ingeduwd houden tijdens het verslepen van de verbindingslijn).
- **Schakelt:** hier wordt aangegeven welke verbruiker of welk aansluitpunt elke uitgang van de module schakelt.
	- o **Via uitgang:** hier kan je via het keuzemenu een uitgang kiezen waarvoor onderstaande parameters of attributen gelden.
	- o **Extern Contact:** wanneer de gekozen uitgang aangesloten is op een extern spanningsloos contact kan je hier een label meegeven dat op het domoticaééndraadschema zal worden weergegeven.

#### **LET OP:**

**Wanneer je manueel een Extern contact hebt toegekend wordt deze uitgang als gebruikt beschouwd en zal niet meer kunnen gebruikt worden om een schakeling elders uit te voeren. Deze uitgang zal dus niet meer weergegeven worden in de "Geschakeld Door" attributen van bv. een lichtpunt.**

o **Label:** Hier kan een vrijblijvend label ingegeven worden voor de uitgang, hetwelk ook zal aangegeven worden in het SELV ééndraadschema. In tegenstelling tot bij het Extern contact zal deze uitgang nog niet beschouwd worden als gebruikt en zal deze nog opgenomen zijn in de lijst van "geschakeld door" in de attributen van andere componenten zoals bv. een lichtpunt. In deze lijst zal het label ook aangegeven zijn om het terugvinden van de juiste uitgang te vergemakkelijken.

(Volgende attributen komen pas ter beschikking wanneer de module is aangesloten op een voeding, zie attribuut "Stroomopwaarts element")

- **Parallel met:** hier kan je aangeven dat de gekozen uitgang parallel is aangesloten met een andere schakelaar. Via het keuzemenu achter elk type schakelaar kan je dit aangeven. De schakeling zal ook als parallel worden getekend op het ééndraadschema van de 230V installatie.
- **Verschillende types aansluitpunten (enkel de mogelijke aansluitpunten worden opgenomen in de lijst):** hier kan je aangeven welke verbruiker(s) of welk aansluitpunt(en) rechtstreeks of in serie wordt of worden geschakeld. Dit gebeurt door in de lijst via het keuzemenu achter de juiste verbruiker of aansluitpunt "ja" te kiezen. Een leeg veld is gelijk aan "neen".

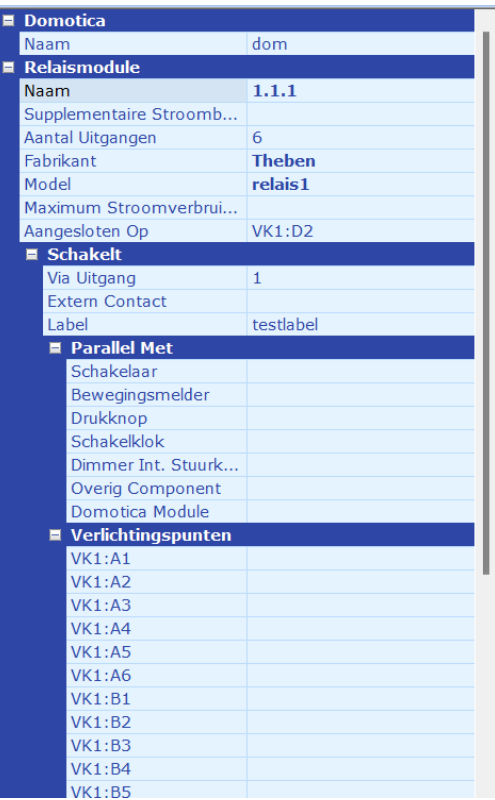

<span id="page-35-1"></span>*Figuur 23*

#### <span id="page-35-0"></span>6.4.2 Dimmermodule

De dimmermodule is een module met uitgangen om een verlichtingspunt of ander verbruiker te dimmen.

Eens geplaatst en aangesloten op de gepaste voeding (zie hierboven) kan je in het attributenveld volgende attributen ingeven of aanpassen (zie [Figuur 24\)](#page-37-1):

- **Naam:** vrijblijvende ingaven, samen met het Label (zie verder) wordt deze naam mee afgedrukt op het ééndraadschema van de domoticainstallatie.
- **Extra Bedrijfsspanning:** sommige domoticamodules hebben een extra 230V voeding nodig, buiten de bus-voeding, om te kunnen functioneren (bv. sommige dimmermodules, jaloeziemodules, …). Hier wordt de stroombaan opgegeven waarop deze extra voeding is op aangesloten. Deze extra voeding zal ook op het ééndraadschema van de 230V installatie aangegeven worden.

**LET OP:** indien in realiteit de module enkel is aangesloten op een bus-voeding, dient dit veld leeg gelaten te worden.

- **Aantal uitgangen:** hier wordt aangegeven hoeveel uitgangen deze module heeft. Deze uitgangen worden weergegeven, samen met een verwijzing van de aangesloten verbruiker of aansluitpunt, op het ééndraadschema van de domoticainstallatie (zie later).
- **Fabrikant:** (optioneel) geeft hier de fabrikant van de module in. Deze wordt dan aangegeven in de stuklijst (zie verder).
- **Model:** (optioneel) geeft hier het model of typenummer van de module in. Deze wordt dan aangegeven in de stuklijst (zie verder).
- **Maximum Stroomverbruik (in mA):** (optioneel) deze waarde wordt in de huidige versie niet gebruikt maar kan in volgende updates eventueel wel gebruikt worden.
- **Aangesloten op:** hier wordt aangegeven op welke domotica-voeding deze module is aangesloten, en aldus op welke domotica-bus deze moet worden getekend op het ééndraadschema van de domoticainstallatie.

Dit stroomopwaarts element kan gekozen worden

- o via het keuzemenu, waar alle mogelijke voedingen zijn in opgenomen
- o door het trekken van een lijn tussen het zwarte "ingangs"-veldje in het icoon van de module op het tekenveld en het zwarte "uitgangs" veldje in het icoon van de voeding (linkse muisknop ingeduwd houden tijdens het verslepen van de verbindingslijn).
- **Schakelt:** hier wordt aangegeven welke verbruiker of welk aansluitpunt elke uitgang van de module schakelt.
	- o **Via uitgang:** hier kan je via het keuzemenu een uitgang kiezen waarvoor onderstaande parameters of attributen gelden.
	- o **Extern Contact:** wanneer de gekozen uitgang aangesloten is op een extern contact kan je hier een label meegeven dat op het domoticaééndraadschema zal worden weergegeven.

#### **LET OP:**

**Wanneer je manueel een Extern contact hebt toegekend wordt deze uitgang als gebruikt beschouwd en zal niet meer kunnen gebruikt worden om een schakeling elders uit te voeren. Deze uitgang zal dus niet meer weergegeven worden in de "Geschakeld Door" attributen van bv. een lichtpunt.**

o **Label:** Hier kan een vrijblijvend label ingegeven worden voor de uitgang, hetwelk ook zal aangegeven worden in het SELV ééndraadschema. In tegenstelling tot bij het Extern contact zal deze uitgang nog niet beschouwd worden als gebruikt en zal deze nog opgenomen zijn in de lijst van "geschakeld door" in de attributen van andere componenten zoals bv. een lichtpunt. In deze lijst zal het label ook aangegeven zijn om het terugvinden van de juiste uitgang te vergemakkelijken.

(Volgende attributen komen pas ter beschikking wanneer de module is aangesloten op een voeding, zie attribuut "Stroomopwaarts element")

- **Parallel met:** hier kan je aangeven dat de gekozen uitgang parallel is aangesloten met een andere schakelaar/dimmer. Via het keuzemenu achter elk type schakelaar kan je dit aangeven. De schakeling zal ook als parallel worden getekend op het ééndraadschema van de 230V installatie.
- **Verschillende types aansluitpunten (enkel de mogelijke aansluitpunten worden opgenomen in de lijst):** hier kan je aangeven welke verbruiker(s) of welk aansluitpunt(en) rechtstreeks of in serie

wordt of worden geschakeld. Dit gebeurt door in de lijst via het keuzemenu achter de juiste verbruiker of aansluitpunt "ja" te kiezen. Een leeg veld is gelijk aan "neen".

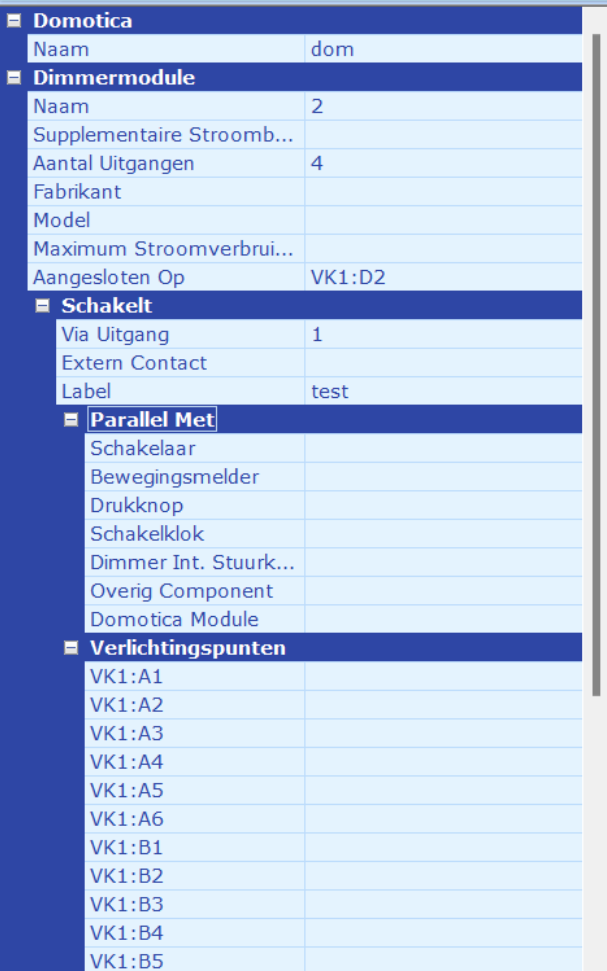

*Figuur 24*

# 6.4.3 0-10V sturingsmodule

Een 0-10V of 1-10V sturingsmodule is een module waar de uitgangen tussen 0 tot 10V of 1 tot 10V kunnen variëren om de aangesloten verbruiker te dimmen.

Eens geplaatst en aangesloten op de gepaste voeding (zie hierboven) kan je in het attributenveld volgende attributen ingeven of aanpassen (zie [Figuur 25\)](#page-39-0):

- **Naam:** vrijblijvende ingaven, samen met het Label (zie verder) wordt deze naam mee afgedrukt op het ééndraadschema van de domoticainstallatie.
- **Extra Bedrijfsspanning:** sommige domoticamodules hebben een extra 230V voeding nodig, buiten de bus-voeding, om te kunnen functioneren (bv. sommige dimmermodules, jaloeziemodules, …). Hier wordt de stroombaan opgegeven waarop deze

extra voeding is op aangesloten. Deze extra voeding zal ook op het ééndraadschema van de 230V installatie aangegeven worden.

**LET OP:** indien in realiteit de module enkel is aangesloten op een bus-voeding, dient dit veld leeg gelaten te worden.

- **Aantal uitgangen:** hier wordt aangegeven hoeveel uitgangen deze module heeft. Deze uitgangen worden weergegeven, samen met een verwijzing van de aangesloten verbruiker of aansluitpunt, op het ééndraadschema van de domoticainstallatie (zie later).
- **Fabrikant:** (optioneel) geeft hier de fabrikant van de module in. Deze wordt dan aangegeven in de stuklijst (zie verder).
- **Model:** (optioneel) geeft hier het model of typenummer van de module in. Deze wordt dan aangegeven in de stuklijst (zie verder).
- **Maximum Stroomverbruik (in mA):** (optioneel) deze waarde wordt in de huidige versie niet gebruikt maar kan in volgende updates eventueel wel gebruikt worden.
- **Aangesloten op:** hier wordt aangegeven op welke domotica-voeding deze module is aangesloten, en aldus op welke domotica-bus deze moet worden getekend op het ééndraadschema van de domoticainstallatie.

Dit stroomopwaarts element kan gekozen worden

- o via het keuzemenu, waar alle mogelijke voedingen zijn in opgenomen
- o door het trekken van een lijn tussen het zwarte "ingangs"-veldje in het icoon van de module op het tekenveld en het zwarte "uitgangs" veldje in het icoon van de voeding (linkse muisknop ingeduwd houden tijdens het verslepen van de verbindingslijn).
- **Schakelt:** hier wordt aangegeven welke verbruiker of welk aansluitpunt elke uitgang van de module schakelt.
	- o **Via uitgang:** hier kan je via het keuzemenu een uitgang kiezen waarvoor onderstaande parameters of attributen gelden.
	- o **Extern Contact:** wanneer de gekozen uitgang aangesloten is op een extern contact kan je hier een label meegeven dat op het domoticaééndraadschema zal worden weergegeven.

# **LET OP:**

**Wanneer je manueel een Extern contact hebt toegekend wordt deze uitgang als gebruikt beschouwd en zal niet meer kunnen gebruikt worden om een schakeling elders uit te voeren. Deze uitgang zal dus niet meer weergegeven worden in de "Geschakeld Door" attributen van bv. een lichtpunt.**

o **Label:** Hier kan een vrijblijvend label ingegeven worden voor de uitgang, hetwelk ook zal aangegeven worden in het SELV ééndraadschema. In tegenstelling tot bij het Extern contact zal deze uitgang nog niet beschouwd worden als gebruikt en zal deze nog opgenomen zijn in de lijst van "geschakeld door" in de attributen van andere componenten zoals bv. een lichtpunt. In deze lijst zal het label ook aangegeven zijn om het terugvinden van de juiste uitgang te vergemakkelijken.

(Volgende attributen komen pas ter beschikking wanneer de module is aangesloten op een voeding, zie attribuut "Stroomopwaarts element")

- **Parallel met:** hier kan je aangeven dat de gekozen uitgang parallel is aangesloten met een andere schakelaar/dimmer. Via het keuzemenu achter elk type schakelaar kan je dit aangeven. De schakeling zal ook als parallel worden getekend op het ééndraadschema van de 230V installatie.
- **Verschillende types aansluitpunten (enkel de mogelijke aansluitpunten worden opgenomen in de lijst):** hier kan je aangeven welke verbruiker(s) of welk aansluitpunt(en) rechtstreeks of in serie wordt of worden geschakeld. Dit gebeurt door in de lijst via het keuzemenu achter de juiste verbruiker of aansluitpunt "ja" te kiezen. Een leeg veld is gelijk aan "neen".

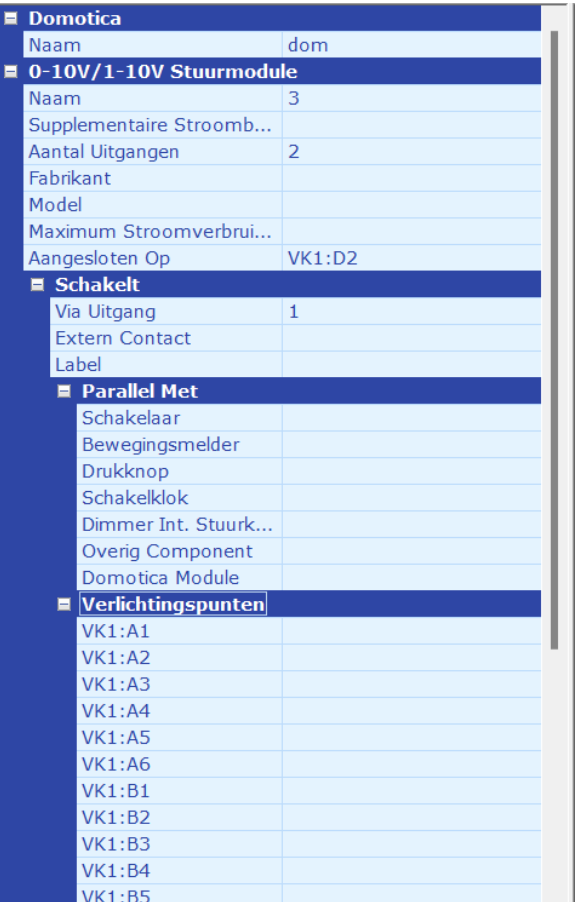

<span id="page-39-0"></span>*Figuur 25*

#### 6.4.4 Rolluikmodule

Een rolluikmodule is een module met uitgangen die voorzien zijn om motoren voor rolluiken, screens, … te bedienen.

Eens geplaatst en aangesloten op de gepaste voeding (zie hierboven) kan je in het attributenveld volgende attributen ingeven of aanpassen (zie [Figuur 26\)](#page-41-0):

- **Naam:** vrijblijvende ingaven, samen met het Label (zie verder) wordt deze naam mee afgedrukt op het ééndraadschema van de domoticainstallatie.
- **Extra Bedrijfsspanning:** sommige domoticamodules hebben een extra 230V voeding nodig, buiten de bus-voeding, om te kunnen functioneren (bv. sommige dimmermodules, jaloeziemodules, …). Hier wordt de stroombaan opgegeven waarop deze extra voeding is op aangesloten. Deze extra voeding zal ook op het ééndraadschema van de 230V installatie aangegeven worden.

**LET OP:** indien in realiteit de module enkel is aangesloten op een bus-voeding, dient dit veld leeg gelaten te worden.

- **Aantal uitgangen:** hier wordt aangegeven hoeveel uitgangen deze module heeft. Deze uitgangen worden weergegeven, samen met een verwijzing van de aangesloten verbruiker of aansluitpunt, op het ééndraadschema van de domoticainstallatie (zie later).
- **Fabrikant:** (optioneel) geeft hier de fabrikant van de module in. Deze wordt dan aangegeven in de stuklijst (zie verder).
- **Model:** (optioneel) geeft hier het model of typenummer van de module in. Deze wordt dan aangegeven in de stuklijst (zie verder).
- **Maximum Stroomverbruik (in mA):** (optioneel) deze waarde wordt in de huidige versie niet gebruikt maar kan in volgende updates eventueel wel gebruikt worden.
- **Aangesloten op:** hier wordt aangegeven op welke domotica-voeding deze module is aangesloten, en aldus op welke domotica-bus deze moet worden getekend op het ééndraadschema van de domoticainstallatie.

Dit stroomopwaarts element kan gekozen worden

- o via het keuzemenu, waar alle mogelijke voedingen zijn in opgenomen
- o door het trekken van een lijn tussen het zwarte "ingangs"-veldje in het icoon van de module op het tekenveld en het zwarte "uitgangs" veldje in het icoon van de voeding (linkse muisknop ingeduwd houden tijdens het verslepen van de verbindingslijn).
- **Schakelt:** hier wordt aangegeven welke verbruiker of welk aansluitpunt elke uitgang van de module schakelt.
	- o **Via uitgang:** hier kan je via het keuzemenu een uitgang kiezen waarvoor onderstaande parameters of attributen gelden.
	- o **Extern Contact:** wanneer de gekozen uitgang aangesloten is op een extern contact kan je hier een label meegeven dat op het domoticaééndraadschema zal worden weergegeven.

# **LET OP:**

**Wanneer je manueel een Extern contact hebt toegekend, wordt deze uitgang als gebruikt beschouwd en zal niet meer kunnen gebruikt worden om een schakeling elders uit te voeren. Deze uitgang zal dus niet meer weergegeven worden in de "Geschakeld Door" attributen van bv. een lichtpunt.**

o **Label:** Hier kan een vrijblijvend label ingegeven worden voor de uitgang, hetwelk ook zal aangegeven worden in het SELV ééndraadschema. In

tegenstelling tot bij het Extern contact zal deze uitgang nog niet beschouwd worden als gebruikt en zal deze nog opgenomen zijn in de lijst van "geschakeld door" in de attributen van andere componenten zoals bv. een lichtpunt. In deze lijst zal het label ook aangegeven zijn om het terugvinden van de juiste uitgang te vergemakkelijken.

(Volgende attributen komen pas ter beschikking wanneer de module is aangesloten op een voeding, zie attribuut "Stroomopwaarts element")

- Parallel met: hier kan je aangeven dat de gekozen uitgang parallel is aangesloten met een andere schakelaar/dimmer. Via het keuzemenu achter elk type schakelaar kan je dit aangeven. De schakeling zal ook als parallel worden getekend op het ééndraadschema van de 230V installatie.
- **Verschillende types aansluitpunten (enkel de mogelijke aansluitpunten worden opgenomen in de lijst):** hier kan je aangeven welke verbruiker(s) of welk aansluitpunt(en) rechtstreeks of in serie wordt of worden geschakeld. Dit gebeurt door in de lijst via het keuzemenu achter de juiste verbruiker of aansluitpunt "ja" te kiezen. Een leeg veld is gelijk aan "neen".

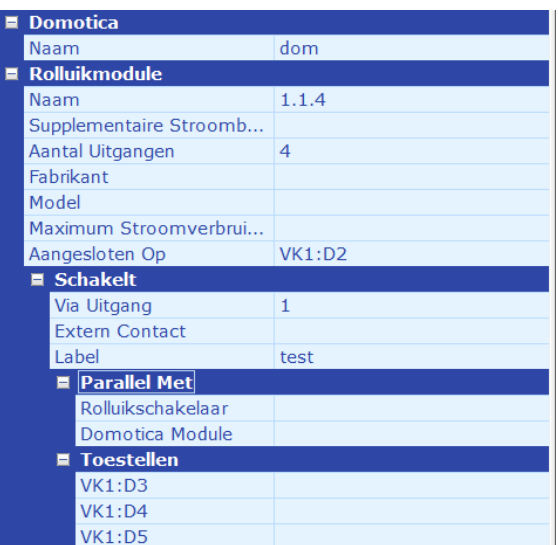

<span id="page-41-0"></span>*Figuur 26*

# 6.4.5 Ventielsturing

De module voor een ventielsturing is de module waarvan de uitgangen aangesloten worden op elektronische ventielen, meestal voor het sturen van de verwarmingscircuits.

Eens geplaatst en aangesloten op de gepaste voeding (zie hierboven) kan je in het attributenveld volgende attributen ingeven of aanpassen (zie [Figuur 27\)](#page-43-0):

> • **Naam:** vrijblijvende ingave, samen met het Label (zie verder) wordt deze naam mee afgedrukt op het ééndraadschema van de domoticainstallatie.

• **Extra Bedrijfsspanning:** sommige domoticamodules hebben een extra 230V voeding nodig, buiten de bus-voeding, om te kunnen functioneren (bv. sommige dimmermodules, jaloeziemodules, …). Hier wordt de stroombaan opgegeven waarop deze extra voeding is op aangesloten. Deze extra voeding zal ook op het ééndraadschema van de 230V installatie aangegeven worden.

**LET OP:** indien in realiteit de module enkel is aangesloten op een bus-voeding, dient dit veld leeg gelaten te worden.

- **Aantal uitgangen:** hier wordt aangegeven hoeveel uitgangen deze module heeft. Deze uitgangen worden weergegeven, samen met een verwijzing van de aangesloten verbruiker of aansluitpunt, op het ééndraadschema van de domoticainstallatie (zie later).
- **Fabrikant:** (optioneel) geeft hier de fabrikant van de module in. Deze wordt dan aangegeven in de stuklijst (zie verder).
- **Model:** (optioneel) geeft hier het model of typenummer van de module in. Deze wordt dan aangegeven in de stuklijst (zie verder).
- **Maximum Stroomverbruik (in mA):** (optioneel) deze waarde wordt in de huidige versie niet gebruikt maar kan in volgende updates eventueel wel gebruikt worden.
- **Aangesloten op:** hier wordt aangegeven op welke domotica-voeding deze module is aangesloten, en aldus op welke domotica-bus deze moet worden getekend op het ééndraadschema van de domoticainstallatie.

Dit stroomopwaarts element kan gekozen worden

- o via het keuzemenu, waar alle mogelijke voedingen zijn in opgenomen
- o door het trekken van een lijn tussen het zwarte "ingangs"-veldje in het icoon van de module op het tekenveld en het zwarte "uitgangs" veldje in het icoon van de voeding (linkse muisknop ingeduwd houden tijdens het verslepen van de verbindingslijn).
- **Schakelt:** hier wordt aangegeven welke verbruiker of welk aansluitpunt elke uitgang van de module schakelt.
	- o **Via uitgang:** hier kan je via het keuzemenu een uitgang kiezen waarvoor onderstaande parameters of attributen gelden.
	- o **Extern Contact:** wanneer de gekozen uitgang aangesloten is op een extern contact kan je hier een label meegeven dat op het domoticaééndraadschema zal worden weergegeven.

# **LET OP:**

**Wanneer je manueel een Extern contact hebt toegekend wordt deze uitgang als gebruikt beschouwd en zal niet meer kunnen gebruikt worden om een schakeling elders uit te voeren. Deze uitgang zal dus niet meer weergegeven worden in de "Geschakeld Door" attributen van bv. een lichtpunt.**

o **Label:** Hier kan een vrijblijvend label ingegeven worden voor de uitgang, hetwelk ook zal aangegeven worden in het SELV ééndraadschema. In tegenstelling tot bij het Extern contact zal deze uitgang nog niet beschouwd worden als gebruikt en zal deze nog opgenomen zijn in de lijst van

"geschakeld door" in de attributen van andere componenten zoals bv. een lichtpunt. In deze lijst zal het label ook aangegeven zijn om het terugvinden van de juiste uitgang te vergemakkelijken.

(Volgende attributen komen pas ter beschikking wanneer de module is aangesloten op een voeding, zie attribuut "Stroomopwaarts element")

- **Parallel met:** hier kan je aangeven dat de gekozen uitgang parallel is aangesloten met een andere schakelaar/dimmer. Via het keuzemenu achter elk type schakelaar kan je dit aangeven. De schakeling zal ook als parallel worden getekend op het ééndraadschema van de 230V installatie.
- **Verschillende types aansluitpunten (enkel de mogelijke aansluitpunten worden opgenomen in de lijst):** hier kan je aangeven welke verbruiker(s) of welk aansluitpunt(en) rechtstreeks of in serie wordt of worden geschakeld. Dit gebeurt door in de lijst via het keuzemenu achter de juiste verbruiker of aansluitpunt "ja" te kiezen. Een leeg veld is gelijk aan "neen".

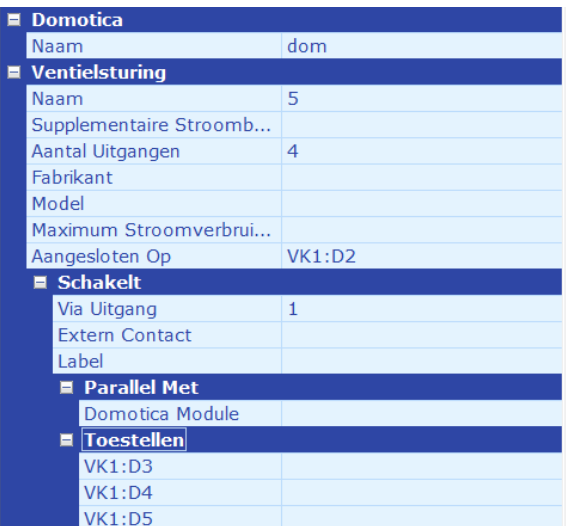

<span id="page-43-0"></span>*Figuur 27*

# 6.4.6 Inputmodule

Een inputmodule of ingangsmodule is een module met ingangen die aangesloten worden op een schakelelement (drukknop, schakelaar, relaisuitgang, …).

Eens geplaatst en aangesloten op de gepaste voeding (zie hierboven) kan je in het attributenveld volgende attributen ingeven of aanpassen (zi[e Figuur 28\)](#page-46-0):

- **Naam:** vrijblijvende ingaven, samen met het Label (zie verder) wordt deze naam mee afgedrukt op het ééndraadschema van de domoticainstallatie.
- **Extra Bedrijfsspanning:** sommige domoticamodules hebben een extra 230V voeding nodig, buiten de bus-voeding, om te kunnen functioneren (bv. sommige dimmermodules, jaloeziemodules, …). Hier wordt de stroombaan opgegeven waarop deze

extra voeding is op aangesloten. Deze extra voeding zal ook op het ééndraadschema van de 230V installatie aangegeven worden.

**LET OP:** indien in realiteit de module enkel is aangesloten op een bus-voeding, dient dit veld leeg gelaten te worden.

- **Aantal ingangen:** hier wordt aangegeven hoeveel ingangen deze module heeft. Deze ingangen worden weergegeven, samen met een verwijzing van het aangesloten schakelelement, op het ééndraadschema van de domoticainstallatie (zie later).
- **Type ingangen:** hier kan via het keuzemenu gekozen worden tussen:
	- o Spanningsloos
	- o 12V
	- o 24V
	- o 230V

**OPGELET: Wanneer een "type ingangen" is gekozen en er reeds een of meerdere componenten zijn aangesloten op 1 of meerdere van de ingangen kan het "Type ingangen" niet meer aangepast worden. Van zodra er geen componenten meer zijn aangesloten op de ingangen kan dit wel terug aangepast worden. Enkel een aanpassing van 12V naar 24V of omgekeerd is altijd mogelijk.**

- **Fabrikant:** (optioneel) geeft hier de fabrikant van de module in. Deze wordt dan aangegeven in de stuklijst (zie verder).
- **Model:** (optioneel) geeft hier het model of typenummer van de module in. Deze wordt dan aangegeven in de stuklijst (zie verder).
- **Maximum Stroomverbruik (in mA):** (optioneel) deze waarde wordt in de huidige versie niet gebruikt maar kan in volgende updates eventueel wel gebruikt worden.
- **Aangesloten op:** hier wordt aangegeven op welke domotica-voeding deze module is aangesloten, en aldus op welke domotica-bus deze moet worden getekend op het ééndraadschema van de domoticainstallatie.

Dit stroomopwaarts element kan gekozen worden

- o via het keuzemenu, waar alle mogelijke voedingen zijn in opgenomen
- o door het trekken van een lijn tussen het zwarte "ingangs"-veldje in het icoon van de module op het tekenveld en het zwarte "uitgangs" veldje in het icoon van de voeding (linkse muisknop ingeduwd houden tijdens het verslepen van de verbindingslijn).
- **Inputs:** 
	- o **Via Ingang:** hier kan je via het keuzemenu een ingang kiezen waarvoor onderstaande parameters of attributen gelden.
	- o **Stroombaan (enkel ter beschikking indien het type ingang als 12V, 24V of 230V is opgegeven in attribuut "Type Ingangen" hierboven):** hieronder komt een lijst met alle ingangen (aantal = aantal opgegeven in attribuut "Aantal Ingangen". Via het keuzemenu kan je voor elke ingang een stroombaan of voeding kiezen die de spanning op de ingang voorziet. Als het gaat om een 12V of 24V ingang moet er dus een voeding aangesloten zijn, en niet rechtstreeks een automatische schakelaard bv.

De extra voeding wordt opgegeven in de "Verdeelkast" waar je deze voeding dan kan aansluiten op een stroombaan, bv. een automatische schakelaar. Door daar aan de voeding een éénduidige label toe te kennen wordt deze gemakkelijk te vinden in het keuzemenu van het attribuut "Voeding" of "Stroombaan" van de inputmodule.

o **Extern Contact:** wanneer de gekozen ingang aangesloten is op een extern contact kan je hier een label meegeven dat op het domoticaééndraadschema zal worden weergegeven.

#### **LET OP:**

**Wanneer je manueel een Extern contact hebt toegekend wordt deze ingang als gebruikt beschouwd en zal niet meer kunnen gebruikt worden om elders op aan te sluiten. Deze ingang zal dus niet meer weergegeven worden in de "Geschakeld door" attributen van bv. een drukknop.**

- o **Label:** Hier kan een vrijblijvend label ingegeven worden voor de ingang, hetwelk ook zal aangegeven worden in het SELV ééndraadschema. In tegenstelling tot bij het Extern contact zal deze ingang nog niet beschouwd worden als gebruikt en zal deze nog opgenomen zijn in de lijst van "Geschakeld door" in de attributen van andere componenten zoals bv. een drukknop. In deze lijst zal het label ook aangegeven zijn om het terugvinden van de juiste uitgang te vergemakkelijken.
- o **Geschakeld door:** hieronder komt een lijst met alle ingangen (aantal = aantal opgegeven in attribuut "Aantal Ingangen". Via het keuzemenu kan je voor elke ingang het schakelelement kiezen die aan deze ingang is verbonden. Op deze plaats worden in het keuzemenu enkel die schakelelementen opgenomen die opgegeven zijn in de Verdeelkast zoals een contactor, een impulsschakelaar, …

Als de ingang wordt geschakeld via een schakelaar of drukknop, dan wordt dit later aangegeven via het situatieschema, NIET hier via de attributenlijst.

#### TIP:

Om een ingang te laten schakelen door een schakelklok moet je dit aangeven in de attributenlijst van de schakelklok in de Verdeelkast. Door een éénduidige naam en/of label toe te kennen aan de ingang van de module kan je deze makkelijk herkennen in de attributenlijst van de schakelklok. In het keuzemenu achter de gepaste ingangsmodule (in de attributenlijst van de schakelklok) kan je de juiste ingang van de module aangeven).

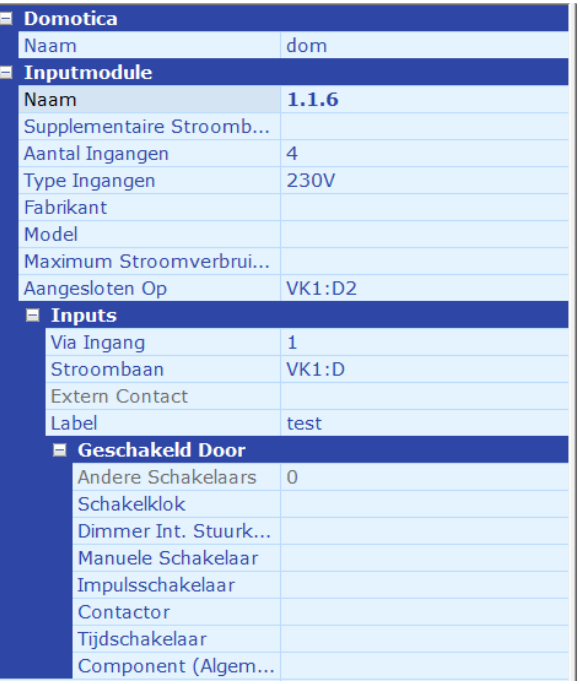

<span id="page-46-0"></span>*Figuur 28*

# 6.4.7 Dali-Gateway en Gateway (algemeen)

Een Gateway-module is een module die 2 protocollen met elkaar verbindt en aldus 2 verschillende protocollen met elkaar laat communiceren. De Dali-Gateway is dus een soort "vertalingsmodule" die het protocol van de onderliggende domoticainstallatie (bv. KNX) vertaalt naar het DALI protocol waardoor de modules op de onderliggende domoticainstallatie kunnen communiceren met de op de DALI gateway aangesloten DALI modules of elektronische voorschakelapparaten (EVSA).

Eens geplaatst en aangesloten op de gepaste voeding (zie hierboven) kan je in het attributenveld volgende attributen ingeven of aanpassen (zi[e Figuur 29\)](#page-47-0):

- **Naam:** vrijblijvende ingaven, samen met het Label (zie verder) wordt deze naam mee afgedrukt op het ééndraadschema van de domoticainstallatie.
- **Extra Bedrijfsspanning:** sommige domoticamodules hebben een extra 230V voeding nodig, buiten de bus-voeding, om te kunnen functioneren (bv. sommige dimmermodules, jaloeziemodules, …). Hier wordt de stroombaan opgegeven waarop deze extra voeding is op aangesloten. Deze extra voeding zal ook op het ééndraadschema van de 230V installatie aangegeven worden.

**LET OP:** indien in realiteit de module enkel is aangesloten op een bus-voeding, dient dit veld leeg gelaten te worden.

- **Verbinding naar:** hier wordt het protocol aangegeven waarnaar de Gateway verbinding maakt vanaf de onderliggende domoticainstallatie. Voor de Dali-Gateway is dit een vast, onveranderlijk attribuut. Voor de Algemene Gateway kan je hier kiezen tussen enkele voorgeprogrammeerde protocollen uit het keuzemenu maar kan u ook een vrije ingaven intypen in het veld.
- **Fabrikant:** (optioneel) geeft hier de fabrikant van de module in. Deze wordt dan aangegeven in de stuklijst (zie verder).
- **Model:** (optioneel) geeft hier het model of typenummer van de module in. Deze wordt dan aangegeven in de stuklijst (zie verder).
- **Maximum Stroomverbruik (in mA):** (optioneel) deze waarde wordt in de huidige versie niet gebruikt maar kan in volgende updates eventueel wel gebruikt worden.
- **Stroomopwaarts element:** hier wordt aangegeven op welke domotica-voeding deze module is aangesloten, en aldus op welke domotica-bus deze moet worden getekend op het ééndraadschema van de domoticainstallatie.

Dit stroomopwaarts element kan gekozen worden

- o via het keuzemenu, waar alle mogelijke voedingen zijn in opgenomen
- o door het trekken van een lijn tussen het zwarte "ingangs"-veldje in het icoon van de module op het tekenveld en het zwarte "uitgangs" veldje in het icoon van de voeding (linkse muisknop ingeduwd houden tijdens het verslepen van de verbindingslijn).
- **Label:** vrijblijvende ingaven. Deze label wordt samen met de naam (zie hierboven) weergegeven op het ééndraadschema van de domoticainstallatie. Deze label wordt ook gebruikt in ander keuzemenu's waardoor het identificeren van deze module makkelijker wordt.

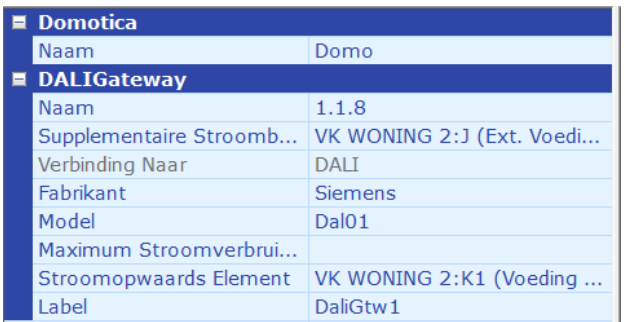

<span id="page-47-0"></span>*Figuur 29*

# 6.4.8 Server/PC

Dit omvat alle modules voor visualisatie, logica, … die geen expliciete in- of uitgangen hebben.

Eens geplaatst en aangesloten op de gepaste voeding (zie hierboven) kan je in het attributenveld volgende attributen ingeven of aanpassen (zi[e Figuur 30\)](#page-48-0):

- **Naam:** vrijblijvende ingaven, samen met het Label (zie verder) wordt deze naam mee afgedrukt op het ééndraadschema van de domoticainstallatie.
- **Extra Bedrijfsspanning:** sommige domoticamodules hebben een extra 230V voeding nodig, buiten de bus-voeding, om te kunnen functioneren (bv. sommige dimmermodules, jaloeziemodules, …). Hier wordt de stroombaan opgegeven waarop deze extra voeding is op aangesloten. Deze extra voeding zal ook op het ééndraadschema van de 230V installatie aangegeven worden.

**LET OP:** indien in realiteit de module enkel is aangesloten op een bus-voeding, dient dit veld leeg gelaten te worden.

- **Fabrikant:** (optioneel) geeft hier de fabrikant van de module in. Deze wordt dan aangegeven in de stuklijst (zie verder).
- **Model:** (optioneel) geeft hier het model of typenummer van de module in. Deze wordt dan aangegeven in de stuklijst (zie verder).
- **Maximum Stroomverbruik (in mA):** (optioneel) Deze waarde wordt in de huidige versie niet gebruikt maar kan in volgende updates eventueel wel gebruikt worden.
- **Stroomopwaarts element:** hier wordt aangegeven op welke domotica-voeding deze module is aangesloten, en aldus op welke domotica-bus deze moet worden getekend op het ééndraadschema van de domoticainstallatie.

Dit stroomopwaarts element kan gekozen worden

- o via het keuzemenu, waar alle mogelijke voedingen zijn in opgenomen
- o door het trekken van een lijn tussen het zwarte "ingangs"-veldje in het icoon van de module op het tekenveld en het zwarte "uitgangs" veldje in het icoon van de voeding (linkse muisknop ingeduwd houden tijdens het verslepen van de verbindingslijn).
- **Label:** vrijblijvende ingaven. Deze label wordt samen met de naam (zie hierboven) weergegeven op het ééndraadschema van de domoticainstallatie. Deze label wordt ook gebruikt in ander keuzemenu's waardoor het identificeren van deze module makkelijker wordt.

| $\blacksquare$ Domotica       |                           |
|-------------------------------|---------------------------|
| Naam                          | Domo                      |
| $\blacksquare$ Server/PC      |                           |
| Naam                          | 1.1.254                   |
| Supplementaire Stroomb        | VK WONING 2:J (Ext. Voedi |
| Fabrikant                     | <b>Xxter</b>              |
| Model                         | <b>XxterKNX</b>           |
| Maximum Stroomverbrui         |                           |
| <b>Stroomopwaards Element</b> | VK WONING 2:K1 (Voeding   |
| Label                         | <b>Visualisatie</b>       |

<span id="page-48-0"></span>*Figuur 30 Server/PC*

# 6.4.9 Module (Algemeen)

Dit omvat alle modules zonder in- of uitgangen die deel uitmaken van het domoticasysteem.

Eens geplaatst en aangesloten op de gepaste voeding (zie hierboven) kan je in het attributenveld volgende attributen ingeven of aanpassen (zi[e Figuur 31\)](#page-49-0):

- **Naam:** vrijblijvende ingaven, samen met het Label (zie verder) wordt deze naam mee afgedrukt op het ééndraadschema van de domoticainstallatie.
- **Extra Bedrijfsspanning:** sommige domoticamodules hebben een extra 230V voeding nodig, buiten de bus-voeding, om te kunnen functioneren (bv. sommige dimmermodules, jaloeziemodules, …). Hier wordt de stroombaan opgegeven waarop deze extra voeding is op aangesloten. Deze extra voeding zal ook op het ééndraadschema van de 230V installatie aangegeven worden.

**LET OP:** indien in realiteit de module enkel is aangesloten op een bus-voeding, dient dit veld leeg gelaten te worden.

- **Fabrikant:** (optioneel) geeft hier de fabrikant van de module in. Deze wordt dan aangegeven in de stuklijst (zie verder).
- **Model:** (optioneel) geeft hier het model of typenummer van de module in. Deze wordt dan aangegeven in de stuklijst (zie verder).
- **Maximum Stroomverbruik (in mA):** (optioneel) Deze waarde wordt in de huidige versie niet gebruikt maar kan in volgende updates eventueel wel gebruikt worden.
- **Stroomopwaarts element:** hier wordt aangegeven op welke domotica-voeding deze module is aangesloten, en aldus op welke domotica-bus deze moet worden getekend op het ééndraadschema van de domoticainstallatie.

Dit stroomopwaarts element kan gekozen worden

- o via het keuzemenu, waar alle mogelijke voedingen zijn in opgenomen
- o door het trekken van een lijn tussen het zwarte "ingangs"-veldje in het icoon van de module op het tekenveld en het zwarte "uitgangs" veldje in het icoon van de voeding (linkse muisknop ingeduwd houden tijdens het verslepen van de verbindingslijn).
- **Label:** vrijblijvende ingaven. Deze label wordt samen met de naam (zie hierboven) weergegeven op het ééndraadschema van de domoticainstallatie. Deze label wordt ook gebruikt in ander keuzemenu's waardoor het identificeren van deze module makkelijker wordt.

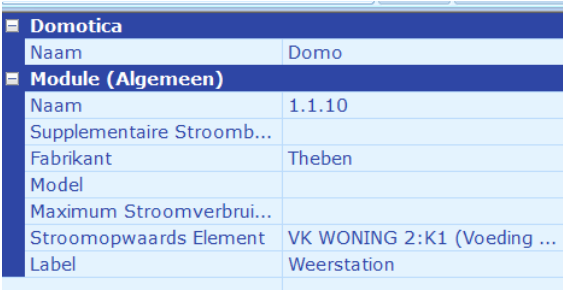

<span id="page-49-0"></span>*Figuur 31*

# 6.5 Favoriete domoticamodules aanmaken en gebruiken

Door favoriete domoticamodules aan te maken kan je deze in hetzelfde project of in andere projecten opnieu bruiken zonder alle attributen opnieuw te moeten invullen. Attributen die voor elke project of voor elke module steeds variabel zijn worden niet in de favorieten opgeslagen zoals bv. Naam, Extra bedrijfsspanning, Label,…

Om een favoriete module aan te maken:

1. plaats een module naar keuze in de domotica-verdeelkast

- 2. vul de attributen aan naar keuze
- 3. klik op de module met de rechtermuisknop
- 4. klik op "Favoriet Toevoegen"
- 5. geef een naam aan de favoriet of kies voor de automatisch aangemaakte naam
- 6. klik op ok.

Om een favoriete module te gebruiken:

- 1. klik op het pijltje onder de knop van de module (in het menu van onder de tab Domotica)
- 2. kies een favoriete module uit de lijst die zich hier opent
- 3. klik op het tekenveld en de module wordt geplaatst

Om de lijst mer favoriete modules aan te passen:

- 1. klik op het pijltje onder de knop van de module (in het menu van onder de tab Domotica)
- 2. kies voor Beheer Favorieten in het menu dat zich opent
- 3. In het venster dat zich opent kan je favorieten verwijderen of de volgorde van modules in de lijst aanpassen.

# <span id="page-50-0"></span>7 Ontwerp van verdeelkast

Hier kan een verdeelkast opgebouwd worden zoals ze in realiteit is of zal samengesteld zijn, vertrekkende van de aangemaakte modules in de 230V verdeelkast(en) en SELV verdeelkast(en).

Figuur 32 toont het menu onder de Ontwerp-tab.

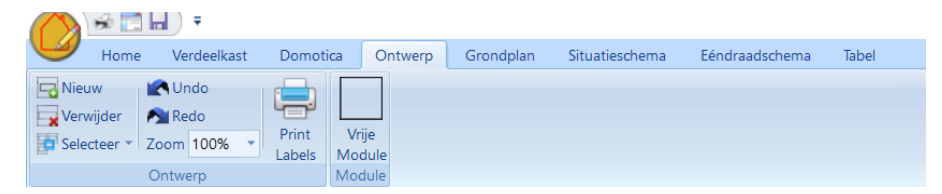

*Figuur 32*

# 7.1 Nieuwe ontwerp aanmaken

Door op de tab "Ontwerp" te klikken open je de begindialoog voor het ontwerpen van je verdeelkast als er nog geen ontwerp is aangemaakt voor dit project, of ga je naar een reeds aangemaakt ontwerp. Door te klikken op "Nieuw" in het menu onder de "Ontwerp"-tab, kan je eveneens de begindialoog oproepen om een nieuw ontwerp aan te maken.

In de begindialoog geeft je eerst een uniek naam in van de verdeelkast en in het volgende pop-up venster (zie [Figuur 33\)](#page-51-0) kan je volgende specificaties van de verdeelkast ingeven:

- 1. Aantal rijen: hoeveel rijen of aparte rails zijn er aanwezig in de verdeelkast (max 12 rijen)
- 2. Aantal modules/rij: hoeveel modules kan je plaatsen op 1 rij of rail (max 35 modules). 1 Module komt in werkelijkheid overeen met een breedte van 18mm.
- 3. Labelhoogte (in mm): hier geef je aan hoe hoog de labels later moeten worden afgedrukt.

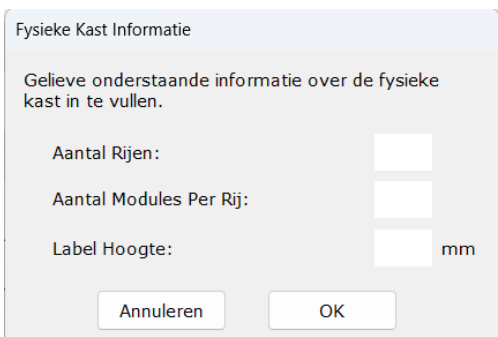

<span id="page-51-0"></span>*Figuur 33*

# 7.2 Ontwerp samenstellen

#### 7.2.1 Het attributenvenster

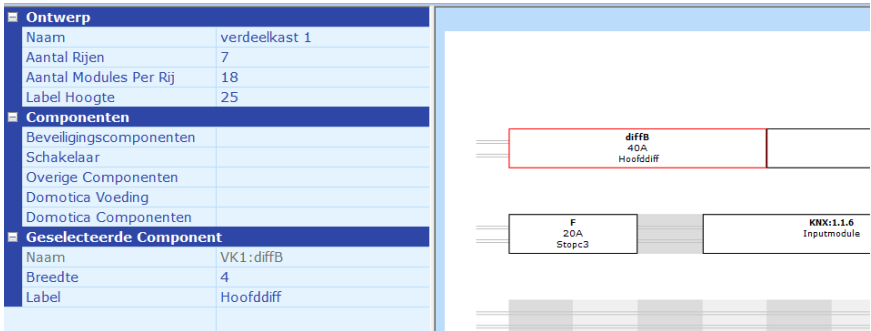

*Figuur 34*

In het attributenvenster van het ontwerp kan je onder "Ontwerp" de in 7.1 ingegeven gegevens terugvinden en eventueel aanpassen.

Bij het toevoegen van een rij zal de nieuwe rij steeds onderaan bijgevoegd worden. Wanneer het aantal rijen verminderd wordt zullen enkel de volledig lege rijen, beginnende onderaan, verwijderd worden. Rijen met 1 of meerdere modules erop kunnen niet verwijderd worden.

Bij het verhogen van het aantal modules per rij zullen deze modules aan alle rijen aan de rechterzijde toegevoegd worden. Bij het verminderen van het aantal modules per rij zullen deze modules ook vanaf de rechterzijde verwijderd worden, dit voor zolang er geen componenten op die plaatsen staan (op geen enkele rij).

# 7.2.2 Componenten positioneren en aanpassen

Onder Componenten kan je via drop-down menu's de relevante componenten terugvinden en selecteren. Alle componenten die in alle verdeelkasten (zowel 230V verdeelkasten als Domoticaverdeelkasten) zijn aangemaakt zullen in deze lijsten zijn opgenomen.

Na het selecteren van een component kan met de muis dit component op een rij in het tekenveld geplaatst worden. Een rode markering zal de plaats aangeven waar de component zal geplaatstworden bij de muisklik.

Na het plaatsen van een component kan deze met de muis steeds verplaatst worden in de verdeelkast, zolang er voldoende plaats is op de gekozen rij. Bij het verplaatsen van een module naar een reeds ingenomen plaats op de rij zullen alle modules op die rij vanaf die plaats naar rechts verschoven worden. Indien er op de rij niet voldoende vrije ruimte is rechts zal dit gemeld worden en zal het verplaatsen niet doorgaan.

Bij de selectie van een nog te plaatsen module of een geplaatste module kan in de attributenlijst onder "Geselecteerde component" zowel de breedte als het label van de component aangepast worden.

Let op: bij het aanpassen van het label van de component zal dit label ook in de rest van het project aangepast worden voor deze component.

Wanneer er door het verbreden van een component niet voldoende ruimte vrij is op de rij (rechts van het component) zal dit gemeld worden en zal de verbreding niet uitgevoerd worden.

# 7.2.3 Automatisch aanvullen

Het is mogelijk om meerdere automatische schakelaars in één keer te plaatsen in de verdeelkast. Dit wil zeggen dat na het plaatsen van 1 automatische schakelaar, de overige automatische schakelaars van op hetzelfde niveau (achter hetzelfde stroomopwaarts element) in één keer achter elkaar kunnen geplaatst worden, over verschillende rijen heen.

Werkwijze voor automatisch aanvullen:

- 1. Plaats een automaat in de verdeelkast
- 2. Selecteer deze automaat
- 3. Klik rechtermuisknop
- 4. Kies "Automatisch aanvullen" in het pop-up menu

Wanneer bij het automatisch aanvullen niet genoeg ruimte is op dezelfde rij , zullen de overige automaten geplaatst worden op de volgende rij. Indien er niet voldoende vrije ruimte is zal dit vermeld worden in een pop-up scherm en zal het automatisch aanvullen niet gebeuren.

# 7.2.4 Component zoeken in Schematicals verdeelkast

Het is mogelijk om vanuit het ontwerp van de verdeelkast door te klikken naar een component in de schematische 230V of Domotica-verdeelkast.

Werkwijze voor doorklikken:

- 1. Selecteer het component
- 2. Klik rechtermuisknop
- 3. Kies "Toon Component" in het pop-up menu

# 7.2.5 Vrije module plaatsen

Via de knop "Vrije Module" in het menu kan je op dezelfde manier als een bestaande component deze plaatsen op een rij. Deze module is standaard 1 module breed en heeft geen label. Via de attributen kan de breedte in aantal modules aangepast worden en kan er ook een label gegeven worden aan dit component.

# 7.2.6 Rij (of rail) verplaatsen

Een rij of rail kan verplaatst worden door op een vrije ruimte (of volledig links of rechts) op de rij te klikken met de rechtermuisknop en in het pop-up menu te kiezen voor "Verplaatsen". Door hierna met de muis te verplaatsen naar een andere rij (een rode markering zal de plaats aangeven) zal de te verplaatsen rij geplaats worden op de gekozen plaats en zullen de andere rijen naar beneden verschoven worden.

# 7.3 Ontwerp verwijderen

Door op de knop "Verwijderen" te klikken, zal na een waarschuwing, het openstaande ontwerp verwijderd worden. Dit is een actie die NIET ongedaan gemaakt kan worden.

# 7.4 Ontwerp selecteren

Door op de knop "Selecteren" te klikken opent een pop-up menu waar een reeds gemaakt ontwerp kan geopend worden.

# 7.5 Labels printen

Via de knop "Print Labels" kunnen de labels van deze verdeelkast afgeprint worden. Dit kan naar een gekozen printer (fysieke printer of pdf) of naar een Excel (.csv) bestand. Deze keuzen kan gemaakt worden in het eerst opkomende pop-up menu.

De labels zijn als volgt samengesteld per component:

- De naam van de component (vet gedrukt)
- Het label van de component.

# 7.5.1 Printen naar printer

Bij kiezen van het printen naar een printer wordt het standaard Windows print-menu opgeroepen waar de gebruikelijke instellingen van het printen kunnen aangepast worden (keuze van printer, printen naar A4, A3,… ). Eens alle instellingen gekozen zijn en op OK gedrukt wordt zal een venster met een printvoorbeeld opgeroepen worden. Vanuit dit venster kan dan de printjob gestart worden (knop "Printen") of geannuleerd worden (knop "Annuleren). Via de knoppen met de pijltjes kunnen de eventueel verschillende pagina's bekeken worden.

# 7.5.2 Printen naar Excel (.csv) bestand

Wanneer gekozen wordt om te "printen" naar een Excel bestand zal men in het volgende venster een map kunnen kiezen waar dit bestand zal worden opgeslagen. Het bestand zal in die map opgeslagen worden onder naam: "<Projectnaam> LabelExport.csv" en dit bestand zal automatisch geopend worden in Excel. Dit bestand bestaat uit 2 kolommen: naam en label van de component.

Dit excel bestand kan bij vele labelprinters geimporteerd worden en gebruikt worden voor het samenstellen van de labels.

# 8 Grondplan tekenen

# 8.1 Algemeen

Via het tab-menu "Grondplan" kom je in het Schematicals tekenprogramma waar je de volgende plannen kan tekenen:

- 1. Grondplan: dienst als basis grondplan voor de situatieschema's
- 2. Kabeltracé: aan de hand van aangemaakt gebouwen en verdeelkasten kan hier hun onderlinge ligging en verbindingen met kenmerken weergegeven worden op een grondplan
- 3. Blokschema: dit deels automatisch gegenereerd schema toont de positie van de verdeelkasten in 1 gebouw en de onderlinge verbindingen met kenmerken.

LET OP: om een multiselect d.m.v. de sleepfunctie met de muis uit te voeren om een grondplan (of kabeltracé) moet eerst de selectie van een constructie-element(muur, deur, …) uitgeschakeld zijn door middel van de ESC-toets. Wanneer de selectie geactiveerd is, is het constructie-element zichtbaar gekoppeld aan de cursor. Wanneer de selectie niet is geactiveerd is de cursor zonder koppeling aan een constructie-element en is dus deze vorm van multiselect mogelijk.

# 8.2 Nieuw of bijkomend grondplan

Voor het aanmaken van een nieuw grondplan klikt men op de knop "Nieuw" in de menubalk (onder tab "Grondplan" in tab-menu). In het pop-up venster dat zich daarna opent kiest men voor "Grondplan".

Wanneer er nog geen grondplan is aangemaakt binnen het actieve project zal bij het openen van het tekenprogramma onder "Grondplan" een venster verschijnen waar je een naam van het grondplan kan ingeven. Deze naam kan achteraf nog gewijzigd worden via het attribuut "Naam" in het attributenveld (van het actieve grondplan).

De getekende grondplannen worden gebruikt als basis voor de situatieschema's (zie [11\)](#page-68-0)

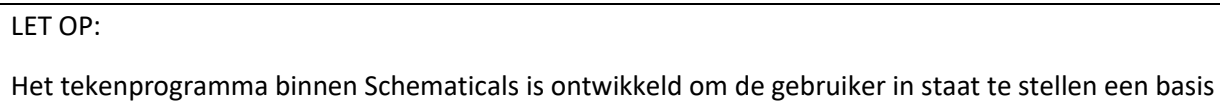

grondplan te tekenen, geen uitgebreide architecturale plannen.

[Figuur 35](#page-54-0) toont de menubalk van het tekenprogramma.

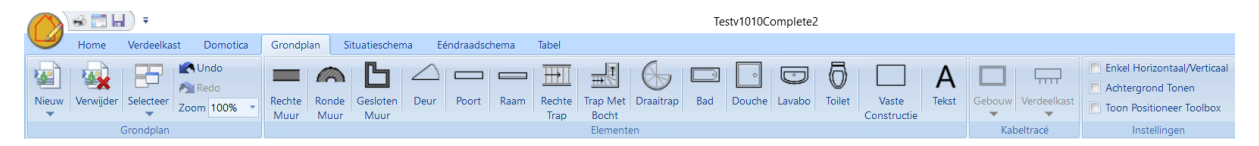

#### <span id="page-54-0"></span>*Figuur 35*

Er kunnen verschillende grondplannen of pagina's aangemaakt worden op deze manier. Om naar het gewenste grondplan te gaan dient men de knop "Selecteer" in de menubalk te gebruiken en het gewenste grondplan aan te klikken in het menu dat zich opent. In de lijst staan ook de eventueel aangemaakt kabeltracés en blokschema's (zie [9](#page-65-0) e[n 10\)](#page-68-1)

# 8.3 Muren tekenen

Binnen het tekenprogramma is er de mogelijkheid tot het tekenen van zowel rechte muren als gebogen muren (binnen- en buitenmuren).

# 8.3.1 Op schaal tekenen

Er zijn verschillende manieren om op schaal te tekenen:

- 1. Gebruik maken van het grid op het tekenveld.
- 2. Het inladen van plan op schaal als achtergrond en de muren erover te tekenen (zi[e 8.9\)](#page-62-0)
- 3. Het tekenveld te calibreren en de breedte of hoogte van het tekenveld in te geven in meter.

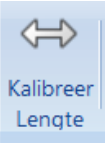

Om dit laatste te doen klik je op de knop "Kalibreer Lengte" in de menubalk.

In het daaropvolgend pop-upscherm kan je de maximum waarde van het tekenveld opgeven (hoogte of breedte) in meter. Bij het tekenen van de muren wordt vanaf dan ook de lengte van de muren weergegeven.

TIP: Deze tool kan ook gebruikt worden om je grondplan te vergroten of te verkleinen indien nodig.

Merk ook op dat wanneer dit grondplan reeds gebruikt wordt als basis van een situatieschema, dit situatieschema ook zal aangepast worden. De componenten op het situatieschema worden wel mee verplaatst zodat ze relatief op dezelfde plaats blijven staan op het plan.

Wanneer er echter door het herschalen van het plan componenten van zowel het grondplan als van het situatieschema buiten het tekenveld zouden vallen wordt het herschalen niet mogelijk gemaakt.

OPGELET: Eens je een herschaling bevestigd hebt kan je niet meer terugkeren via de Undo functie. Wanneer bv. een grondplan relatief zo klein wordt tegenover de afmeting opgegeven van je tekenblad zal het grondplan onbruikbaar worden en zal dit hertekend moeten worden! Dus let op om je schaal niet te groot te maken eens je al muren hebt getekend.

# 8.3.2 Rechte muren

Om een rechte muur te tekenen

1. Klik je op de menubalk op de knop "Rechte Muur". Het symbooltje van de cursor geeft aan welk soort element je gaat tekenen.

#### TIP:

Door op het pijltje onderaan de knop te klikken open je een submenu waar je kan kiezen tussen het tekenen van een dunnere (binnen)muur en een dikkere (buiten-)muur. Standaard wordt een dunnere (binnen)muur geselecteerd

- 2. Klik met de linkse muisknop op het tekenveld, op de plaats waar u het tekenen van de muur wil starten
- 3. Houdt de linkse muisknop ingeduwd en versleep de muis tot op de plaats waar u wil dat de muur eindigt. Een lijn geeft aan waar de muur zal getekend worden.
- 4. Los de linkse muisknop waarna de muur getekend wordt op het grondplan.

#### TIP

Soms is het wat moeilijk om de muur mooi recht te tekenen, vooral als men snel wil tekenen. Hiervoor kan je het vakje bovenaan rechts op de menubalk, voor "Enkel Horizontaal/Verticaal" aanvinken of de **CTRL-toets gebruiken tijdens het tekenen van de muur**. Wanneer dit actief is kan je enkel nog horizontale of verticale lijnen tekenen.

# **LET OP**

**Dit is enkel handig voor het tekenen van muren, niet voor het tekenen van ander elementen. Voor het tekenen van andere elementen kan deze functie zelfs storend werken en het is dus aangeraden deze "Enkel Horizontaal/Verticaal" functie uit te schakelen wanneer je een ander element wil tekenen op het grondplan.**

In het attributenveld kan je voor de geselecteerde muur volgende attributen of kenmerken wijzigen (zie [Figuur 36\)](#page-56-0):

> • **Dikte:** in het keuzemenu kan je kiezen tussen een binnenmuur (dunner) en een buitenmuur (dikker).

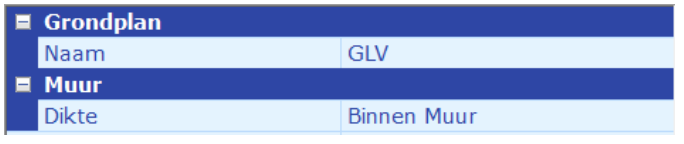

#### <span id="page-56-0"></span>*Figuur 36*

Om de muur aan te passen na het tekenen (zie [Figuur 37\)](#page-56-1):

- 1. Selecteer de muur met de linkse muisknop
- 2. Open een pop-up menu met de rechtermuisknop
- 3. Kies tussen
	- a. Verwijderen: verwijdert de muur,
	- b. Verplaatsen: hiermee kan je de ganse muur verslepen met dezelfde lengte en richting,
	- c. Verander: hiermee kan je door de uiteinden van de muur te verslepen de muur van lengte en richting veranderen.

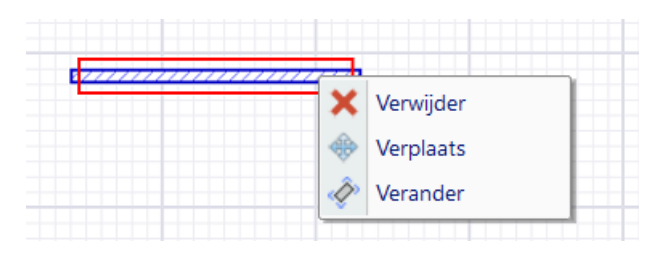

*Figuur 37*

#### <span id="page-56-1"></span>8.3.3 Gebogen muren

Om een gebogen muur te tekenen:

1. Klik op de menubalk op de knop "Ronde Muur". Het symbooltje van de cursor geeft aan welk soort element je gaat tekenen.

#### TIP:

Door op het pijltje onderaan de knop te klikken open je een submenu waar je kan kiezen tussen het tekenen van een dunnere (binnen)muur en een dikkere (buiten)muur. Standaard wordt een dunnere (binnen)muur geselecteerd

- 2. Klik met de linkse muisknop op het tekenveld, op de plaats waar u het tekenen van de muur wil starten
- 3. Houdt de linkse muisknop ingeduwd en versleep de muis tot op de plaats waar u wil dat de muur eindigt. Een lijn geeft aan waar de muur zal getekend worden.
- 4. Los dan de linkse muisknop waarna een dunne lijn getekend wordt op het grondplan.
- 5. Klik met de linkse muisknop op deze lijn en versleep, terwijl u de linkse muisknop ingeduwd houdt, de cursor in de richting dat je de curve wil maken. De dunne lijn toont u de curve.
- 6. Los de linkse muisknop en de kromme muur zal getekend worden.

In het attributenveld kan je voor de geselecteerde muur volgende attributen of kenmerken wijzigen (zie [Figuur 38\)](#page-57-0):

> • **Dikte:** in het keuzemenu kan je kiezen tussen een binnenmuur (dunner) en een buitenmuur (dikker)

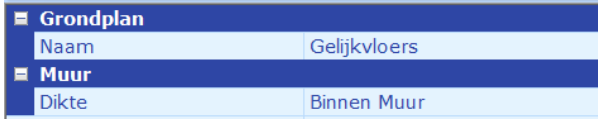

<span id="page-57-0"></span>*Figuur 38*

Via het rechtermuis-menu kan de muur verwijderd of verplaatst (zelfde lengte en richting) worden.

# 8.3.4 Gesloten muur tekenen

Met deze functie kan je in één beweging een ommuurde ruimte tekenen.

1. Klik op de menubalk op de knop "Gesloten Muur". Het symbooltje van de cursor geeft aan welk soort element je gaat tekenen.

#### TIP:

Door op het pijltje onderaan de knop te klikken open je een submenu waar je kan kiezen tussen het tekenen van een dunnere (binnen)muur en een dikkere (buiten)muur. Standaard wordt een dikkere (buiten)muur geselecteerd

- 2. Klik met de linkse muisknop op het tekenveld, op de plaats waar u het tekenen van de muur wil starten
- 3. Los de linkse muisknop en versleep de muis tot op de plaats waar u wil dat de muur een hoek vormt. Een lijn geeft aan waar de muur zal getekend worden.
- 4. Klik op de linkse muisknop waarna een dunne lijn getekend wordt op het grondplan.
- 5. Herhaal stap 3 en 4
- 6. Sluit het tekenen af door 2x op dezelfde locatie te klikken met de linkermuisknop.

# 8.3.5 Rechte muur aanpassen (lengte en richting)

- 1. Selecteer de muur
- 2. Klik op de rechtermuisknop
- 3. Kies "Verander"
- 4. Klik op het gewenste uiteinde van de muur en versleep met de muisknop ingedrukt
- 5. Los de muisknop wanneer de muur in de gewenste richting staat of de juiste lengte heeft.

#### 8.3.6 Muren verplaatsen

- 1. Selecteer de muur door er met de linkse muisknop op te klikken
- 2. Duw op de rechtse muisknop
- 3. Kies voor "Verplaatsen" in het keuzemenu dat verschijnt
- 4. Versleep de muur naar de juiste positie
- 5. Klik op de linkse muisknop

#### 8.3.7 Muur verwijderen

- 1. Selecteer de muur door er met de linkse muisknop op te klikken
- 2. Duw op de rechtse muisknop
- 3. Kies voor "Verwijderen" in het keuzemenu dat verschijnt

Of

- 1. Selecteer de muur door er met de linkse muisknop op te klikken
- 2. Gebruik de "Delete" knop op het toetsenbord

# 8.4 Deuren tekenen, verplaatsen en verwijderen

Om een deur te plaatsen op het grondplan:

- 1. Klik op de menubalk op de knop "Deur". Het symbooltje van de cursor geeft aan welk soort element je gaat tekenen.
- 2. Klik met de linkse muisknop op het tekenveld, op de plaats waar u het tekenen van de deur wil starten
- 3. Houdt de linkse muisknop ingeduwd en versleep de muis tot op de plaats waar u wil dat de deur eindigt. De richting waarin je sleept bepaalt de draaing van de deur, dewelke achteraf nog kan gewijzigd worden via de attributen in het attributenveld (zie verder)
- 4. Los de linkse muisknop wanneer de deur op de juiste plaats staat.

Om de deur te verwijderen:

- 1. Selecteer de deur met de muis (linkse muisknop)
- 2. Gebruik de delete knop op het toetsenbord of kies "verwijderen" in het menu dat opkomt na het duwen op de rechtse muisknop.

Op de deur te verplaatsen:

- 1. Selecteer de deur met de muis (linkse muisknop)
- 2. Houdt de linkse muisknop ingeduwd en versleep de deur tot op de gewenste positie
- 3. Los de linkse muisknop.

In de attributenlijst van de geselecteerde deur kan je volgende attributen ingeven of aanpassen (zie [Figuur 39\)](#page-58-0):

- **Hoek:** Hier kan je de deur draaien volgens de ingegeven hoek (in graden)
- **Spiegel:** Hier kan je al dan niet de deur spiegelen waardoor de draairichting wijzigt.

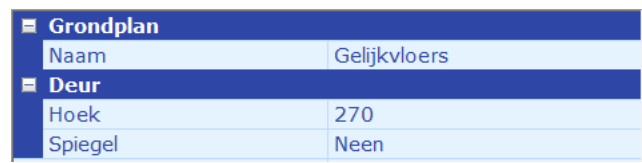

<span id="page-58-0"></span>*Figuur 39*

# 8.5 Poorten en ramen tekenen, verplaatsen en verwijderen

Om een poort of raam te plaatsen op het grondplan:

- 1. Klik op de menubalk op de knop "Poort" of "Raam". Het symbooltje van de cursor geeft aan welk soort element je gaat tekenen.
- 2. Klik met de linkse muisknop op het tekenveld, op de plaats waar u het tekenen van de poort of het raam wil starten
- 3. Houdt de linkse muisknop ingeduwd en versleep de muis tot op de plaats waar u wil dat de poort of het raam eindigt
- 4. Los de linkse muisknop wanneer de poort of het raam op de juiste plaats staat.

Om een poort of raam te verwijderen:

- 1. Selecteer de poort of het raam met de muis (linkse muisknop)
- 2. Gebruik de delete knop op het toetsenbord of kies "verwijderen" in het menu dat opkomt na het duwen op de rechtse muisknop.

Op een poort of raam te verplaatsen:

- 1. Selecteer de poort of het raam met de muis (linkse muisknop)
- 2. Houdt de linkse muisknop ingeduwd en versleep de poort of het raam tot op de gewenste positie
- 3. Los de linkse muisknop.

In de attributenlijst van een geselecteerde poort of raam kan je volgende attributen ingeven of aanpassen (zie [Figuur 40\)](#page-59-0):

> • **Hoek:** hier kan je de poort of het raam draaien volgens de ingegeven hoek (in graden).

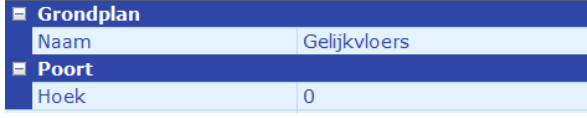

<span id="page-59-0"></span>*Figuur 40*

8.6 Overige elementen tekenen, verplaatsen en verwijderen

Overige elementen bevat:

- Rechte Trap
- Trap met bocht
- Draaitrap
- Bad
- Douche
- Lavabo
- Toilet

Voor al deze elementen is het tekenen, verwijderen en verplaatsen identiek.

Om een overig element te plaatsen op het grondplan:

- 1. Klik op de menubalk op de overeenkomstige knop. Het symbooltje van de cursor geeft aan welk soort element je gaat tekenen.
- 2. Klik met de linkse muisknop op het tekenveld, op de plaats waar u het element wil starten
- 3. Houdt de linkse muisknop ingeduwd en versleep de muis tot het element op de juist grootte en in een juiste hoek is getekend.
- 4. Los de linkse muisknop.

Om een element te verwijderen:

- 1. Selecteer het element met de muis (linkse muisknop)
- 2. Gebruik de delete knop op het toetsenbord of kies "verwijderen" in het menu dat opkomt na het duwen op de rechtse muisknop.

Op een element te verplaatsen:

- 1. Selecteer het element met de muis (linkse muisknop)
- 2. Houdt de linkse muisknop ingeduwd en versleep het element tot op de gewenste positie
- 3. Los de linkse muisknop.

In de attributenlijst van een geselecteerd element kan je volgende attributen ingeven of aanpassen (zie [Figuur 41\)](#page-60-0):

- **Hoek:** hier kan je het element draaien volgens de ingegeven hoek (in graden).
- **Spiegel (enkel bij Trap met bocht):** hier kan je de trap met bocht al dan niet over de lengteas spiegelen.

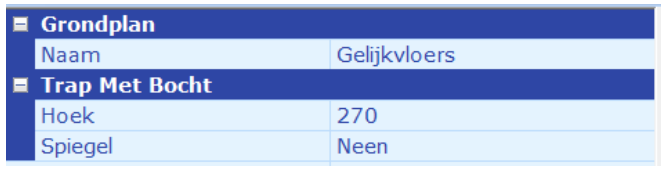

<span id="page-60-0"></span>*Figuur 41: dit zijn de attributen van de Trap met Bocht, de overige elementen kan je niet spiegelen.*

# 8.7 Lijnen en Vaste constructie tekenen, verplaatsen en verwijderen

Er is de mogelijkheid om lijnen en/of eigen vaste constructies te tekenen op de grondplannen. Om een vaste constructie te tekenen:

- 1. Klik op de menubalk op de knop "Vaste Constructie". Het symbooltje van de cursor geeft aan welk soort element je gaat tekenen
- 2. Klik met linkse muisknop op de plaats waar de lijn of vaste constructie begint
- 3. Los de linkermuisknop: een dunne lijn zal zich nu tussen de muis-cursor en het beginpunt bewegen wanneer je de muis beweegt
- 4. Klik met de linkse muisknop op het volgende hoekpunt van de lijn of vaste constructie
- 5. Herhaal zo vaak als nodig stap 2 tot 4
- 6. Met behulp van de "delete"-knop kan je teruggaan naar het vorige hoekpunt
- 7. Klik met de linkse muisknop terug op het laatste eindpunt om het tekenen van de vaste constructie te beëindigen
- 8. Wanneer de vaste constructie met een rode lijn omrand wordt is de vaste constructie volledig
- 9. Via de attributen van de lijn kan je de dikte aanpassen (van 1 pixel tot 10 pixels) door de juiste waarde te kiezen in het dropdown-menu achter het veld "Dikte"
- 10. Door middel van de rechtermuisknop en de optie "Kleur" in het pop-up menu kan de kleur van de lijn aangepast worden.

#### TIP

Om het tekenen van horizontale en verticale lijnen te vergemakkelijken en te versnellen kan je door het ingedrukt houden van de CTRL toets er voor zorgen dat je enkel horizontale en vertikale lijnen kan tekenen. Hetzelfde kan bekomen worden door in de menubalk (rechts bovenaan) het veld voor "Enkel Horizontaal/Verticaal" aangevinkt worden.

# **LET OP**

**Deze optie kan bij het tekenen van andere elementen buiten een rechte muur, een ronde muur of een vaste constructie hinderlijk zijn, dus het is aangeraden deze optie hiervoor terug te deactiveren.**

Om een vaste constructie te verwijderen:

- 3. Selecteer de vaste constructie met de muis (linkse muisknop)
- 4. Gebruik de delete knop op het toetsenbord of kies "verwijderen" in het menu dat opkomt na het duwen op de rechtse muisknop.

Op een vaste constructie te verplaatsen:

- 4. Selecteer het element met de muis (linkse muisknop)
- 5. Houdt de linkse muisknop ingeduwd en versleep het element tot op de gewenste positie
- 6. Los de linkse muisknop.

**Wanneer voor het grondplan de lengte is gekalibreerd zal voor alle elementen (deuren, ramen, vaste constructies, trappen, …) de afmetingen weergeven worden bij het tekenen ervan.**

# 8.8 Tekst toevoegen

Er is de mogelijkheid om tekstvelden toe te voegen op de grondplannen:

- 1. Klik op de menubalk op de knop "Tekst"
- 2. Klik op het grondplan op de locatie waar je tekst wil plaatsen
- 3. In het pop-up venster kan je een vrije tekst typen of uit het keuzemenu een voorgeprogrammeerde tekst kiezen. Bij klikken op "OK" wordt de tekst op het grondplan geplaatst.
- 4. Door de tekst te selecteren kan deze door middel van de muis versleept worden op het plan.

TIP

De voorgeprogrammeerde tekst wordt mee vertaald wanneer de taalinstellingen van Schematicals worden gewijzigd. Zelf ingegeven teksten niet.

De ingevulde tekst kan ook opgeslagen worden als favoriet waardoor jdeze tekst ook zal opgenomen worden in het keuzemenu. Er kunnen maximaal 25 teksten worden opgeslagen. Het opslaan doe je door te klikken op de knop "Aan Favorieten Toevoegen".

De lijst met favoriete teksten kan ook aangepast worden door te klikken op de knop "Beheer Favorieten". In het daaropvolgende pop-up scherm kan door middel van de pijltjes rechts de volgorde aangepast worden of kunnen door de knop "Verwijder" teksten worden verwijderd uit deze lijst.

In het attributenveld kunnen de volgende attributen of parameters aangepast worden (zie [Figuur](#page-62-1)  [42\)](#page-62-1):

- **Tekst**: hier kan je de oorspronkelijk ingegeven tekst wijzigen
- **Grootte**: hier kan je de lettergrootte van het geselecteerde tekstvak veranderen door een vrije waarde in te geven.

Let op

Na deze wijziging wordt deze attribuut voor alle volgende tekstvakken ook veranderd.

• **Hoek**: Hier kan je de hoek van het tekstvlak t.o.v. horizontaal wijzigen (in graden).

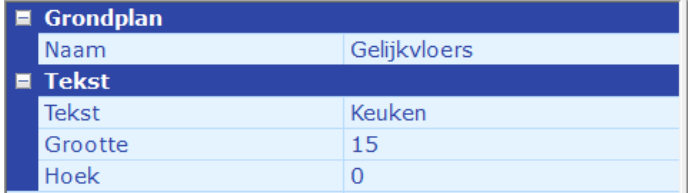

<span id="page-62-1"></span>*Figuur 42*

# <span id="page-62-0"></span>8.9 Achtergrond gebruiken

Het is mogelijk in het Schematicals tekenprogramma een achtergrond in te laden als leidraad voor uw grondplan. De bestanden die ingelezen kunnen worden kunnen het volgende bestandsformaat hebben:

- .pdf
- .bmp
- .jpeg
- .jpg
- .gif
- .png
- .tiff

# LET OP

Het is wel nog nodig om de muren en overige elementen zelf te tekenen indien de componenten zoals bv. stopcontacten loodrecht op de muren moeten worden weergegeven.

Om een achtergrond in te lezen of een reeds ingelezen achtergrond te tonen klikt men op "Achtergond tonen" in de menubalk (onder de menu-tab "Grondplan").

Wanneer er nog geen achtergrond is ingelezen voor dit grondplan opent zich onmiddellijk een Windows-verkenner waar je het bestand kan selecteren en openen. Als er voorheen wel al een achtergrond is geselecteerd voor dit grondplan komt er eerst een pop-up waar je de keuze kan maken tussen de vorige achtergrond te tonen (deze komt dan onmiddellijk op de achtergrond tevoorschijn) of een nieuwe achtergrond in te lezen.

Indien de optie "Achtergrond tonen" geactiveerd is zal deze achtergrond ook mee afgedrukt worden op het situatieschema. Indien dit niet gewenst is moet de optie "Achtergrond tonen" gedeactiveerd worden.

Het inlezen van een pdf-bestand verloopt licht anders dan het inlezen van een bestand met een ander hierboven vernoemd bestandsformaat. Zie hieronder.

# 8.9.1 Achtergrond op basis van een pdf-bestand

We gaan er in de volgende stappen vanuit dat er voor dit grondplan nog geen achtergrond is ingelezen:

- 1. Klik op "Achtergrond tonen" in de menubalk (onder de menu-tab "Grondplan")
- 2. Selecteer het pdf-bestand in de Windows-verkenner
- 3. Klik op "Openen" Het openen kan enkele seconden duren afhankelijk van de grootte van het bestand en de snelheid van de computer. Het bestand wordt geopend in een nieuwe pop-up venster met een pdf-lezer geïntegreerd
- 4. Als het pdf-bestand uit verschillende pagina's bestaat: scrol naar de pagina met de gewenste achtergrond en klik op de knop "Selecteer PDF Pagina" bovenaan het venster (zie [Figuur 43\)](#page-63-0)

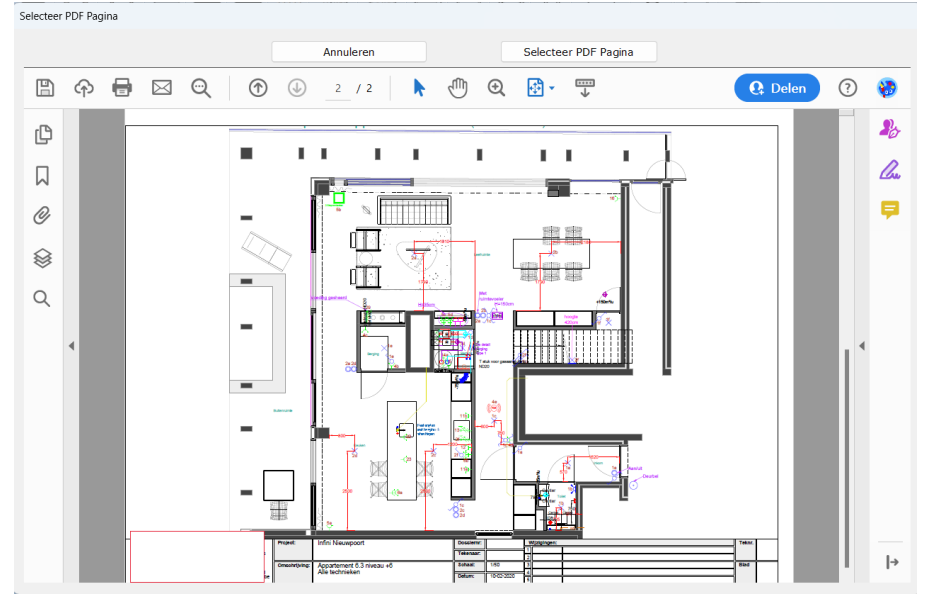

*Figuur 43*

<span id="page-63-0"></span>5. In het volgende scherm kan je de achtergrond bijsnijden en roteren (zie [Figuur 44\)](#page-64-0). Het bijsnijden gebeurt door op de knop "Bijsnijden" te klikken waardoor er een groot kader tevoorschijn komt waarvan met de muis de hoeken kunnen versleept worden. Op deze manier kan een selectie van de gekozen pagina uitgesneden worden. Klik op "Bijsnijden Gedaan" wanneer je de selectie hebt gemaakt. Je keert automatisch terug naar het vorige venster en de gekozen selectie zal nu bladvullend weergegeven worden.

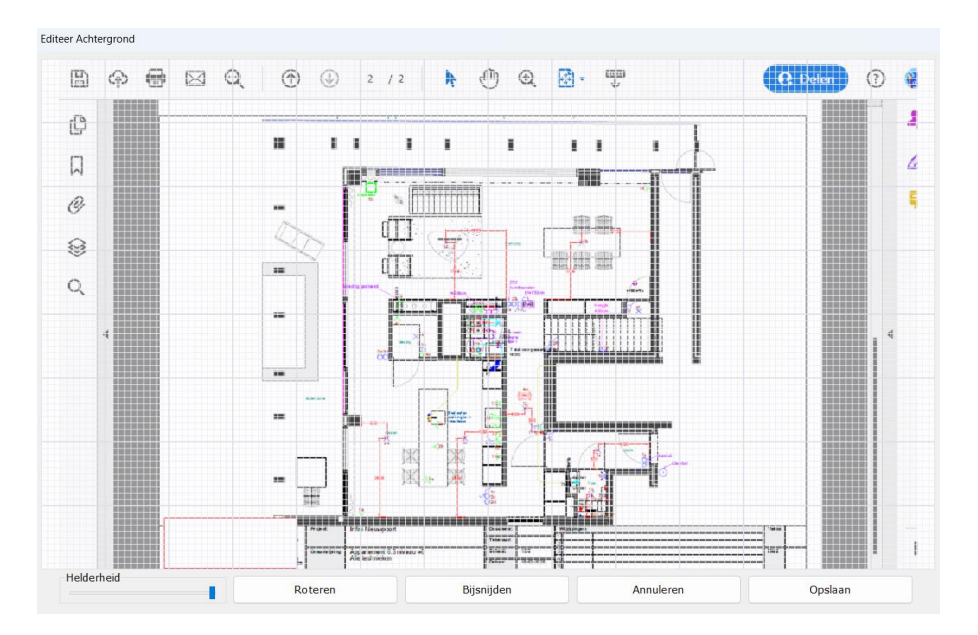

#### <span id="page-64-0"></span>*Figuur 44*

TIP: Wanneer je een deel van een pagina selecteert, zal in de uiteindelijke achtergrond deze selectie uitgerokken worden zodanig dat de selectie in de breedte of hoogte past op een volledige pagina. Dit kan resulteren in een verlies aan resolutie. Het is daarom best om het te selecteren deel van de pagina reeds zo groot mogelijk te tonen vooraleer er bijgeknipt wordt. Dit kan door de zoomfunctie van de pdf-reader te gebruiken en eventuele menu's aan de zijkanten en bovenaan in te klappen.

- 6. Om de achtergrond te roteren: klik op de knop "Roteren". De pagina of gekozen selectie roteert bij elke klik op de knop "Roteren" 90° in tegenwijzerszin.
- 7. Met de schuifbalk Helderheid kan je de achtergrond lichter van kleur en intensiteit maken.
- 8. Wanneer de achtergrond is zoals gewild: klik op de knop "Opslaan"
- 9. De achtergrond wordt nu getoond op het tekenveld.

Om de achtergrond terug onzichtbaar te maken: deselecteer "Achtergrond tonen" in de menubalk.

# 8.9.2 Achtergrond op basis van een .bmp-, .jpg-, .png-, … bestand

We gaan er in de volgende stappen vanuit dat er voor dit grondplan nog geen achtergrond is ingelezen:

- 1. Klik op "Achtergrond tonen" in de menubalk (onder de menu-tab "Grondplan")
- 2. Selecteer het bestand in de Windows-verkenner
- 3. Klik op "Openen"
- 4. In het volgende scherm kan je de achtergrond bijsnijden en roteren (zie [Figuur 44\)](#page-64-0). Het bijsnijden gebeurt door op de knop "Bijsnijden" te klikken waardoor er een groot kader tevoorschijn komt waarvan met de muis de hoeken kunnen versleept worden. Op deze manier kan een selectie van de gekozen pagina uitgesneden worden. Klik op "Bijsnijden

Gedaan" wanneer je de selectie hebt gemaakt. Je keert automatisch terug naar het vorige venster en de gekozen selectie zal nu bladvullend weergegeven worden.

- 5. Om de achtergrond te roteren: klik op de knop "Roteren". De pagina of gekozen selectie roteert bij elke klik op de knop "Roteren" 90° in tegenwijzerszin.
- 6. Met de schuifbalk Herlderheid kan je de achtergrond lichter van kleur en intensiteit maken.
- 7. Wanneer de achtergrond is zoals gewild: klik op de knop "Opslaan"
- 8. De achtergrond wordt nu getoond op het tekenveld.

Om de achtergrond terug onzichtbaar te maken: deselecteer "Achtergrond tonen" in de menubalk.

# 8.10 Positie grondplan veranderen

Om het getekende grondplan in het geheel te verplaatsen op het tekenblad:

- 1. Klik op "Toon Positoneer Toolbox"
- 2. Volgende verplaatsbaar venster komt op (zi[e Figuur 45\)](#page-65-1)

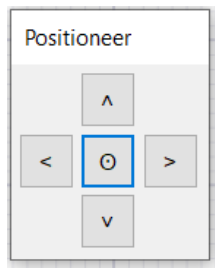

*Figuur 45*

<span id="page-65-1"></span>3. Klik op de pijlen in de richting waarin u het grondplan wil verplaatsen of klik centraal om het grondplan te centreren op het tekenveld.

# <span id="page-65-0"></span>9 Kabeltracé aanmaken

# 9.1 Algemeen

Via het tab-menu "Grondplan" kom je in het Schematicals tekenprogramma waar je buiten een grondplan, ook een kabeltracé-plan kan tekenen.

# 9.2 Nieuw of bijkomend kabeltracé

Voor het aanmaken van een nieuw kabeltracé klikt men op de knop "Nieuw" in de menubalk (onder tab "Grondplan" in tab-menu) en kiest met voor "Kabeltracé".

In het daaropvolgend pop-up venster geeft men een unieke naam aan het kabeltracé.

Hierna komt het tekenveld ter beschikking om een kabeltracé te tekenen. In tegenstelling tot bij het tekenen van een grondplan, zijn de knoppen "Gebouw" en "Verdeelkast" in de menubalk beschikbaar (actief).

# 9.3 Gebouw toevoegen

LET OP: Om een gebouw te kunnen toevoegen op het grondplan van het kabeltracé dient dit gebouw eerst opgegeven te worden in de installatiedata (zie [3.3\)](#page-14-0)

Een gebouw toevoegen verloopt als volgt:

- 1. Klik op de knop "Gebouw" op in de menubalk (tab Grondplan) en kies het gebouw dat je wil toevoegen uit het keuzemenu
- 2. Klik kort met de muis op het tekenblad, daar waar je het gebouw wil plaatsen op het grondplan
- 3. Trek de lijn in de gewenste richting en klik met de linkse muisknop op de plaats van het volgende hoekpunt.
- 4. Herhaal stap 2 en 3 en teken zo de omtrek van je gebouw.
- 5. Het gebouw wordt geplaatst op het moment dat je de getekende structuur sluit (eindpunt valt samen met beginpunt).

Op dit moment wordt het gebouw samen met alle verdeelkasten die in die gebouw zijn opgenomen (met eventueel onderlinge verbindingen) getoond op het grondplan. Met behulp van de muis kan je zowel het gebouw, de individuele verdeelkasten en hun naam van plaats veranderen. Ook het verloop van een verbinding (de "kabels") kan door middel van de muis aangepast worden (zie [9\)](#page-65-0)

Wanneer daarna een 2de gebouw wordt toegevoegd zullen de eventuele verbindingen tussen de verdeelkasten van deze gebouwen ook op het plan getekend worden.

Elke verbinding heeft een unieke kleur en wordt gelabeld met een tekst (in dezelfde kleur) met volgende samenstelling:

<Naam verdeelkast1>:<Naam Component (Automaat/Diff/…)> <-> <Naam verdeelkast2>:<Naam Component (Automaat/Diff/…)> <Type kabel> <Aantal aders><x of G><Sectie aders> <Aard van montage>

Dit label kan met behulp van de muis verplaatst worden en door middel van het aanpassen van de attributen ook in een opgegeven hoek weergegeven worden.

OPMERKING: Alle andere tekenattributen zijn eveneens bruikbaar om je kabeltracé te tekenen, net zoals bij een gewoon grondplan.

# 9.4 Gebouw verwijderen

Om een gebouw terug te verwijderen van het kabeltracé-plan:

- 1. Selecteer het gebouw door met de muis op de blauwe omtrek te klikken.
- 2. Verwijder door middel van de "delete" knop het toetsenbord of door op "verwijderen" te klikken in het rechtermuisknopmenu.

Bij het verwijderen van een gebouw worden ook alle verdeelkasten die opgenomen zijn in dit gebouw, met alle verbindingen naar deze verdeelkasten, van het plan verwijderd. Het verwijderde gebouw komt terug beschikbaar onder de knop "Gebouw" om terug toe te voegen op het plan indien gewenst.

# <span id="page-67-0"></span>9.5 Kabeltracé tekenen

Om het verloop van de automatisch gegenereerde verbindingen te wijzigen en een kabeltracé uit te tekenen gaat men als volgt te werk.

- 1. Klik met de linkermuisknop op de lijn of verbinding die verlegd moet worden. Best wordt zo dicht mogelijk met het "eindpunt" of het meest elektrische stroomafwaarts gelegen punt begonnen.
- 2. Op deze plaats wordt een hoekpunt gecreëerd en door de cursor te verplaatsen verplaats je ook dit hoekpunt. Door opnieuw met de linkermuisknop te klikken wordt dit hoekpunt vastgelegd en kan je verschuiven naar het volgend hoekpunt.
- 3. Op deze manier kan men de ganse verbinding uittekenen en de verbinding wordt vastgelegd door te klikken op de verdeelkast waar de verbinding mee gemaakt wordt.

De geselecteerd lijn kan altijd "losgelaten" worden door middel van de "Esc" toets.

# 9.6 Verdeelkast verwijderen en toevoegen

De verdeelkasten worden automatisch op het kabeltracé geplaatst op het moment dat het gebouw waar deze verdeelkasten fysiek zijn gemonteerd en zijn aan toegekend, op het plan wordt geplaatst. Ook de tellerkast wordt eventueel mee op het plan getekend.

Verdeelkasten die voor dit kabeltracé niet van belang zijn kunnen eventueel verwijderd worden van het plan door de verdeelkast te selecteren en te duwen op de "Delete" knop van je toetsenbord of na het klikken op de rechtermuisknop te kiezen voor "verwijderen"

Om een verdeelkast (terug) toe te voegen kies je deze verdeelkast uit het keuzemenu in de menubalk onder "Verdeelkast". In deze lijst zijn enkel de verdeelkasten opgenomen die horen bij de gebouwen die op het plan zijn getekend en die nog niet op het plan aanwezig zijn. Eens een verdeelkast is toegevoegd op het plan kan deze geen 2<sup>de</sup> maal gekozen worden op dat bepaald kabeltracé. Voor een ander kabeltracés zijn deze wel nog beschikbaar wanneer ze nog niet op dat kabeltracé geplaatst zijn.

# 9.7 Achtergrond gebruiken als leidraad

Het is mogelijk om een achtergrond te plaatsen op het tekenblad, die dan als leidraad kan gebruikt worden voor het teken van de omtrekken van de gebouwen. Zo kan een afbeelding van een Google Maps of een omgevingsplan van de architect gebruikt worden om alles in schaal en in de juiste positie weer te geven.

Het gebruiken van een achtergrond gebeurt op dezelfde manier als bij een gewoon grondplan (zie [8.9\)](#page-62-0).

Wanneer een achtergrond voor een bepaald kabeltracé geactiveerd is en zichtbaar op het scherm wordt deze ook mee afgeprint bij de print-outs van dit project. Indien dit niet gewenst is moet "Achtergrond Tonen" in de menubalk onder tab "Grondplan" gedeactiveerd zijn.

# 9.8 Kabeltracé verwijderen

Om een aangemaakt kabeltracé te verwijderen opent men het te verwijderen kabeltracé en klikt op "Verwijder" in de menubalk. Op het daaropvolgend pop-up venster moet deze verwijdering nog bevestigd worden.

LET OP: Eens verwijderd kan deze wijziging niet meer ongedaan gemaakt worden.

# <span id="page-68-1"></span>10 Blokschema aanmaken

# 10.1 Algemeen

Een blokschema of functioneel plan is een schema waarop de positie (verdieping en lokaal) van de verschillende verdeelkasten in 1 gebouw en hun onderlinge verbindingen (met kenmerken) worden weergegeven.

Een blokschema wordt niet automatisch gegenereerd door Schematicals van op het moment dat een verdeelkast wordt aangemaakt en toegekend aan een gebouw en verdieping. Een blokschema wordt pas aangemaakt en toegevoegd aan de schema's op het moment dat dit onder tab "Grondplan" wordt opgestart. Per gebouw wordt er telkens 1 blokschema gegenereerd.

# 10.2 Nieuw of bijkomend blokschema

Een blokschema van een bepaald gebouw aanmaken gebeurt onder de tab "Grondplan". Klik hiervoor op "Nieuw" in de menubalk en kies voor "Blokschema" in het keuzemenu dat zich opent.

In het pop-up venster dat zich daaropvolgend opent kies je in het keuzemenu het gebouw waar je blokschema wil voor aanmaken. Eens het gebouw gekozen en op "OK" geklikt, wordt een blokschema automatisch gegenereerd aan de hand van de verdiepingen (opgegeven in de installatiedata) en de aan dit gebouw toegewezen verdeelkasten met onderlinge verbindingen.

Het verloop van deze verbindingen kan aangepast worden door middel van de muis op dezelfde manier als bij de verbindingen op het kabeltracé (zie [hierboven\)](#page-67-0).

Ook deze verbindingen worden weergegeven met een label dat samengesteld is al volgt:

<Naam verdeelkast1>:<Naam Component (Automaat/Diff/…)> <-> <Naam verdeelkast2>:<Naam Component (Automaat/Diff/…)> <Type kabel> <Aantal aders><x of G><Sectie aders> <Aard van montage>

Dit label kan met behulp van de muis verplaatst worden en door middel van het aanpassen van de attributen ook in een opgegeven hoek weergegeven worden.

# 10.3 Blokschema verwijderen

Om een aangemaakt blokschema te verwijderen opent men het te verwijderen blokschema en klikt op "Verwijder" in de menubalk. Op het daaropvolgend pop-up venster moet deze verwijdering nog bevestigd worden.

LET OP: Eens verwijderd kan deze wijziging niet meer ongedaan gemaakt worden.

# <span id="page-68-0"></span>11 Situatieschema opmaken

# 11.1 Algemeen

Na het aanmaken van een verdeelkast 230V (zie [0\)](#page-17-0), eventueel een domotica verdeelkast (zi[e 6\)](#page-31-0) en een grondplan (zi[e 7\)](#page-50-0) kan overgegaan worden tot het opstellen van een situatieschema.

Een situatieschema toont alle lichtpunten, schakelaars, contactdozen, … met hun respectievelijk stroomkring en hun volgnummer hierop, op een grondplan die de werkelijke situatie weerspiegelt.

# 11.2 Een nieuw of bijkomend situatieschema

Om een nieuw situatieschema aan te maken opent men de tab (op het tab-menu) "Situatieschema" (zie [Figuur 46\)](#page-69-0).

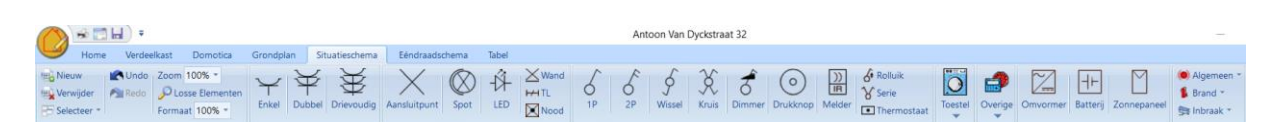

#### <span id="page-69-0"></span>*Figuur 46*

Om een nieuw situatieschema aan te maken klikt men op de knop "Nieuw" in de menubalk. Wanneer er nog geen situatieschema is aangemaakt in het actieve project zal bij het openen van de tab "Situatieschema" gevraagd worden een situatieschema aan te maken.

In het eerste pop-up venster wordt een grondplan gekozen, dat zal dienen als basis voor het nieuwe situatieschema, door middel van een keuzemenu. In dit keuzemenu zijn alle grondplannen opgenomen die eerder zijn aangemaakt binnen Schematicals (zie [7\)](#page-50-0).

In het volgende pop-up venster dient men een unieke naam op te geven voor het nieuwe situatieschema. Deze naam kan later via het attribuut "Naam" in het attributenveld nog gewijzigd worden.

#### **LET OP**

**De naam in het attributenveld is een samengestelde naam met volgende structuur:**

**<Naam grondplan>\_<Naam situatieschema>** 

**Bv. Gelijkvloers\_Verlichting**

**Om de naam van het situatieschema te wijzigen moet men dus een wijziging uitvoeren in het 2de deel van de samengestelde naam. Het eerste deel van deze samengestelde naam kan enkel gewijzigd worden in het attributenveld van het grondplan dat voor dit situatieschema is gebruikt.**

#### TIP

De volgorde waarin de verschillende situatieschema's zullen worden afgedrukt wordt bepaald door de numerieke en daarna de alfabetisch rangschikking op basis van de naam van het situatieschema. Om de volgorde te bepalen kan men dus bv. "1", "2", "3", … of "a", "b", "c", … voor de naam van het situatieschema aanbrengen.

Bv. Gelijkvloers\_1.Verlichting

Er kunnen verschillende situatieschema's of pagina's aangemaakt worden op deze manier. Om naar het gewenste situatieschema te gaan dient men de knop "Selecteer" in de menubalk te gebruiken en het gewenste situatieschema aan te klikken in het menu dat zich opent.

Eens de achtergrond en naam gekozen zijn, kan men overgaan tot het plaatsen en benoemen van elektrische componenten op het situatieschema.

# 11.2.1 Formaat van symbolen wijzigen (tekenen op A3-formaat)

Vanaf versie 1.004 is het mogelijk om de symbolen op het situatieschema van formaat te veranderen. Er zijn 4 mogelijke formaten:

- 1. 55%
- 2. 70% (overeenkomstig A3-formaat)
- 3. 85%
- 4. 100% (overeenkomstig A4-formaat)

Het formaat kan op elk moment gewijzigd worden en dient niet vooraf bepaald te worden. Het is wel aan te raden dat bij het wijzigen van het formaat wanneer er al componenten op het situatieschema zijn aangebracht, de locatie van deze componenten te verifiëren. Schematicals probeert wel om alle componenten juist te plaatsen bij een formaatwijziging, maar voor losstaande componenten is dit niet altijd makkelijk in te schatten.

Het wijzigen van het formaat gebeurt vanuit de menubalk, sectie "Situatieschema" (zie [Figuur 47\)](#page-70-0).

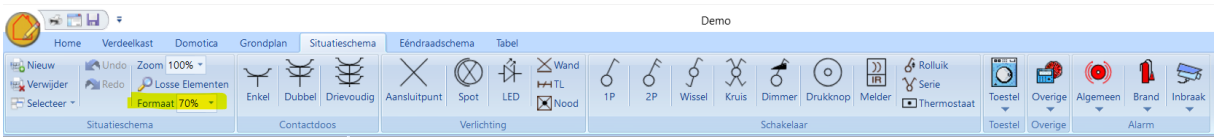

<span id="page-70-0"></span>*Figuur 47*

#### 11.2.2 Tellerkast, verdeelkast en aardingsonderbreker toevoegen

Op een situatieschema dient zowel de tellerkast, de verdeelkast(en) als de aardingsonderbreker (indien aanwezig) geplaatst te worden, overeenkomstig de werkelijke positie in het pand.

Het plaatsen van één van deze componenten gebeurt als volgt:

- 1. Klik op de knop "Overige" in de menubalk (onder tab "Situatieschema")
- 2. Kies de overeenkomstige component in het menu dat zich opent Het symbool bij de cursor geeft aan welke component gekozen is
- 3. Plaat de cursor op de plaats op het situatieschema waar de component gelokaliseerd is in het pand en klik op de linkse muisknop.
- 4. De component kan verplaatst worden door (na selectie: rode rand rond component) deze te verslepen met de muis tot op de gekozen locatie.

# LET OP

De aardingsonderbreker wordt slechts op het ééndraadschema weergegeven vanop het moment dat de aardingsonderbreker op het situatieschema is aangebracht.

Deze componenten hebben de volgende wijzigbare attributen in het attributenveld:

Tellerkast:

Label: vrij in te geven. Dit label wordt aangegeven op het situatieschema.

#### Verdeelkast:

Naam: In het keuzemenu kan een keuze gemaakt worden tussen alle aangemaakt verdeelkasten (ook de domotica-verdeelkasten) (zie [Hoofdstuk 5](#page-17-0) e[n Hoofdstuk 6\)](#page-31-0).

Aardingsonderbreker:

Geen attribuut.

# 11.2.3 Lichtpunten toevoegen en benoemen

Om lichtpunten te plaatsen op het situatieschema:

- 1. Klik op de overeenkomstige knop in de menubalk Het symbool bij de cursor geeft aan welke component gekozen is
- 2. Plaats de cursor op de locatie waar je het lichtpunt wil plaatsen op het situatieschema
- 3. Klik met de linkse muisknop

Een geselecteerd lichtpunt (selectie door er met de muis op te klikken: rode omranding) kan achteraf nog versleept worden naar een andere locatie d.m.v. de muis.

In de menubalk zijn reeds enkele verschillende types lichtpunten of types armaturen opgenomen, elk met hun overeenkomstig symbool. Het type kan achteraf nog gewijzigd worden via de attributen in het attributenveld (zie [Figuur 48\)](#page-73-0).

De volgende attributen zijn opgenomen:

• **Stroombaan**: via het keuzemenu kan hier aangegeven worden op welk component in een een verdeelkast 230V dit lichtpunt is aangesloten. In de lijst binnen het keuzemenu zijn alle mogelijke componenten opgenomen en worden getoond met de volgende naam-structuur:

<Naam verdeelkast>: <naam component>(<label component>)

"Naam component" en "label component"= Naam en label opgegeven aan het component in de verdeelkast

Wanneer dit component is gekozen, wordt het lichtpunt op het situatieschema ook benoemd (bv. met naam van aangesloten automatische schakelaar met volgnummer) en wordt het ook automatisch getekend op het ééndraadschema (zie verder).

- **Type**: in het keuzemenu kan het type lichtpunt of armatuur gekozen worden. Het symbool op het situatieschema en ééndraadschema zal ook aangepast worden.
- **Aantal buislampen (enkel voor TL lampen actief)**: hier worden het aantal buislampen in een TL-armatuur opgegeven. Het aantal (met uitzondering van standaard waarde "1") wordt ook bij het symbool op het situatieschema en ééndraadschema aangegeven.
- **Hoek (enkel voor TL lampen actief)**: hier kan de hoek waarmee het symbool op het situatieschema wordt getekend ingegeven worden (standaard is dit horizontaal, 0°) (in graden).
- **(Half) Waterdicht**: hier kan aangegeven worden of de armatuur half- of volledig waterdicht is. Indien het armatuur half(waterdicht) is kiest men "Ja" in het keuzemenu. De letter "h" zal bij het symbool op het situatieschema weergegeven worden.
- **Ingebouwde schakelaar (enkel bij Aansluitpunt)**: hier kan door middel van een keuzemenu aangegeven worden of het lichtpunt een ingebouwde schakelaar heeft. Het symbool op het situatieschema en ééndraadschema wordt ook aangepast.
- **Lokale drukknopsturing**: geef hier aan of het armatuur is uitgerust met een lokale drukknop (Draadloos domotica)
- **Draadloze sturing:** geef hier aan of het armatuur is uitgerust met een draadloze sturing (Draadloos domotica)
- **Geprogrammeerde sturing:** geef hier aan of het armatuur is uitgerust met geprogrammeerde sturing (Draadloos domotica)
- **Detectiesturing:** geef hier aan of het armatuur is uitgerust met een ingebouwde detector (Draadloos domotica)
- **Uitbreiding met drukknop sturing:** geef hier aan of het armatuur is verbonden met een aangesloten drukknop (Draadloos domotica)
- **Aansluiting (enkel bij Noodverlichting)**: hier kan aangegeven worden of een noodverlichting autonoom (standaard) is aangesloten of op een veiligheidsstroombaan. Het symbool wordt ook aangepast op het situatieschema en het ééndraadschema.
- **Gedeelde kring**: hier kan het verlichtingspunt toegevoegd worden aan een al aangemaakte lichtkring. Op deze manier wordt dit lichtpunt met dezelfde benaming weergegeven op het situatieschema en op dezelfde kring geplaatst op het ééndraadschema (zie [11.2.4\)](#page-73-0).
- **Aftakdoos:** geef hier aan waar dit element eventueel een verbinding zou hebben in een aftakdoos in de installatie. In het dropdown-menu kan gekozen worden uit alle op het situatieschema aanwezig zijnde aftakdozen. Deze dienen dus eerst op het situatieschema geplaatst te worden (zie [11.2.7.2\)](#page-79-0). Meerdere aftakdozen kunnen opgegeven worden via het "Aanpassen" venster van het element (zie [11.8.8\)](#page-94-0).
- **Label:** vrije ingaven. Dit label wordt op het ééndraadschema weergegeven indien dit de laatste component is op de kring die een label heeft toebedeeld gekregen.
- **Transfo**
	- Geef hier aan of het component al dan niet is aangesloten op een transformator.
	- **Naam:** hier kan vrij een naam voor de transformator ingegeven worden of in het dropdown menu een eerder aangemaakte transfo gekozen worden.
	- **Type:** geef hier het type transfo in of kies een voorgeprogrammeerd type of een eerder in dit project aangemaakt type.
	- **Schakeling Voor/Na Transfo:** hier kan aangegeven worden of de eventuele schakeling van de component voor of na de transformator gebeurt.
- **kWh Teller**
	- Geef hier aan of het component al dan niet is aangesloten op een kWh teller.
	- Naam: hier kan vrij een naam voor de kWh teller ingegeven worden of in het dropdown menu een eerder aangemaakte kWh teller gekozen worden.
	- Aangesloten op: Kies hier eventueel op welke domotica-bus (voeding) deze kWh teller eventueel ook is aangesloten (Hiervoor dient wel eerst een domoticainstallatie opgemaakt te zijn in Schematicals. Deze kWh teller zal dan zowel weergegeven worden op het 230V-ééndraadschema als het domotica-ééndraadschema.
- **Geschakeld door:**
	- **Verschillende schakelelementen:** in de lijst zijn alle mogelijke types schakelelementen opgenomen. Voor elk type is er een keuzemenu waarin alle mogelijke en eerder aangemaakte schakelelementen of uitgangen zijn opgenomen (Dit wordt verder behandeld [11.8\)](#page-85-0).

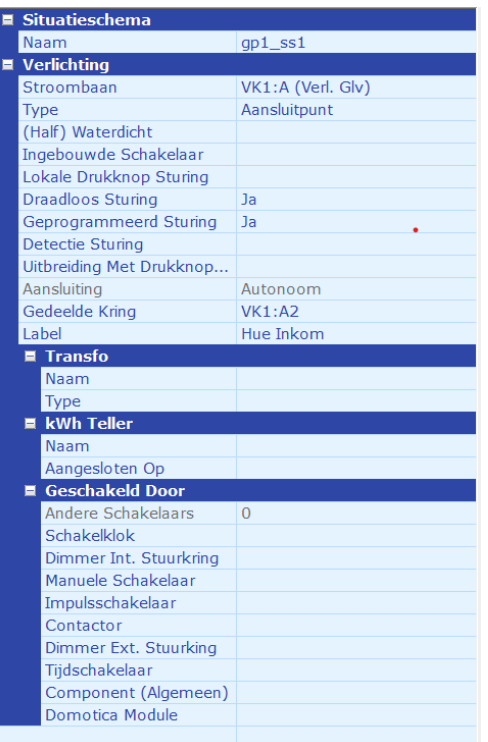

*Figuur 48*

### <span id="page-73-0"></span>11.2.4 Gedeelde kringen aanmaken (meerder lichtpunten samen benoemen)

Onder een "gedeelde kring" verstaan we een lichtkring met meerdere aparte lichtpunten of armaturen. Deze lichtpunten of armaturen krijgen op het situatieschema en het ééndraadschema dezelfde benaming. Het is niet nodig dat deze lichtpunten van hetzelfde type zijn.

Zoals gezien in [11.2.3](#page-71-0) kan het toevoegen van een lichtpunt tot een gedeelde kring gebeuren via de attributen van dat lichtpunt (attribuut: "Deel van Gedeelde Kring").

Het is echter ook mogelijk om verschillende lichtpunten tegelijkertijd rechtstreeks op 1 lichtkring te plaatsen of om verschillende lichtpunten tegelijkertijd toe te voegen aan een bestaande lichtkring:

- 1. Plaats de verschillende lichtpunten op het situatieschema
- 2. Selecteer alle lichtpunten samen door er met de linkse muisknop op te klikken terwijl de CTRL-toets op je toetsenbord ingehouden wordt.
	- De geselecteerd lichtpunten worden aangeduid met een rode omranding.
- 3. In het attributenveld worden nu enkel de volgende attributen opgenomen:
	- Stroombaan: sluit de geselecteerde lichtpunten aan als 1 nieuwe lichtkring op het juiste elektrisch component uit het keuzemenu.
	- **Gedeelde Kring:** 
		- i. **Nieuw**: sluit de geselecteerd lichtpunten samen aan op een nieuwe lichtkring.
		- ii. **Bestaand**: sluit de geselecteerd lichtpunten aan op een al bestaande lichtkring uit het keuzemenu.

OPMERKING: Vanaf versie 1.026 is het mogelijk om een gedeelde kring volledig over te zetten op een andere stroombaan. Door 1 lichtpunt te selecteren van een gedeelde kring, in combinatie met de CTRL toets (multi-select functie), worden alle lichtpunten van deze gedeelde kring samen geselecteerd. Door deze nu toe te kennen aan een andere stroombaan zullen deze lichtpunten als een gedeelde kring op de nieuw stroombaan worden geplaatst.

TIP: Wanneer je de volgorde van aftakpunten op 1 stroombaan wil veranderen kan je via de multiselect funtie (muisknop + CTRL toets) de verschillende lichtkringen (gedeelde en anderen) in de juist volgorde selecteren, deze dan toekennen aan een andere stroombaan en dan terug toekennen aan de juiste stroombaan. Op die manier zullen de aftakpunten op de stroombaan in dezelfde volgorde geplaatst worden als de multiselect is gebeurd.

### <span id="page-74-0"></span>11.2.5 Contactdozen toevoegen en benoemen

Om contactdozen te plaatsen op het situatieschema:

- 1. Klik op de overeenkomstige knop in de menubalk
- 2. Het symbool bij de cursor geeft aan welke component gekozen is Plaats de cursor op de locatie waar je de contactdoos wil plaatsen op het situatieschema
- 3. Klik met de linkse muisknop.

Een geselecteerde contactdoos (selectie door er met de muis op te klikken: rode omranding) kan achteraf nog versleept worden naar een andere locatie d.m.v. de muis.

Wanneer de contactdoos heel dicht bij een muur wordt geplaatst zal de oriëntatie van de contactdoos aangepast worden zodanig dat deze loodrecht en rakend op de muur wordt getekend. De contactdoos wordt aan die zijde van de muur getekend waar u geklikt hebt.

In de menubalk zijn al 3 types contactdozen opgenomen, nl. een eenvoudige contactdoos, een dubbel contactdoos en een drievoudig contactdoos. Meervoudige contactdozen kunnen ook geplaatst worden d.m.v. het attribuut "Aantal Contactdozen" in het attributenveld ([Figuur 49\)](#page-77-0).

Bij elke wijziging van attribuut zal het symbool op het situatieschema en/of ééndraadschema aangepast worden.

De volgende attributen zijn opgenomen:

• **Stroombaan**: via het keuzemenu kan hier aangegeven worden op welk component in een verdeelkast 230V deze contactdoos is aangesloten. In de lijst binnen het keuzemenu zijn alle mogelijke componenten opgenomen en worden getoond met de volgende naam-structuur:

<Naam verdeelkast>: <naam component>(<label component>)

"Naam component" en "label component"= Naam en label opgegeven aan de component in de verdeelkast

Wanneer dit component is gekozen, wordt contactdoos op het situatieschema ook benoemd (bv. met naam van aangesloten automatische schakelaar met volgnummer) en wordt het ook automatisch getekend op het ééndraadschema (zie verder).

**Multiselect contactdozen (of andere componenten)**

**Door middel van de linkermuisknop in combinatie met de CTRL toets (ingehouden tijdens selectie) kunnen verschillende contactdozen tegelijkertijd geselecteerd worden en toegekend worden aan een kring. Deze componenten zullen dat in volgorde van de selectie een volgnummer krijgen op deze kring.**

- **Type**: in het keuzemenu kan het type contactdoos gekozen worden. Er is de keuze tussen
	- **Contactdoos** 
		- Verbindingsdoos
		- USB
- **Aantal contactdozen**: hier worden het aantal contactdozen in 1 behuizing (kader) opgegeven.
- **Aantal fasen**: door middel van een keuzemenu wordt hier aangegeven of het gaat om een monofasige contactdoos of een driefasige contactdoos. De keuze bestaat uit:
	- Monofasig
	- Driefasig
	- Driefasig+N
- **Geaard**: hier wordt aangegeven of de geselecteerde contactdoos al dan niet geaard is.
- **Aanraakbeveiliging**: hier wordt aangegeven of de geselecteerde contactdoos al dan niet voorzien is van een aanraakbeveiliging (kinderbeveiliging).
- **Ingebouwde schakelaar**: hier wordt aangegeven of de contactdoos voorzien is van een ingebouwde schakelaar.
- **(Half) Waterdicht**: hier kan aangegeven worden of de contactdoos half- of volledig waterdicht is. Als de contactdoos half(waterdicht) is zal de letter "h" bij het symbool op het situatieschema weergegeven worden.
- **Ingebouwde Transformator**: hier wordt aangegeven of de contactdoos voorzien is van een ingebouwde transformator
- **Lokale drukknopsturing**: geef hier aan of het armatuur is uitgerust met een lokale drukknop (Draadloos domotica)
- **Draadloze sturing:** geef hier aan of het armatuur is uitgerust met een draadloze sturing (Draadloos domotica)
- **Geprogrammeerde sturing:** geef hier aan of het armatuur is uitgerust met geprogrammeerde sturing (Draadloos domotica)
- **Detectiesturing:** geef hier aan of het armatuur is uitgerust met een ingebouwde detector (Draadloos domotica)
- **Uitbreiding met drukknop sturing:** geef hier aan of het armatuur is verbonden met een aangesloten drukknop (Draadloos domotica)
- **Montage:** hier kan aangegeven worden, door middel van een keuzemenu, of de contactdoos ingebouwd is of in opbouw werd gemonteerd. "Inbouw" wordt niet vermeld pop de schema's, "Opbouw" wel.
- **Montagehoogte:** hier wordt door middel van een keuzemenu of door middel van vrije ingaven de montagehoogte van de contactdoos aangegeven. "Standaard" wordt niet vermeld op het situatieschema, overige waarden wel.
- **Aftakdoos:** geef hier aan waar dit element eventueel een verbinding zou hebben in een aftakdoos in de installatie. In het dropdown-menu kan gekozen worden uit alle op het

situatieschema aanwezig zijnde aftakdozen. Deze dienen dus eerst op het situatieschema geplaatst te worden (zie [11.2.7.2\)](#page-79-0). Meerdere aftakdozen kunnen opgegeven worden via het "Aanpassen" venster van het element (zie [11.8.8\)](#page-94-0).

- **Label:** vrije ingaven. Dit label wordt op het ééndraadschema weergegeven indien dit de laatste component is op de kring die een label heeft toebedeeld gekregen.
- **Transfo**
	- Geef hier aan of het component al dan niet is aangesloten op een transformator.
	- Naam: hier kan vrij een naam voor de transformator ingegeven worden of in het dropdown menu een eerder aangemaakte transfo gekozen worden.
	- **Type:** geef hier het type transfo in of kies een voorgeprogrammeerd type of een eerder in dit project aangemaakt type.
- **kWh Teller**
	- Geef hier aan of het component al dan niet is aangesloten op een kWh teller.
	- **Naam:** hier kan vrij een naam voor de kWh teller ingegeven worden of in het dropdown menu een eerder aangemaakte kWh teller gekozen worden.
	- **EXAA** Aangesloten op: Kies hier eventueel op welke domotica-bus (voeding) deze kWh teller eventueel ook is aangesloten (Hiervoor dient wel eerst een domoticainstallatie opgemaakt te zijn in Schematicals. Deze kWh teller zal dan zowel weergegeven worden op het 230V-ééndraadschema als het domotica-ééndraadschema.
- **Geschakeld door:**
	- **Verschillende schakelelementen:** in de lijst zijn alle mogelijke types schakelelementen opgenomen. Voor elk type is er een keuzemenu waarin alle mogelijke en eerder aangemaakte schakelelementen of uitgangen zijn opgenomen (Dit wordt verder behandeld [11.8\)](#page-85-0).
- **Aangesloten Toestellen**: de lijst hieronder bestaat uit alle toestellen die op een contactdoos kunnen aangesloten worden. In het keuzemenu voor elk type toestel kan er aangegeven worden (of via een vrije ingaven) hoeveel van dit type toestellen er zijn aangesloten op deze contactdoos. Elk toestel heeft zijn eigen symbool. Ook is er de mogelijkheid om een algemeen vast toestel ("Vast Toestel Algemeen" in het menu) aan te sluiten. Dit toestel wordt weergegeven met een uniek volgnummer in een kader. In het attributenveld van dit toestel kan dan via het attribuut "Label" aangegeven worden over welk type toestel dit gaat. Deze label zal mee op het ééndraadschema aangegeven worden.

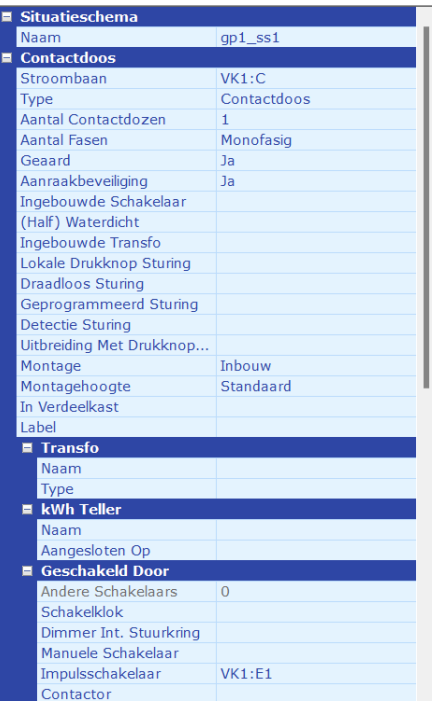

<span id="page-77-0"></span>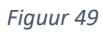

### 11.2.6 Toestellen toevoegen

Toestellen kunnen rechtstreeks aangesloten zijn op een stroombaan of via een contactdoos.

Een toestel rechtstreeks op een stroombaan aansluiten verloopt als volgt:

- 1. Klik op de knip "Toestel" in de menubalk (onder tab "Situatieschema)
- 2. Kies het toestel uit het menu dat zich opent
- 3. Plaats de cursor op de gewenste plaats op het situatieschema
- 4. Klik op de linkse muisknop Je kan het toestel steeds verplaatsen door te verslepen met de muis

Via het attribuut "Stroombaan" in het attributenveld van het toestel kan d.m.v. het keuzemenu de elektrische component gekozen worden waarop het toestel rechtstreeks is aangesloten.

In het attributenveld kunnen de volgende attributen ingegeven of aangepast worden, resulterend in een aanpassing van het symbool op het situatieschema en/of ééndraadschema indien nodig:

- **Stroombaan:** het toestel kan rechtstreeks toegekend worden aan een stroombaan: zie hierboven.
- **Type:** in het keuzemenu zijn alle types toestellen opgenomen.
- **Vermogen:** hier wordt het vermogen van het toestel opgegeven. Deze waarde wordt in de huidige versie van Schematicals nog niet gebruikt maar zal in toekomstige versies wel gebruikt kunnen worden.
- **Aftakdoos:** geef hier aan waar dit element eventueel een verbinding zou hebben in een aftakdoos in de installatie. In het dropdown-menu kan gekozen worden uit alle op het situatieschema aanwezig zijnde aftakdozen. Deze dienen dus eerst op het situatieschema geplaatst te worden (zie [11.2.7.2\)](#page-79-0). Meerdere aftakdozen kunnen opgegeven worden via het "Aanpassen" venster van het element (zie [11.8.8\)](#page-94-0).
- **Label:** vrije ingaven. Dit label wordt op het ééndraadschema weergegeven als dit de laatste component is op de kring die een label heeft toebedeeld gekregen.
- **Transfo**
	- Geef hier aan of het toestel al dan niet is aangesloten op een transformator.
	- **Naam:** hier kan vrij een naam voor de transformator ingegeven worden of in het dropdown menu een eerder aangemaakte transfo gekozen worden.
	- **Type:** geef hier het type transfo in of kies een voorgeprogrammeerd type of een eerder in dit project aangemaakt type.
- **kWh Teller**
	- Geef hier aan of het toestel al dan niet is aangesloten op een kWh teller.
	- **EXT** Naam: hier kan vrij een naam voor de kWh teller ingegeven worden of in het dropdown menu een eerder aangemaakte kWh teller gekozen worden.
	- **EXAangesloten op:** Kies hier eventueel op welke domotica-bus (voeding) deze kWh teller eventueel ook is aangesloten (Hiervoor dient wel eerst een domoticainstallatie opgemaakt te zijn in Schematicals. Deze kWh teller zal dan zowel weergegeven worden op het 230V-ééndraadschema als het domotica-ééndraadschema.
- **Geschakeld door:**
	- o **Lijst met alle mogelijke schakelelementen:** hier kan je de lijst terugvinden met alle mogelijke schakelelementen die dit toestel kunnen schakelen.

Om een toestel aan te sluiten op een contactdoos zijn er 2 opties:

Optie 1: via het attributenveld van de contactdoos waar het toestel is op aangesloten (zie [11.2.5\)](#page-74-0)

Optie 2:

- 1. Klik op de knip "Toestel" in de menubalk (onder tab "Situatieschema)
- 2. Kies het toestel uit het menu dat zich opent
- 3. Plaats de cursor op een willekeurige plaats op het situatieschema
- 4. Klik op de linkse muisknop
- 5. Versleep het toestel met de muis (linkse muisknop ingedrukt houden) tot op het stopcontact waar het toestel is aangesloten. Wanneer de muisknop gelost wordt zal het toestel op de contactdoos geplaatst worden en ook op het ééndraadschema zo getekend worden.

### Let op

Wanneer er aan de contactdoos een label werd toegekend in de attributen en er een toestel wordt verbonden met dat stopcontact dan zal het label toegekend aan het toestel getoond worden op het ééndraadschema. Het label van de contactdoos wordt dan niet getoond, ook niet als er geen label is toegekend aan het toestel.

### 11.2.7 Overige componenten toevoegen

Onder "Overige" componenten worden componenten of toestellen opgenomen die afwijkende attributen hebben en op eventueel verschillende manieren kunnen aangesloten worden.

### *11.2.7.1 Aardingsonderbreker*

De aardingsonderbreker heeft geen attributen maar dient wel geplaatst te worden op het situatieschema op de plaats waar deze in realiteit ook aanwezig is.

**Opgelet: indien de aardingsonderbreker niet is geplaatst op het situatieschema, zal deze ook niet getekend worden op het ééndraadschema!**

### <span id="page-79-0"></span>*11.2.7.2 Aftakdoos, Verbindingsdoos*

Aftakdozen moeten volgens het AREI ook aangegeven worden op de elektrische schema's. Plaats hiervoor de aftakdozen op het situatieschema. Deze aftakdozen krijgen automatisch een naam (zie in attributenlijst en op situatieschema). Deze naam kan aangepast worden in het attributenveld maar moet wel een unieke naam zijn.

Om aan te geven dat een element in de installatie een verbinding heeft in deze aftakdoos, moet dit opgegeven worden in de attributen van het element zelf of via het "Aanpassen"-venster van het element (zie in deze handleiding onder het type element).

### *11.2.7.3 Batterij*

Wanneer een batterij op het situatieschema wordt geplaatst kan dit gaan om een batterij van een alarmsysteem bv. of om een thuisbatterij, aangesloten op een omvormer.

Voor een batterij van een alarmsysteem: zie [13.2.1.1](#page-97-0)

Voor een huisbatterij: zie [0](#page-84-0)

*11.2.7.4 Deurbel* Zi[e 11.8.6](#page-93-0) e[n 11.8.7](#page-93-1)

### *11.2.7.5 Intercom*

De Intercom heeft dezelfde attributen als een toestel (buiten "Vermogen" en "Type") maar kan ook via de attributen aangesloten worden op een controller die in de verdeelkast is geplaatst. Op deze manier kan de intercom dus ofwel op de traditionele manier aangesloten (en geschakeld) worden, ofwel als een intercom aangesloten op een centrale stuurmodule of controller aangegeven worden.

### *11.2.7.6 Klok*

De klok heeft dezelfde attributen als een toestel (buiten "Vermogen" en "Type") maar kan ook via de attributen aangesloten worden op een controller die in de verdeelkast is geplaatst. Op deze manier kan de klok of gong dus ofwel op de traditionele manier aangesloten en geschakeld worden, ofwel als een klok aangesloten op een centrale stuurmodule of controller aangegeven worden (zie [Figuur](#page-79-1)  [50\)](#page-79-1).

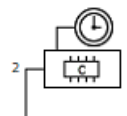

<span id="page-79-1"></span>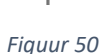

## *11.2.7.7 Laadpaal*

In de attributen van een laadpaal kan de stroombaan, het vermogen, het aantal fasen , fabrikant, model, serienummer en een label aangegeven worden. Verder kan deze ook aangesloten worden via een kWh teller en/of transfo en geschakeld worden en kunnen er aftakdozen aan toegewezen worden.

### *11.2.7.8 Luidspreker*

De luidspreker heeft dezelfde attributen als een toestel (buiten "Vermogen" en "Type") maar kan ook via de attributen aangesloten worden op een controller die in de verdeelkast is geplaatst. Op

deze manier kan de luidspreker dus ofwel op de traditionele manier aangesloten (en geschakeld) worden, ofwel als een luidspreker aangesloten op een centrale stuurmodule of controller aangegeven worden.

### *11.2.7.9 Sirene*

Er zijn 2 types van sirene mogelijk: nl. zonder en met flikkerlicht (elk met een eigen symbool).

De sirene heeft dezelfde attributen als een toestel (buiten "Vermogen" en "Type") maar kan ook via de attributen aangesloten worden op een controller die in de verdeelkast is geplaatst. Op deze manier kan de sirene dus ofwel op de traditionele manier aangesloten (en geschakeld) worden, ofwel als een sirene aangesloten op een centrale stuurmodule of controller aangegeven worden.

### *11.2.7.10 Slot*

Een elektronisch deurslot heeft dezelfde attributen als een toestel (buiten "Vermogen" en "Type") maar kan ook via de attributen aangesloten worden op een controller die in de verdeelkast is geplaatst. Op deze manier kan het slot dus ofwel op de traditionele manier aangesloten en geschakeld worden, ofwel als aangesloten op een centrale stuurmodule of controller weergegeven worden (zie [Figuur 50](#page-79-1) hierboven).

### *11.2.7.11 Telecom*

Om een telecom aansluiting aan te geven op een situatieschema kan het telecom symbool geplaatst worden op het situatieschema en de volgende attributen opgegeven worden:

- Type: geeft hier het type aansluiting weer door te kiezen uit het drop-down menu of door vrij een tekst in te geven. Dit type wordt weergegeven op het situatieschema.
- Label: geeft hier een vrijblijvend label in. Dit label wordt ook op het situatieschema weergegeven.
- Montagehoogte: geeft hier de hoogte in waarop deze telecom aansluiting is geplaatst in realiteit. Deze waarde wordt ook weergegeven op het situatieschema.

### *11.2.7.12 Transfo*

Wanneer er een transformator opgegeven werd bij een toestel, lichtpunt, stopcontact, … kan je deze transformator ook op het situatieschema plaatsen. In de attributen kan je dan een reeds aangemaakte transformator kiezen uit het drop-down menu achter het attribuut "naam". De naam van de transformator wordt ook aangegeven op het situatieschema.

### *11.2.7.13 Tellerkast*

Plaats de tellerkast op het situatieschema. Je kan via de attributen een label meegeven, dewelke ook op het situatieschema zal worden weergegeven.

### *11.2.7.14 Verdeelkast*

Plaats een verdeelkast op het situatieschema. Via het attribuut "Naam" kan je via het drop-down menu een aangemaakte verdeelkast kiezen.

In het keuzemenu zijn zowel de verdeelkasten opgenomen die aangemaakt zijn onder de tab "Verdeelkast" als de verdeelkasten die ontworpen werden onder de tab "Ontwerp".

De naam van de verdeelkast wordt dan ook op het situatieschema weergegeven.

### *11.2.7.15 Kleur van Componenten aanpassen*

Om de kleur van een component op het situatieschema aan te passen=

1. Selecteer de component

- 2. Klik de rechtermuisknop
- 3. Kies "Kleur" in het pop-up menu
- 4. Kies een kleur
- 5. Klik op OK

## <span id="page-81-0"></span>11.3 Omvormer (Zonnepanelen) plaatsen

Wanneer een omvormer geplaatst wordt op het situatieschema en aangesloten wordt op een stroomkring wordt er op het ééndraadschema automatisch een omvormer met 1 string zonnepanelen weergegeven. Via de attributen (zi[e Figuur 51](#page-83-0) ) kan het volgende worden opgegeven:

- **Stroombaan**: geeft aan om welke automaat of zekering deze omvormer is aangesloten
- **Type**: Geef hier het type omvormer aan (Omvormer of Gelijkrichter/Omvormer)
- **Geaard**: Geef hier aan of de omvormer geaard is.
- **Type Kabel Aarding**: Geef hier het type kabel aan waarmee de omvormer geaard is.
- **Draadsectie Aarding**: Geef hier de sectie aan van de aardingskabel.
- **Aantal strings**: Geef hier aan hoeveel strings zonnepanelen zijn aangesloten op deze omvormer.
- **Totaal piekvermogen (kVA)**: geef hier het piekvermogen van de omvormer in.
- **Serienummer**: geef hier het serienummer van de omvormer in.
- **Fabrikant**: Geef hier de fabrikant van de omvormer in.
- **Model**: Geef hier het model van de omvormer in.
- **Aftakdoos:** geef hier aan waar dit element eventueel een verbinding zou hebben in een aftakdoos in de installatie. In het dropdown-menu kan gekozen worden uit alle op het situatieschema aanwezig zijnde aftakdozen. Deze dienen dus eerst op het situatieschema geplaatst te worden (zie [11.2.7.2\)](#page-79-0). Meerdere aftakdozen kunnen opgegeven worden via het "Aanpassen" venster van het element (zie [11.8.8\)](#page-94-0).
- **Label**: geeft hier een vrijblijvende label in. Dit label wordt ook weergegeven op het ééndraadschema.
- **Transfo**

Geef hier aan of het toestel al dan niet is aangesloten op een transformator.

- o **Naam:** hier kan vrij een naam voor de transformator ingegeven worden of in het dropdown menu een eerder aangemaakte transfo gekozen worden.
- o **Type:** geef hier het type transfo in of kies een voorgeprogrammeerd type of een eerder in dit project aangemaakt type.
- **kWh Teller**

Geef hier aan of het toestel al dan niet is aangesloten op een kWh teller.

- o **Naam:** hier kan vrij een naam voor de kWh teller ingegeven worden of in het dropdown menu een eerder aangemaakte kWh teller gekozen worden.
- o **Aangesloten op:** Kies hier eventueel op welke domotica-bus (voeding) deze kWh teller eventueel ook is aangesloten (Hiervoor dient wel eerst een domoticainstallatie opgemaakt te zijn in Schematicals. Deze kWh teller zal dan zowel weergegeven worden op het 230V-ééndraadschema als het domotica-ééndraadschema.
- **Geschakeld door:**
	- o **Verschillende schakelelementen:** in de lijst zijn alle mogelijke types schakelelementen opgenomen. Voor elk type is er een keuzemenu waarin alle

mogelijke en eerder aangemaakte schakelelementen of uitgangen zijn opgenomen (Dit wordt verder behandeld [11.8\)](#page-85-0).

- **Strings:** hieronder kunnen de attributen van de afzonderlijke strings en zonnepanelen ingegeven worden (zie [Figuur 52\)](#page-83-1)
- **String:** kies hier voor welke string je de attributen wil aanpassen. In het dropdown menu zijn enkel het aantal strings opgenomen die zijn opgegeven in het veld "Aantal Strings" bij de omvormer.
- **Aantal Panelen:** Geef aan hoeveel zonnepanelen er op deze string zijn aangesloten.
- **Kenmerken Idem Aan String:** Hier kan je de attributen van de string gelijk zetten met de attributen van een andere string.
- **Kenmerken van Favoriet:** Hier kan je aangemaakte favoriete zonnepanelen of string kiezen. Om een favoriet aan te maken: zie onder [Favoriete Omvormer en Zonnepanelen aanmaken](#page-83-2) [en beheren](#page-83-2)
- **Vermogen:** Geef hier het vermogen van 1 zonnepaneel in die is aangesloten op deze string (in kW)
- **Geaard:** Geef hier aan of de zonnepanelen geaard zijn.
- **Type Kabel Aarding**: Geef hier het type kabel aan waarmee de zonnepanelen geaard zijn.
- **Draadsectie Aarding**: Geef hier de sectie aan van de aardingskabel.
- **Fabrikant**: Geef hier de fabrikant van de zonnepanelen in.
- **Model**: Geef hier het model van de zonnepanelen in.
- **Type kabel:** geef hier het type kabel op die gebruikt wordt tussen de omvormer en de zonnepanelen.
- **Draadsectie**: geef hier de sectie van de kabel op die gebruikt wordt tussen de omvormer en de zonnepanelen.
- **Afstand**: geeft hier de afstand tussen de omvormer en de zonnepanelen in (m).
- **Label**: geeft hier een vrijblijvende label in. Dit label wordt ook weergegeven op het ééndraadschema.
- **Geeschakeld door**
	- o Hier kan aangegeven worden door welke component deze string is geschakeld.

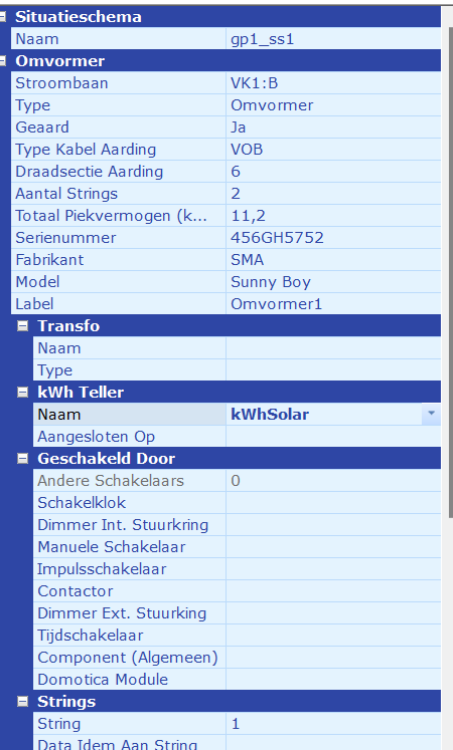

<span id="page-83-0"></span>*Figuur 51*

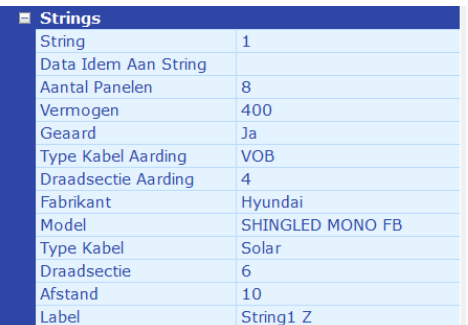

#### <span id="page-83-1"></span>*Figuur 52*

Voor het opmaken van een situatieschema of liggingsplan van de PV installatie: ga naar **Fout! Verwijzingsbron niet gevonden.**.**Fout! Verwijzingsbron niet gevonden.**

### <span id="page-83-2"></span>11.4 Favoriete Omvormer en Zonnepanelen aanmaken en beheren

Door een favoriete omvormer of favoriet zonnepaneel (of string) aan te maken kan je deze steeds opnieuw oproepen in hetzelfde of andere projecten. Hierdoor moet je niet steeds alle attributen opnieuw ingeven. Bepaalde attributen van de omvormer of strings worden niet mee opgenomen in de instellingen van de favorieten omdat deze voor elke project anders zijn (zoals bv. Stroombaan, Aantal strings, Serienummer, label, …).

Om een favoriete omvormer en/of string aan te maken

- 1. plaats je een omvormer op het situatieschema
- 2. ken deze toe aan een stroomkring via de attributen
- 3. pas de overig attributen aan of vul ze in naar keuze
- 4. klik op de omvormer met de rechtermuisknop
- 5. kies voor 'Favoriet Toevoegen" in het menu
- 6. in het volgende popup venster kan je kiezen of je een favoriet wil aanmaken voor de omvormer of voor 1 van de geconfigureerde strings op die omvormer. Maak een keuze uit het keuzemenu.
- 7. in het volgende venster kan je de naam eventueel aanpassen voor deze favoriet.
- 8. klik op OK

Hierna zal de favoriete omvormer ter beschikking komen in de lijst met favoriete omvormers die je kan terugvinden door op het pijltje onder de knop "Omvormer" in het menu onder de tab Situatieschema te klikken. Onderaan dit menu kan je klikken op "Beheer favorieten". Door hier op te klikken opent een venster met de mogelijkheid om een favoriet te verwijderen en de volgorde van de favorieten in de lijst te veranderen. Dit in dit geval enkel voor de Omvormer, niet voor de zonnepanelen.

Om een aangemaakt favoriet zonnepaneel te gebruiken voor een string op een omvormer of om de lijst te beheren: zie Hoofdstuk **Fout! Verwijzingsbron niet gevonden.**.

## 11.5 Batterij (Huisbatterij PV installatie)

Bij het plaatsen van een batterij op het situatieschema heb je volgende kenmerken in de attributenlijst:

- <span id="page-84-0"></span>• **Omvormer**: Kies hier in het dropdownmenu de omvormer waar deze batterij is op aangesloten. Deze omvormer dient dus eerst geplaatst te worden (zie hierboven).
- **Vermogen**: Geef hier het vermogen van de batterij in (in kWh)
- **Fabrikant**: Geeft hier de fabrikant van de batterij in.
- **Model**: Geeft hier het typenummer of model van de batterij in.
- **Serienummer**: Geef hier het serienummer van de batterij in.
- **Type kabel**: Geeft hier aan met welk type kabel de batterij is aangesloten op de omvormer
- **Label**: Geef hier eventueel nog extra informatie mbt de batterij in.

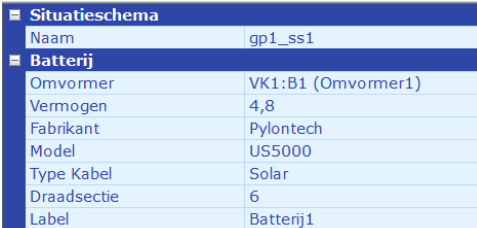

*Figuur 53*

• Het eindresultaat van een omvormer met 2 strings en 2 batterijen op het ééndraadschema kan u zien in de figuur hieronder [\(Figuur 54](#page-85-1)

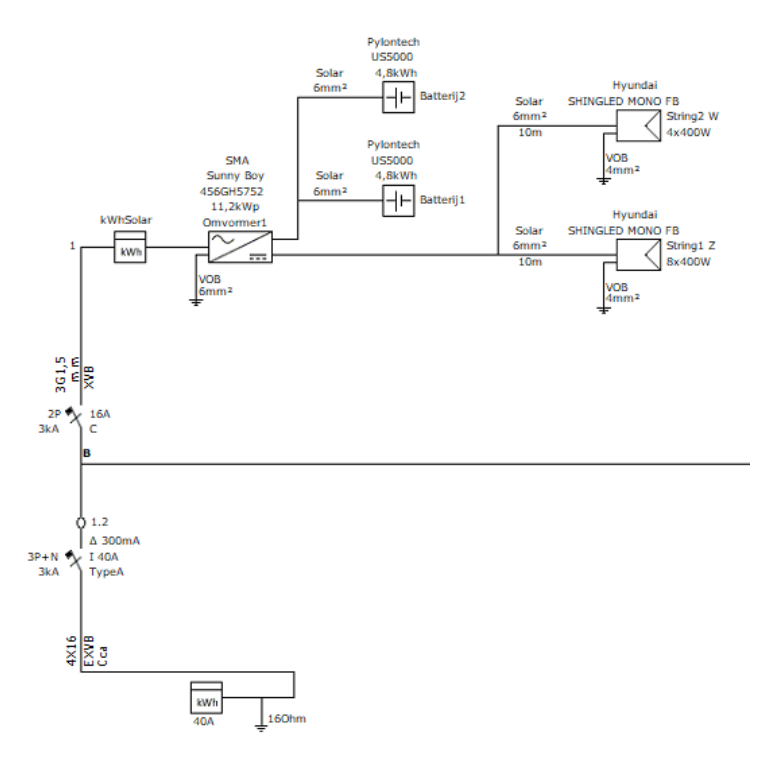

<span id="page-85-1"></span>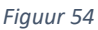

## 11.6 Favoriete batterij aanmaken en beheren

Door een favoriete batterij aan te maken kan je deze steeds opnieuw oproepen in hetzelfde of andere projecten. Hierdoor moet je niet steeds alle attributen opnieuw ingeven. Bepaalde attributen van de batterij worden niet mee opgenomen in de instellingen van de favorieten omdat deze voor elke project anders zijn (zoals bv Serienummer, label, …).

Om een favoriete batterij aan te maken

- 1. plaats je een batterij op het situatieschema
- 2. ken deze toe aan een omvormer via de attributen
- 3. pas de overig attributen aan of vul ze in naar keuze
- 4. klik op de batterij met de rechtermuisknop
- 5. kies voor "Favoriet Toevoegen" in het menu
- 6. in het volgende venster kan je de naam eventueel aanpassen voor deze favoriet.
- 7. klik op OK

Hierna zal de favoriete batterij te beschikking komen in de lijst met favoriete batterijen die je kan terugvinden door op het pijltje onder de knop "Batterij" in het menu onder de tab Situatieschema te klikken. Onderaan dit menu kan je klikken op "Beheer favorieten". Door hier op te klikken opent een venster met de mogelijkheid om een favoriet te verwijderen en de volgorde van de favorieten in de lijst te veranderen.

### 11.7 Zonnepanelen

Zie hoofdstuk **Fout! Verwijzingsbron niet gevonden.**

### <span id="page-85-0"></span>11.8 Schakelingen

In dit hoofdstuk wordt er uitgelegd hoe men te werk moet gaan om via het situatieschema schakelaars, dimmers, … toe te kennen aan kringen zodat deze kringen op het ééndraadschema juist worden weergegeven. Er wordt hierin een onderscheid gemaakt tussen de traditionele schakelingen (via schakelaars, inbouw dimmerschakelaars, rolluikschakelaars, …) en schakelingen d.m.v. domoticamodules.

## 11.8.1 Traditionele schakelingen

Om een schakelaar (van welk type dan ook) toe te voegen aan een kring gaat men als volgt te werk:

- 1. Klik op de knop in de menubalk (onder tab "Situatieschema") van het gewenst type schakelaar. In de menubalk zijn bepaalde types van schakelaars opgenomen. Het type kan later via de attributen nog gewijzigd worden (zie verder)
- 2. Plaats de cursor op de gewenste plaats op het situatieschema
- 3. Klik linkse muisknop Wanneer de schakelaar geplaatst wordt in de nabijheid van een muur zal de schakelaar in de juiste oriëntatie op deze muur geplaatst worden. De schakelaar kan achteraf nog steeds d.m.v. de muis verplaatst worden.

Om de geplaatste schakelaar nu toe te kennen aan een bepaald kring (bv. een lichtkring) zijn er 2 opties:

Optie 1: via het attribuut "Schakelt" in het attributenveld van de schakelaar. Zie verder.

Optie 2:

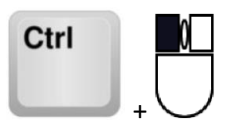

- 1. Selecteer de schakelaar (linkse muisknop). De geselecteerd schakelaar is nu rood omrand.
- 2. Klik met de **linkse muisknop** op de schakelaar terwijl de **CTRL-toets** ingedrukt is. Hou zowel de linkse muisknop als de CTRL-toets ingedrukt terwijl je de cursor **versleept van de schakelaar naar een elektrisch element** (bv. een lichtpunt, een contactdoos, een toestel, …) dewelke al toegekend is aan een stroomkring (zie eerdere hoofdstukken)
- 3. Los de muisknop en de CTRL-toets. De benaming (kring + volgnummer) van het geschakelde element wordt nu overgenomen en ook vermeld bij de schakelaar op het situatieschema. Ook op het ééndraadschema zal nu de schakelaar opgenomen zijn in deze kring.
- 4. Door dezelfde procedure te volgen (vanaf stap 1) kan men de schakelaar ook weer loskoppelen van de kring.

### **LET OP**

**Het is mogelijk om 1 schakelaar op te nemen in verschillende kringen. Alle aangesloten kringen zullen dan ook op het situatieschema vermeld worden bij de schakelaar.**

**Wanneer een schakelaar wordt toegekend aan 2 of meer verschillende stroomkringen (bv. aan A6 en D3) zal er via een pop-up venster een waarschuwing opkomen om dit te melden. Het is aan de gebruiker om dit te herstellen indien gewenst.**

Een wijziging in de attributen zal, indien van toepassing, resulteren een wijziging van het symbool op het situatieschema en/of ééndraadschema.

De attributen horende bij een schakelaar zijn de volgende (zie **[Figuur 55](#page-88-0)** ):

- **Type:** hier kan het type schakelaar aangepast worden. De verschillende types schakelaar zijn:
	- Drukknop (afwijkend attributenveld, zie verder)
	- Gewoon (=1-polige standaard schakelaar)
	- Bewegingsmelder (afwijkend attributenveld, zie verder)
	- Wisselschakelaar
	- **Kruisschakelaar**
	- Serieschakelaar
	- Dimmer
	- **Rolluikschakelaar**
	- Thermostaat (afwijkende attributenveld: zie verder)

#### Let op:

De mogelijke types is afhankelijk van het type kring waar deze schakelaar is aan toegevoegd. Zo zal bv. een schakelaar die een lichtkring schakelt niet kunnen gewijzigd worden in een rolluikschakelaar of thermostaat.

- **Stroombaan**: dit attribuut is enkel ter beschikking wanneer er verder in de atributen wordt aangegeven dat deze component een individuele domoticasturing heeft (zie hieronder). Wanneer ter beschikking kan aangegeven worden op welke kring deze component is aangesloten. Wanneer deze schakelaar echter al verbonden is met een andere aan een kring toegekende component (lichtpunt, contactdoos,…) zal deze schakelaar getekend worden op de kring van dat component (en zal dit attribuut terug gedeactiveerd worden).
- **Aantal polen:** hier kan aangegeven worden hoeveel polen deze schakelaar schakelt.
- **Trekkoord:** hier wordt aangegeven of de schakelaar voorzien is van een trekkoord.
- **(Half) Waterdicht:** hier wordt aangegeven of de schakelaar is een (half)waterdichte behuizing is gemonteerd.
- **Vertraagde Opening:** hier wordt aangegeven of een schakelaar uitgerust is met een vertraagde opening-functie.
- **Met Status Lamp:** hier wordt aangegeven of de schakelaar is uitgerust met een status lamp. In het keuzemenu zijn3 opties opgenomen:
	- o Leeg veld: geen status lamp aanwezig
	- o Verklikkerlamp
	- o Signalisatielamp
- **Lokale drukknopsturing**: geef hier aan of het armatuur is uitgerust met een lokale drukknop (Draadloos domotica)
- **Draadloze sturing:** geef hier aan of het armatuur is uitgerust met een draadloze sturing (Draadloos domotica)
- **Geprogrammeerde sturing:** geef hier aan of het armatuur is uitgerust met geprogrammeerde sturing (Draadloos domotica)
- **Detectiesturing:** geef hier aan of het armatuur is uitgerust met een ingebouwde detector (Draadloos domotica)
- **Uitbreiding met drukknop sturing:** geef hier aan of het armatuur is verbonden met een aangesloten drukknop (Draadloos domotica)
- **Montage:** hier wordt aangegeven of de schakelaar ingebouwd werd of in opbouw werd gemonteerd.
- **In Verdeelkast:** geeft hier aan of de component zich in een verdeelkast bevindt.
- **Label:** vrije ingaven. In sommige gevallen zal dit label ook weergegeven worden op het ééndraadschema.
- **Schakelt:**
	- o **Parrallel met:** hier kan aangegeven worden met welk type en specifiek welk ander schakelelement deze schakelaar parallel is aangesloten.
	- o **Lijst met alle gekende en mogelijke te schakelen kringen:** hieronder vindt u alle gekende kringen (elementen die al aangesloten zijn op een stroomkring) die door het gekozen type schakelaar kunnen geschakeld worden. Door "Ja" te kiezen in het keuzemenu horende bij een bepaalde kring, wordt deze schakelaar toegekend aan deze kring en zal deze schakelaar op het ééndraadschema worden toegevoegd aan de kring.

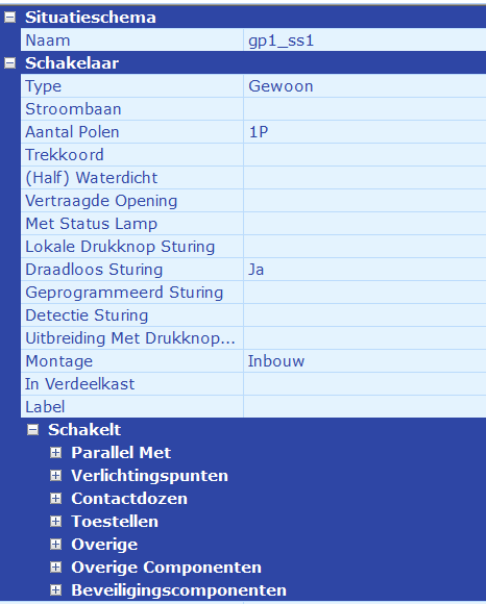

<span id="page-88-0"></span>*Figuur 55*

### 11.8.2 Met domoticainstallatie

In [6.4](#page-33-0) wordt er besproken hoe je vanuit het attributenveld van een domoticamodule een kring kan sturen (schakelen, dimmen, …) via de attributenvelden onder "Schakelt".

Deze sturing kan ook gedefinieerd worden uitgaande van het te schakelen aftakpunt (lichtpunten, contactdozen, toestellen, …):

Hiervoor selecteer je het te sturen aftakpunt en je opent het keuzemenu (drop-down) achter "Geschakeld door" – "Domotica Module" in het attributenveld. In het keuzemenu zijn alle gekende (d.i. in de domotica-verdeelkast opgegeven en aangesloten op een voeding) domoticamodules

opgenomen die dit type van aftakpunt kunnen sturen (zi[e Figuur 56\)](#page-89-0). De modules en uitgangen zijn als volgt aangegeven:

Naam Domotica-verdeelkast: Naam domoticamodule #nummer uitgang/ingang (label domoticamodule)

Bv. Domo:1.1.1#6 (Relaism1)

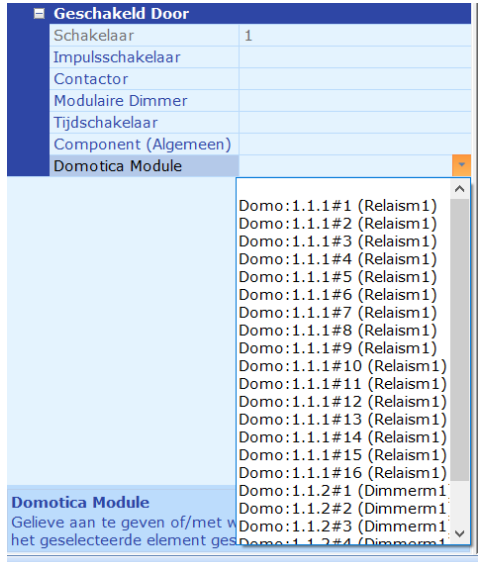

<span id="page-89-0"></span>*Figuur 56*

Kies de gepaste uitgang op de gepaste module uit het keuzemenu.

### 11.8.3 Drukknop toevoegen

Zoals eerder aangegeven vertoont een drukknop een ander attributenveld dan de overige types schakelaars (zie [Figuur 57\)](#page-91-0)

- **Type:** hier kan het type schakelaar aangepast worden. De verschillende types schakelaar zijn:
	- Drukknop (afwijkend attributenveld, zie hieronder)
	- Gewoon (=1-polige standaard schakelaar)
	- Bewegingsmelder (afwijkend attributenveld, zie verder)
	- Wisselschakelaar
	- Kruisschakelaar
	- Serieschakelaar
	- Dimmer
	- Rolluikschakelaar
	- Thermostaat (afwijkende attributenveld: zie verder)

### Let op:

De mogelijke types is afhankelijk van het type kring waar deze schakelaar is aan toegevoegd. Zo zal bv. een schakelaar die een lichtkring schakelt niet kunnen gewijzigd worden in een rolluikschakelaar of thermostaat.

- **Stroombaan**: dit attribuut is enkel ter beschikking wanneer er verder in de atributen wordt aangegeven dat deze component een individuele domoticasturing heeft (zie hieronder). Wanneer ter beschikking kan aangegeven worden op welke kring deze component is aangesloten. Wanneer deze schakelaar echter al verbonden is met een andere aan een kring toegekende component (lichtpunt, contactdoos,…) zal deze schakelaar getekend worden op de kring van dat component (en zal dit attribuut terug gedeactiveerd worden).
- **Aantal knoppen/uitgangen**: hier kan aangegeven worden hoeveel individuele knoppen of hoeveel uitgangen deze drukknop bevat.
- **Aangesloten op:** hier kan aangegeven worden of deze drukknop aangesloten is op een (bus)voeding. Als een voeding is gekozen zal deze drukknop ook op de bus aangesloten op deze voeding worden getekend op het ééndraadschema.
- **(Half) Waterdicht:** hier wordt aangegeven of de drukknop is een (half)waterdichte behuizing is gemonteerd.
- **Vertraagde Opening:** hier wordt aangegeven of een drukknop uitgerust is met een vertraagde opening-functie.
- **Met Status Lamp:** hier wordt aangegeven of de schakelaar is uitgerust met een status lamp. In het keuzemenu zijn3 opties opgenomen:
	- o Leeg veld: geen status lamp aanwezig
	- o Verklikkerlamp
	- o Signalisatielamp
- **Lokale drukknopsturing**: geef hier aan of het armatuur is uitgerust met een lokale drukknop (Draadloos domotica)
- **Draadloze sturing:** geef hier aan of het armatuur is uitgerust met een draadloze sturing (Draadloos domotica)
- **Geprogrammeerde sturing:** geef hier aan of het armatuur is uitgerust met geprogrammeerde sturing (Draadloos domotica)
- **Detectiesturing:** geef hier aan of het armatuur is uitgerust met een ingebouwde detector (Draadloos domotica)
- **Uitbreiding met drukknop sturing:** geef hier aan of het armatuur is verbonden met een aangesloten drukknop (Draadloos domotica)
- **Met afscherming:** Geef aan of het hier gaat om een drukknop met afscherming of niet (leeg veld is geen afscherming).
- **Montage:** hier wordt aangegeven of de drukknop ingebouwd werd of in opbouw werd gemonteerd.
- **Schakelt:**
	- o **Via Knop/Uitgang:** hier wordt aangegeven op welke individuele knop of uitgang de onderstaande attributen betrekking hebben.
	- o **Label:** vrije ingaven. In sommige gevallen zal dit label ook weergegeven worden op het ééndraadschema. Dit label is dus voor elke knop van de meervoudige drukknop afzonderlijk in te stellen.
	- o **Parrallel met:** hier kan aangegeven worden met welk type en specifiek welk ander schakelelement deze schakelaar parallel is aangesloten.
	- o **Lijst met alle gekende en mogelijke te schakelen kringen:** hieronder vindt u alle gekende kringen (elementen die al aangesloten zijn op een stroomkring) die door het gekozen type schakelaar kunnen geschakeld worden. Door "Ja" te kiezen in het keuzemenu horende bij een bepaalde kring, wordt deze schakelaar toegekend aan

deze kring en zal deze schakelaar op het ééndraadschema worden toegevoegd aan de kring.

o **Inputmodule:** hier kan aangegeven worden op welke ingang van welke ingangsmodule deze individuele drukknop is aangesloten. De lijst bevat alle inputmodules die opgegeven zijn in de Domotica-verdeelkast. Achter elke ingangsmodule is een keuzemenu met alle opgegeven ingangen dat deze ingangsmodule heeft (ook opgegeven in de attributenlijst van de ingangsmodule)

| <b>Situatieschema</b>              |                 |  |
|------------------------------------|-----------------|--|
| Naam                               | $gp1$ _ss1      |  |
| <b>Schakelaar</b>                  |                 |  |
| <b>Type</b>                        | <b>Drukknop</b> |  |
| Stroombaan                         |                 |  |
| Aantal Knoppen                     | $\mathbf{1}$    |  |
| Aangesloten Op                     |                 |  |
| (Half) Waterdicht                  |                 |  |
| Vertraagde Opening                 |                 |  |
| <b>Met Status Lamp</b>             |                 |  |
| Lokale Drukknop Sturing            |                 |  |
| Draadloos Sturing                  |                 |  |
| Geprogrammeerd Sturing             |                 |  |
| <b>Detectie Sturing</b>            |                 |  |
| Uitbreiding Met Drukknop           |                 |  |
| Met Afscherming                    |                 |  |
| Montage                            | <b>Inhouw</b>   |  |
| In Verdeelkast                     |                 |  |
| <b>■ Schakelt</b>                  |                 |  |
| Via Knop                           | $\mathbf{1}$    |  |
| Label                              |                 |  |
| <b>El Parallel Met</b>             |                 |  |
| $\blacksquare$  Verlichtingspunten |                 |  |
| VK1: A1                            |                 |  |
| VK1:A2 (Hue Inkom)                 |                 |  |
| <b>■ Contactdozen</b>              |                 |  |
| <b>El</b> Toestellen               |                 |  |
| <b>El</b> Overige                  |                 |  |
| <b>Derige Componenten</b>          |                 |  |
| <b>Dimmer Int. Stuurkring</b><br>⊞ |                 |  |
| Beveiligingscomponenten<br>冒       |                 |  |
| <b>El Inputmodule</b>              |                 |  |

<span id="page-91-0"></span>*Figuur 57*

## 11.8.4 Met overige componenten (contactoren, impulsschakelaars, modulaire dimmers, tijdschakelaar, algemeen component)

Een verbruiker of aftakpunt sturen via een externe module zoals contactoren, impulsschakelaars, modulaire dimmers en tijdschakelaar kan eveneens via het attributenveld van de te sturen verbruiker of het te sturen aftakpunt (zie [Figuur 58\)](#page-92-0):

- 1. Selecteer het te sturen aftakpunt
- 2. Open het keuzemenu (drop-down) achter "Geschakeld door" "het type module" in het attributenveld. In het keuzemenu zijn alle gekende (d.i. in de verdeelkast opgegeven en aangesloten) componenten opgenomen die dit type van aftakpunt kunnen sturen (zie [Figuur](#page-92-0)  [58\)](#page-92-0). De componenten zijn als volgt aangegeven:

<Naam verdeelkast>: <Kringnummer> (<label component>)

Bv. VK WONING:J2 (cont slpk)

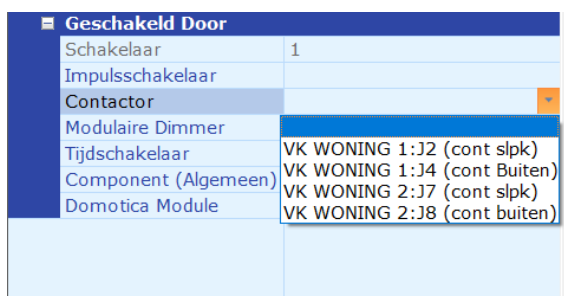

*Figuur 58*

<span id="page-92-0"></span>3. Kies de gepaste component uit het keuzemenu.

### <span id="page-92-3"></span>11.8.5 Parallelle schakelingen

Bij de attributen van de schakelelementen besproken eerder in dit document kan aangegeven worden of het schakelelement parallel is geschakeld met een ander schakelelement dat al opgegeven en gedefinieerd is in Schematicals.

Wanneer een schakelelement is aangegeven als parallel geschakeld met een ander schakelelement, wordt dit ook zo weergegeven op het ééndraadschema. U kan het verschil bekijken in [Figuur 59](#page-92-1) (serieel geschakeld) en [Figuur 60](#page-92-2) (parallel geschakeld).

 $\text{Re} \rightarrow \text{Im} \left( \text{Im} \right)$ 

<span id="page-92-1"></span>*Figuur 59: seriele schakeling*

<span id="page-92-2"></span>*Figuur 60: Parallelle schakeling*

TIP: Het is echter niet mogelijk om 2 of meer gewone schakelaars parallel te tekenen op het ééndraadschema. Er is wel een mogelijkheid om deze schakelaars aan te geven als parallel met elkaar geschakeld. Dit heeft het voordeel dat wanneer je bv. een bewegingsmelder of een domotica-relais parallel over 1 van die schakelaars plaatst, deze parallel zal getekend worden over de verschillende gewone schakelaars. Wanneer de gewone schakelaars in serie zijn opgegeven, zal de bewegingsmelder bv. in dit geval enkel over die ene schakelaar parallel getekend worden, en in serie met de overige gewone schakelaars.

Om componenten (die op het situatieschema staan) snel parallel met elkaar te plaatsen ga je als volgt te werk:

- 1. Selecteer een schakelend component zoals een schakelaar, bewegingsmelder,… en verbind deze met bv. een lichtpunt door middel van de CTRL-toets en muis combinatie (zie eerder)
- 2. Selecteer dan een ander schakelend component en verbind deze, d.mv. de muis en CTRLtoets, met het eerder aan het lichtpunt verbonden schakelend component (en dus niet rechtstreeks naar het lichtpunt zelf).
- 3. Vanaf nu zal het programma deze 2 schakelende componenten als parallel met elkaar staande schakelaars beschouwen. Dit geld dus ook voor 2 gewone schakelaars.

## <span id="page-93-0"></span>11.8.6 Traditionele deurbel toevoegen

Om een traditionele deurbel (d.i. een drukknop aangesloten op een transformator en een gong) op de elektrische schema's toe te voegen gaat men als volgt te werk:

- 1. Klik In de menubalk onder tab "Situatieschema" op de knop "Overige"
- 2. Klik op "Deurbel" in het menu dat zich opent
- 3. Plaats de deurbel met de muis op de juiste plaats op je situatieschema
- 4. Kies in de attributenlijst van de deurbel de juiste "Stroomkring" waar de deurbel is op aangesloten.
- 5. Geef aan in de attributen dat de deurbel is aangesloten op een transformator door een naam in de veld "Naam" onder "Transfo" in te geven.
- 6. Klik In de menubalk onder tab "Situatieschema" op de knop "Drukknop"
- 7. Plaats deze drukknop op de juiste plaats op het situatieschema
- 8. Verbind de drukknop met de deurbel via het attributenveld (schakelt bellen) of door met de linkse muisknop ingedrukt, samen met de CTRL-toets op je toetsenbord, van de drukknop naar de deurbel te slepen.

Het resultaat ziet eruit zoals aangegeven in [Figuur 61.](#page-93-2)

7-CD-0-1)

<span id="page-93-2"></span>*Figuur 61*

### <span id="page-93-1"></span>11.8.7 Videofoon en Parlofoon toevoegen (met centrale sturing)

Om een processor gestuurde deurbel (d.i. parlofoon of videofoon) op de elektrische schema's toe te voegen gaat men als volgt te werk:

- 1. Plaats in het verdeelbord een controller
	- a. Klik op "Controller" in het menuveld onder tab "Verdeelkast"
	- b. Plaatse de controller op het tekenveld (Verdeelkast)
	- c. Verbind de ingang van de controller met de juiste beveiligingscomponent (automatische schakelaar, differentieelschakelaar,…) via het attributenveld of door met de muis de verbinding te trekken tussen de 2 componenten (van zwart vakje naar zwart vakje)
- 2. Ga naar het situatieschema (via tab "Situatieschema") Klik In de menubalk onder tab "Situatieschema" op de knop "Overige"
- 3. Klik op "Deurbel" in het menu dat zich opent
- 4. Plaats de deurbel met de muis op de juiste plaats op je situatieschema
- 5. In het attributenveld kies je onder Deurbel Controller de juiste controller (aangegeven met de kring en volgnummer)
- 6. Klik In de menubalk onder tab "Situatieschema" op de knop "Drukknop"
- 7. Plaats deze drukknop op de juiste plaats op het situatieschema
- 8. Verbind de drukknop met de deurbel via het attributenveld (schakelt bellen) of door met de linkse muisknop ingedrukt, samen met de CTRL-toets op je toetsenbord, van de drukknop naar de deurbel te slepen.
- 9. Eventueel een elektrisch slot toevoegen: Klik In de menubalk onder tab "Situatieschema" op de knop "Overige"
- 10. Klik op "Slot" in het menu dat zich opent
- 11. Plaats het slot met de muis op de juiste plaats op je situatieschema
- 9. Kies in de attributenlijst van het slot de juiste "Controller" waar het slot is op aangesloten.

Het resultaat ziet er uit als op [Figuur 62.](#page-94-1)

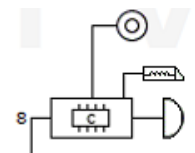

<span id="page-94-1"></span>*Figuur 62*

<span id="page-94-0"></span>11.8.8 Volgorde van schakelingen, transformatoren, kWh-tellers en aftakdozen wijzigen en/of meerdere kWh-tellers en transformatoren op 1 lijn plaatsen.

Wanneer op 1 lijn (1 aftakpunt van een kring of voor een beveiligingscomponent in de verdeelkast) verschillende componenten zoals schakelaars, kWh-tellers en transformatoren zijn aangesloten worden deze door het programma in een bepaalde volgorde op de lijn getekend. Dit is niet altijd de volgorde waarin deze componenten in werkelijkheid zijn aangesloten. Om deze volgorde te wijzigen ga je als volgt te werk:

- 1. Selecteer het component op het situatieschema dat voorafgegaan wordt door de in volgorde te wijzigen componenten.
- 2. Klik op de rechtermuisknop en kies "Aanpassen" in het opgekomen menu.
- 3. Een venster opent zicht (zoals in [Figuur 63\)](#page-95-0)
- 4. Selecteer het component dat je wil verplaatsen op de lijn.
- 5. Via de <<< en >>> knoppen kan je het geselecteerde component op de lijn verschuiven.

Je kan in dit venster ook nog meerdere transformatoren en/of kWh tellers en/of aftakdozen toevoegen op deze lijn en ook de Naam en het type van de transformator of kWh teller of aftakdozen aanpassen.

Door op het rode kruis te klikken verwijder je het geselecteerde component.

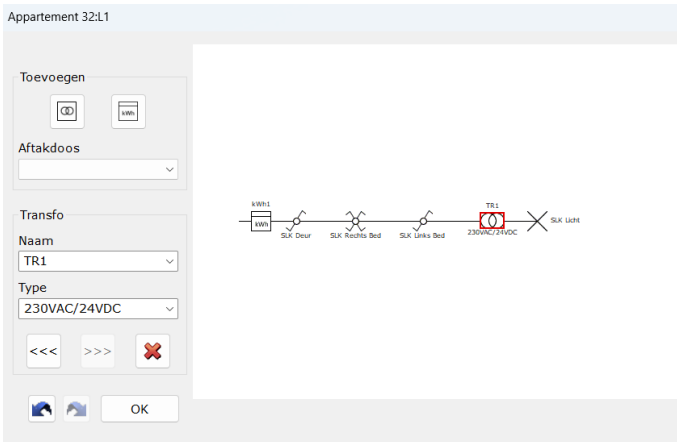

#### <span id="page-95-0"></span>*Figuur 63*

LET OP: Wanneer je schakelaars in parallel met elkaar hebt geplaatst (zi[e 11.8.5\)](#page-92-3) kunnen deze niet onder elkaar van volgorde gewijzigd worden. Deze groep van schakelaars zal dan ook steeds samen verschoven worden. De componenten die samen worden verschoven worden omgeven door een groene kader.

### 11.8.9 Losse elementen vinden

In zowel de verdeelkast, de domotica-verdeelkast als het situatieschema kunnen alle "losse componenten", componenten die niet zijn toegekend of verbonden met een stroomkring of andere component opgevraagd worden door middel van de knop **D** Losse Elementen

Bij het klikken op deze knop zullen alle losse elementen in focus komen te staan (rode kader).

## 12 Zonnepanelen

### 12.1 Situatieschema PV installatie (liggingsplan)

Een situatieschema of liggingsplan van zonnepanelen, omvormer, … is een plan waar de locatie van de onderdelen van de PV installatie is aangegeven. Dit doe je door de aparte onderdelen te plaatsen op het situatieschema, gebaseerd op het gepaste grondplan. Het plaatsen van de omvormer werd reeds eerder besproken in [11.3.](#page-81-0)

Het liggingsplan van de zonnepanelen kan als volgt:

- 1. Selecteer in het menu (Situatieschema-tab) onder sectie "PV" de zonnepanelen
- 2. Klik met de muis op het bovenste hoekpunt van waar je zonnepaneel of rij zonnepanelen start en sleep met de muis naar het andere uiterste hoekpunt.
- 3. Geef in het pop-up venster aan hoeveel zonnepanelen er moeten getekend worden langs deze getrokken lijn.
- 4. Eens op OK geklikt zullen het aantal opgegeven zonnepanelen getekend worden.
- 5. Terwijl alle zonnepanelen nog geselecteerd zijn: geef in de attributenlijst aan op welke omvormer deze zonnepanelen zijn aangesloten en geef aan van welke string deze zonnepanelen deel uit maken.
- 6. Op elke zonnepaneel zal dan de kring en kringnummer weergegeven worden van de omvormer, gevolgd door het nummer van de string. Beide zijn gescheiden van elkaar

door een punt "." Bv. G1.1 wil zeggen dat het paneel is aangesloten op string 1 van de omvormer op kring G waar deze kringnummer 1 heeft.

Bij het tekenen van de lijn die de bovenkant van het zonnepaneel of de rij zonnepanelen aangeeft is de richting van het tekenen bepalend in welke richting de zonnepanelen zullen getekend worden.

- 1. van links naar rechts of van boven naar onder, zullen de zonnepanelen naar boven of rechts van de lijn getekend worden,
- 2. van rechts naar links of van onder naar boven, zullen de zonnepanelen naar onder of links van de lijn getekend worden.

Wanneer een rij zonnepanelen is getekend zijn alle zonnepanelen van deze rij ook apart te selecteren of in via een multi-select via de CTRL toets of de sleepfunctie van de muis.

In de attributen van een zonnepaneel kan ook de breedte, de hoogte en de hoek van de zonnepanelen aangepast worden. Wanneer het grondplan waar dit situatieschema op gebaseerd is, gecalibreerd werd getekend, zullen de afmetingen van de zonnepanelen ook in proportie worden aangegeven.

Om een zonnepaneel toe te voegen kan ook gebruik gemaakt worden van de kopie-plakken functie door middel van de rechtermuisknop of CTRL-C en CTRL-V.

LET OP: Bij het aanpassen van attributen van 1 zonnepaneel worden wel dezelfde attributen voor alle zonnepanelen op die string op identieke wijze aangepast.

### 12.2 Favoriete zonnepanelen gebruiken en beheren

Hoe favoriete zonnepanelen kunnen worden aangemaakt en opgeslagen worden is besproken in hoofdstu[k 11.4.](#page-83-2)

Om een aangemaakt favoriet zonnepaneel te gebruiken in een project:

- 1. plaats een omvormer op het situatieschema en geeft de attributen ervan in of maak gebruik van een favoriete omvormer.
- 2. in attributen van een string klik je op het veld achter "Kenmerken van Favoriet"
- 3. in het keuzemenu dat opent kies je een favoriet

Om de lijst met favoriete zonnepanelen te beheren:

- 1. klik op "Favorieten beheren" in het menuvenster dat open in stap 3 hierboven.
- 2. In het venster dat zich open kan je favorieten verwijderen of de volgorde van de favorieten aanpassen.

# 13 Situatieschema alarminstallaties

### 13.1 Algemeen

Gebruik makend van een grondplan is het mogelijk om een situatieschema op te maken voor een alarminstallatie, zoals voor een brandalarm als een inbraakalarm.

De algemene werkwijze is hetzelfde als voor een situatieschema van de elektrische installatie (zie [11\)](#page-68-0).

Het verschil met de situatieschema's van de elektrische installatie is dat voor de componenten van de alarminstallaties zowel de eventuele stroombaan, adres en label mee op het situatieschema worden weergegeven.

## 13.2 Componenten

Er wordt in het menu van het situatieschema (zi[e Figuur 64\)](#page-97-1) een onderscheid gemaakt tussen

- Algemene componenten (bruikbaar bij zowel brandalarm- als inbraakalarminstallaties)
- Componenten van een brandalarminstallatie
- Componenten van een inbraakalarminstallatie

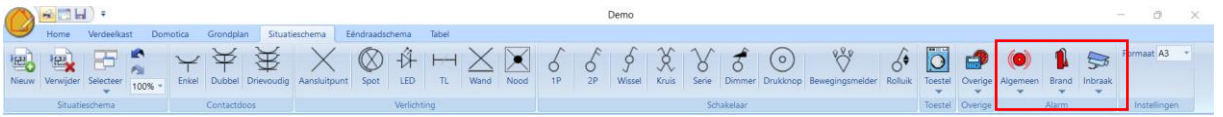

<span id="page-97-1"></span>*Figuur 64*

Via de menuknoppen "Algemeen", "Brand" en "Inbraak" opent een submenu met verschillende componenten. Klik op de component dat je wil toevoegen aan je situatieschema.

Tip: De alarmcomponenten op het situatieschema kunnen ook gekopieerd en geplakt worden via de rechtermuisknop of via de CTRL-C en CTRL-V toetsencombinaties. De eventuele attributen "Type Kabel", "Fabrikant", "Model" en "Geluidsterkte" worden mee gekopieerd. "Stroombaan", "Adres", "Serienummer" en "Label" niet.

## 13.2.1 Algemene Componenten

## <span id="page-97-0"></span>*13.2.1.1 Batterij*

Eens de batterij geplaatst op het situatieschema kan via de attributenlijst de volgende parameters ingesteld worden:

- **Type Kabel:** geef hier aan met welk type kabel dit component is verbonden met het stroomopwaarts component. Er zijn verschillende typen kabels opgenomen in het drop-down menu maar er kan ook een vrije tekst-ingave gebeuren. Dit wordt tot en met versie 1.011 nog niet gebruikt maar zal voor toekomstige toepassingen kunnen gebruikt worden.
- **Fabrikant:** geef hier eventueel de fabrikant van de component in. Dit component wordt ook opgenomen in de stuklijst en wanneer de fabrikant en het model (zie hieronder) worden ingevuld zal ook dit opgenomen worden in de stuklijst.
- **Model:** geef hier het model in van de component.
- **Label:** geef hier een vrijblijvend label aan de component. Deze label wordt ook getoond op het situatieschema.

## *13.2.1.2 Component (Algemeen)*

Dit component kan gebruikt worden als de specifieke component niet in de lijst met componenten voorkomt. Eens de component geplaatst op het situatieschema kan via de attributenlijst de volgende parameters ingesteld worden:

> • **Stroombaan:** Geef hier de stroombaan aan waarop dit component rechtstreeks (niet via stopcontact) is aangesloten. Dit component zal dan ook op het ééndraadschema

worden weergegeven. Deze stroombaan en volgnummer wordt weergegeven op het situatieschema.

- **Adres:** Geef hier een uniek adres aan zoals bv. de component gekend is in de alarmcentrale. Dit adres wordt ook op het situatieschema weergegeven.
- **Type Kabel:** geef hier aan met welk type kabel dit component is verbonden met het stroomopwaarts component. Er zijn verschillende typen kabels opgenomen in het drop-down menu maar er kan ook een vrije tekst-ingave gebeuren. Dit wordt tot en met versie 1.011 nog niet gebruikt maar zal voor toekomstige toepassingen kunnen gebruikt worden.
- **Fabrikant:** geef hier eventueel de fabrikant van de component in. Dit component wordt ook opgenomen in de stuklijst en wanneer de fabrikant en het model (zie hieronder) worden ingevuld zal ook dit opgenomen worden in de stuklijst.
- **Model:** geef hier het model in van de component.
- **Serienummer:** Geeft hier eventueel het serienummer in van dit component. Dit serienummer zal ook weergegeven worden op het situatieschema.
- **Label:** geef hier een vrijblijvend label aan de component. Deze label wordt ook getoond op het situatieschema.

### *13.2.1.3 GSM-module*

Eens de gsm-module geplaatst op het situatieschema kan via de attributenlijst de volgende parameters ingesteld worden:

- **Adres:** Geef hier een uniek adres aan zoals bv. de component gekend is in de alarmcentrale. Dit adres wordt ook op het situatieschema weergegeven.
- **Type Kabel:** geef hier aan met welk type kabel dit component is verbonden met het stroomopwaarts component. Er zijn verschillende typen kabels opgenomen in het drop-down menu maar er kan ook een vrije tekst-ingave gebeuren. Dit wordt tot en met versie 1.011 nog niet gebruikt maar zal voor toekomstige toepassingen kunnen gebruikt worden.
- **Fabrikant:** geef hier eventueel de fabrikant van de component in. Dit component wordt ook opgenomen in de stuklijst en wanneer de fabrikant en het model (zie hieronder) worden ingevuld zal ook dit opgenomen worden in de stuklijst.
- **Model:** geef hier het model in van de component.
- **Label:** geef hier een vrijblijvend label aan de component. Deze label wordt ook getoond op het situatieschema.

### *13.2.1.4 I/O module*

Eens de I/O (input/output) module geplaatst op het situatieschema kan via de attributenlijst de volgende parameters ingesteld worden:

- **Adres:** Geef hier een uniek adres aan zoals bv. de component gekend is in de alarmcentrale. Dit adres wordt ook op het situatieschema weergegeven.
- **Type Kabel:** geef hier aan met welk type kabel dit component is verbonden met het stroomopwaarts component. Er zijn verschillende typen kabels opgenomen in het drop-down menu maar er kan ook een vrije tekst-ingave gebeuren. Dit wordt tot en met versie 1.011 nog niet gebruikt maar zal voor toekomstige toepassingen kunnen gebruikt worden.
- **Fabrikant:** geef hier eventueel de fabrikant van de component in. Dit component wordt ook opgenomen in de stuklijst en wanneer de fabrikant en het model (zie hieronder) worden ingevuld zal ook dit opgenomen worden in de stuklijst.
- **Model:** geef hier het model in van de component.
- **Label:** geef hier een vrijblijvend label aan de component. Deze label wordt ook getoond op het situatieschema.

### *13.2.1.5 Sirene*

Eens de sirene geplaatst op het situatieschema kan via de attributenlijst de volgende parameters ingesteld worden:

- **Type:** hier kan gekozen worden (via drop-down menu) tussen een sirene met en zonder flikkerlicht. Het symbool op het situatieschema is afhankelijk van deze keuze.
- **Adres:** Geef hier een uniek adres aan zoals bv. de component gekend is in de alarmcentrale. Dit adres wordt ook op het situatieschema weergegeven.
- **Type Kabel:** geef hier aan met welk type kabel dit component is verbonden met het stroomopwaarts component. Er zijn verschillende typen kabels opgenomen in het drop-down menu maar er kan ook een vrije tekst-ingave gebeuren. Dit wordt tot en met versie 1.011 nog niet gebruikt maar zal voor toekomstige toepassingen kunnen gebruikt worden.
- **Fabrikant:** geef hier eventueel de fabrikant van de component in. Dit component wordt ook opgenomen in de stuklijst en wanneer de fabrikant en het model (zie hieronder) worden ingevuld zal ook dit opgenomen worden in de stuklijst.
- **Model:** geef hier het model in van de component.
- **Geluidsterkte:** Geeft hier eventueel de geluidsterkte van de sirene aan in decibel (db). Deze waarde wordt ook op het situatieschema weergegeven.
- **Label:** geef hier een vrijblijvend label aan de component. Deze label wordt ook getoond op het situatieschema.

### 13.2.2 Brandalarm

### *13.2.2.1 Alarm drukknop*

Eens de alarm drukknop geplaatst op het situatieschema kan via de attributenlijst de volgende parameters ingesteld worden:

- **Adres:** Geef hier een uniek adres aan zoals bv. de component gekend is in de alarmcentrale. Dit adres wordt ook op het situatieschema weergegeven.
- **Type Kabel:** geef hier aan met welk type kabel dit component is verbonden met het stroomopwaarts component. Er zijn verschillende typen kabels opgenomen in het drop-down menu maar er kan ook een vrije tekst-ingave gebeuren. Dit wordt tot en met versie 1.011 nog niet gebruikt maar zal voor toekomstige toepassingen kunnen gebruikt worden.
- **Fabrikant:** geef hier eventueel de fabrikant van de component in. Dit component wordt ook opgenomen in de stuklijst en wanneer de fabrikant en het model (zie hieronder) worden ingevuld zal ook dit opgenomen worden in de stuklijst.
- **Model:** geef hier het model in van de component.
- **Label:** geef hier een vrijblijvend label aan de component. Deze label wordt ook getoond op het situatieschema.

### *13.2.2.2 Blusapparaat*

Eens het blusapparaat geplaatst op het situatieschema kan via de attributenlijst de volgende parameters ingesteld worden:

- **Fabrikant:** geef hier eventueel de fabrikant van de component in. Dit component wordt ook opgenomen in de stuklijst en wanneer de fabrikant en het model (zie hieronder) worden ingevuld zal ook dit opgenomen worden in de stuklijst.
- **Model:** geef hier het model in van de component.
- **Vervaldatum:** geef hier eventueel de vervaldatum van het blusapparaat in. Deze datum zal ook weergegeven worden op het situatieschema.
- **Label:** geef hier een vrijblijvend label aan de component. Deze label wordt ook getoond op het situatieschema.

### *13.2.2.3 Brandhaspel*

Eens de brandhaspel geplaatst op het situatieschema kan via de attributenlijst de volgende parameters ingesteld worden:

- **Fabrikant:** geef hier eventueel de fabrikant van de component in. Dit component wordt ook opgenomen in de stuklijst en wanneer de fabrikant en het model (zie hieronder) worden ingevuld zal ook dit opgenomen worden in de stuklijst.
- **Model:** geef hier het model in van de component.
- **Label:** geef hier een vrijblijvend label aan de component. Deze label wordt ook getoond op het situatieschema.

### *13.2.2.4 Centrale (Rookmeldcentrale)*

Eens de rookmeldcentrale geplaatst op het situatieschema kan via de attributenlijst de volgende parameters ingesteld worden:

- **Stroombaan:** Geef hier de stroombaan aan waarop dit component rechtstreeks (niet via stopcontact) is aangesloten. Dit component zal dan ook op het ééndraadschema worden weergegeven. Deze stroombaan en volgnummer wordt weergegeven op het situatieschema.
- **Type Kabel:** geef hier aan met welk type kabel dit component is verbonden met het stroomopwaarts component. Er zijn verschillende typen kabels opgenomen in het drop-down menu maar er kan ook een vrije tekst-ingave gebeuren. Dit wordt tot en met versie 1.011 nog niet gebruikt maar zal voor toekomstige toepassingen kunnen gebruikt worden.
- **Fabrikant:** geef hier eventueel de fabrikant van de component in. Dit component wordt ook opgenomen in de stuklijst en wanneer de fabrikant en het model (zie hieronder) worden ingevuld zal ook dit opgenomen worden in de stuklijst.
- **Model:** geef hier het model in van de component.
- **Serienummer:** Geeft hier eventueel het serienummer in van dit component. Dit serienummer zal ook weergegeven worden op het situatieschema.
- **Label:** geef hier een vrijblijvend label aan de component. Deze label wordt ook getoond op het situatieschema.

### *13.2.2.5 Detector (Brand)*

Eens de detector geplaatst op het situatieschema kan via de attributenlijst de volgende parameters ingesteld worden:

- **Type:** hier kan gekozen worden (via drop-down menu) tussen
	- CO-detector
	- Rookdetector
	- **Hittedetector**
	- Dualdetector (Rook + Hitte)
	- **Gasdetector**
	- Vochtdetector

Het symbool op het situatieschema is afhankelijk van deze keuze.

- **Adres:** Geef hier een uniek adres aan zoals bv. de component gekend is in de alarmcentrale. Dit adres wordt ook op het situatieschema weergegeven.
- **Type Kabel:** geef hier aan met welk type kabel dit component is verbonden met het stroomopwaarts component. Er zijn verschillende typen kabels opgenomen in het drop-down menu maar er kan ook een vrije tekst-ingave gebeuren. Dit wordt tot en met versie 1.011 nog niet gebruikt maar zal voor toekomstige toepassingen kunnen gebruikt worden.
- **Fabrikant:** geef hier eventueel de fabrikant van de component in. Dit component wordt ook opgenomen in de stuklijst en wanneer de fabrikant en het model (zie hieronder) worden ingevuld zal ook dit opgenomen worden in de stuklijst.
- **Model:** geef hier het model in van de component..
- **Label:** geef hier een vrijblijvend label aan de component. Deze label wordt ook getoond op het situatieschema.

### *13.2.2.6 Herhalingsbord*

Eens het herhalingsbord geplaatst op het situatieschema kan via de attributenlijst de volgende parameters ingesteld worden:

- **Stroombaan:** Geef hier de stroombaan aan waarop dit component rechtstreeks (niet via stopcontact) is aangesloten. Dit component zal dan ook op het ééndraadschema worden weergegeven. Deze stroombaan en volgnummer wordt weergegeven op het situatieschema.
- **Type Kabel:** geef hier aan met welk type kabel dit component is verbonden met het stroomopwaarts component. Er zijn verschillende typen kabels opgenomen in het drop-down menu maar er kan ook een vrije tekst-ingave gebeuren. Dit wordt tot en met versie 1.011 nog niet gebruikt maar zal voor toekomstige toepassingen kunnen gebruikt worden.
- **Fabrikant:** geef hier eventueel de fabrikant van de component in. Dit component wordt ook opgenomen in de stuklijst en wanneer de fabrikant en het model (zie hieronder) worden ingevuld zal ook dit opgenomen worden in de stuklijst.
- **Model:** geef hier het model in van de component.
- **Serienummer:** Geeft hier eventueel het serienummer in van dit component. Dit serienummer zal ook weergegeven worden op het situatieschema.

• **Label:** geef hier een vrijblijvend label aan de component. Deze label wordt ook getoond op het situatieschema.

### *13.2.2.7 Noodknop*

Eens de noodknop geplaatst op het situatieschema kan via de attributenlijst de volgende parameters ingesteld worden:

- **Adres:** Geef hier een uniek adres aan zoals bv. de component gekend is in de alarmcentrale. Dit adres wordt ook op het situatieschema weergegeven.
- **Type Kabel:** geef hier aan met welk type kabel dit component is verbonden met het stroomopwaarts component. Er zijn verschillende typen kabels opgenomen in het drop-down menu maar er kan ook een vrije tekst-ingave gebeuren. Dit wordt tot en met versie 1.011 nog niet gebruikt maar zal voor toekomstige toepassingen kunnen gebruikt worden.
- **Fabrikant:** geef hier eventueel de fabrikant van de component in. Dit component wordt ook opgenomen in de stuklijst en wanneer de fabrikant en het model (zie hieronder) worden ingevuld zal ook dit opgenomen worden in de stuklijst.
- **Model:** geef hier het model in van de component.
- **Label:** geef hier een vrijblijvend label aan de component. Deze label wordt ook getoond op het situatieschema.

### *13.2.2.8 Vluchtweg (signalisatie)*

Eens de vluchtwegsignalisatie geplaatst op het situatieschema kan via de attributenlijst de volgende parameters ingesteld worden:

- **Type:** hier kan gekozen worden (via drop-down menu) tussen
	- Rechts
	- Links
	- Omhoog
	- Omlaag

Het symbool op het situatieschema is afhankelijk van deze keuze.

- **Hoek:** Geef hier hoek aan waarin het symbool moet getekend worden op het situatieschema.
- **Fabrikant:** geef hier eventueel de fabrikant van de component in. Dit component wordt ook opgenomen in de stuklijst en wanneer de fabrikant en het model (zie hieronder) worden ingevuld zal ook dit opgenomen worden in de stuklijst.
- **Model:** geef hier het model in van de component..
- **Label:** geef hier een vrijblijvend label aan de component. Deze label wordt ook getoond op het situatieschema.

### 13.2.3 Inbraakalarm

### *13.2.3.1 Camera*

Eens de camera geplaatst op het situatieschema kan via de attributenlijst de volgende parameters ingesteld worden:

- **Type:** hier kan gekozen worden (via drop-down menu) tussen
	- **Bullet**
	- Bullet PTZ
	- Dome
	- Dome PTZ

Het symbool op het situatieschema is afhankelijk van deze keuze.

- **Adres:** Geef hier een uniek adres aan zoals bv. de component gekend is op het netwerk of de camera centrale. Dit adres wordt ook op het situatieschema weergegeven.
- **Type Kabel:** geef hier aan met welk type kabel dit component is verbonden met het stroomopwaarts component. Er zijn verschillende typen kabels opgenomen in het drop-down menu maar er kan ook een vrije tekst-ingave gebeuren. Dit wordt tot en met versie 1.011 nog niet gebruikt maar zal voor toekomstige toepassingen kunnen gebruikt worden.
- **Fabrikant:** geef hier eventueel de fabrikant van de component in. Dit component wordt ook opgenomen in de stuklijst en wanneer de fabrikant en het model (zie hieronder) worden ingevuld zal ook dit opgenomen worden in de stuklijst.
- **Model:** geef hier het model in van de component.
- **Label:** geef hier een vrijblijvend label aan de component. Deze label wordt ook getoond op het situatieschema.

### *13.2.3.2 Cameracentrale*

Eens de cameracentrale geplaatst op het situatieschema kan via de attributenlijst de volgende parameters ingesteld worden:

- **Stroombaan:** Geef hier de stroombaan aan waarop dit component rechtstreeks (niet via stopcontact) is aangesloten. Dit component zal dan ook op het ééndraadschema worden weergegeven. Deze stroombaan en volgnummer wordt weergegeven op het situatieschema.
- **Type Kabel:** geef hier aan met welk type kabel dit component is verbonden met het stroomopwaarts component. Er zijn verschillende typen kabels opgenomen in het drop-down menu maar er kan ook een vrije tekst-ingave gebeuren. Dit wordt tot en met versie 1.011 nog niet gebruikt maar zal voor toekomstige toepassingen kunnen gebruikt worden.
- **Fabrikant:** geef hier eventueel de fabrikant van de component in. Dit component wordt ook opgenomen in de stuklijst en wanneer de fabrikant en het model (zie hieronder) worden ingevuld zal ook dit opgenomen worden in de stuklijst.
- **Model:** geef hier het model in van de component.
- **Label:** geef hier een vrijblijvend label aan de component. Deze label wordt ook getoond op het situatieschema.

## *13.2.3.3 Centrale (Alarmcentrale)*

Eens de alarmcentrale geplaatst op het situatieschema kan via de attributenlijst de volgende parameters ingesteld worden:

> • **Stroombaan:** Geef hier de stroombaan aan waarop dit component rechtstreeks (niet via stopcontact) is aangesloten. Dit component zal dan ook op het ééndraadschema

worden weergegeven. Deze stroombaan en volgnummer wordt weergegeven op het situatieschema.

- **Type Kabel:** geef hier aan met welk type kabel dit component is verbonden met het stroomopwaarts component. Er zijn verschillende typen kabels opgenomen in het drop-down menu maar er kan ook een vrije tekst-ingave gebeuren. Dit wordt tot en met versie 1.011 nog niet gebruikt maar zal voor toekomstige toepassingen kunnen gebruikt worden.
- **Fabrikant:** geef hier eventueel de fabrikant van de component in. Dit component wordt ook opgenomen in de stuklijst en wanneer de fabrikant en het model (zie hieronder) worden ingevuld zal ook dit opgenomen worden in de stuklijst.
- **Model:** geef hier het model in van de component.
- **Serienummer:** Geeft hier eventueel het serienummer in van dit component. Dit serienummer zal ook weergegeven worden op het situatieschema.
- **Label:** geef hier een vrijblijvend label aan de component. Deze label wordt ook getoond op het situatieschema.

### *13.2.3.4 Detector (Inbraak)*

Eens de detector geplaatst op het situatieschema kan via de attributenlijst de volgende parameters ingesteld worden:

- **Type:** hier kan gekozen worden (via drop-down menu) tussen
	- PIR Binnen
	- PIR Buiten
	- IR
	- **Gordijn**
	- Glasbreuk
	- Magneet (contact)

Het symbool op het situatieschema is afhankelijk van deze keuze.

- **Adres:** Geef hier een uniek adres aan zoals bv. de component gekend is op het netwerk of de camera centrale. Dit adres wordt ook op het situatieschema weergegeven.
- **Type Kabel:** geef hier aan met welk type kabel dit component is verbonden met het stroomopwaarts component. Er zijn verschillende typen kabels opgenomen in het drop-down menu maar er kan ook een vrije tekst-ingave gebeuren. Dit wordt tot en met versie 1.011 nog niet gebruikt maar zal voor toekomstige toepassingen kunnen gebruikt worden.
- **Fabrikant:** geef hier eventueel de fabrikant van de component in. Dit component wordt ook opgenomen in de stuklijst en wanneer de fabrikant en het model (zie hieronder) worden ingevuld zal ook dit opgenomen worden in de stuklijst.
- **Model:** geef hier het model in van de component.
- **Label:** geef hier een vrijblijvend label aan de component. Deze label wordt ook getoond op het situatieschema.

### *13.2.3.5 Klavier*

Eens het klavier geplaatst op het situatieschema kan via de attributenlijst de volgende parameters ingesteld worden:

- **Type:** hier kan gekozen worden (via drop-down menu) tussen
	- Met Display (schermpje)
	- Zonder Display

Het symbool op het situatieschema is afhankelijk van deze keuze.

- **Adres:** Geef hier een uniek adres aan zoals bv. de component gekend is op het netwerk of de camera centrale. Dit adres wordt ook op het situatieschema weergegeven.
- **Type Kabel:** geef hier aan met welk type kabel dit component is verbonden met het stroomopwaarts component. Er zijn verschillende typen kabels opgenomen in het drop-down menu maar er kan ook een vrije tekst-ingave gebeuren. Dit wordt tot en met versie 1.011 nog niet gebruikt maar zal voor toekomstige toepassingen kunnen gebruikt worden.
- **Fabrikant:** geef hier eventueel de fabrikant van de component in. Dit component wordt ook opgenomen in de stuklijst en wanneer de fabrikant en het model (zie hieronder) worden ingevuld zal ook dit opgenomen worden in de stuklijst.
- **Model:** geef hier het model in van de component.
- **Label:** geef hier een vrijblijvend label aan de component. Deze label wordt ook getoond op het situatieschema.

## 14 Legende

Samen met het situatieschema zal er ook een pagina aangemaakt worden met een legende waar alle symbolen die gebruikt werden op de situatieschema's en ééndraadschema's, en die niet bekend zijn in het A.R.E.I., worden op benoemd.

# 15 Tabellen

## 15.1 Tabel met uitwendig invloedsfactoren

Het is mogelijk een tabel met de uitwendige invloedsfactoren op te nemen in de print-out van de schema's. Deze tabel is in sommige gevallen nodig bij een technische keuring.

Om een tabel met uitwendige invloedsfactoren aan te maken gaat men als volgt te werk:

- 1. Open de tab "Tabel" in het tab-menu
- 2. Klik op "Nieuw" in het submenu 'Uitwendige invloedsfactoren" om een nieuwe tabel aan te maken. In een pop-up venster wordt een unieke naam gevraagd voor een nieuwe tabel. Geef deze naam in en klik ok "OK"
- 3. Een template van een tabel met Uitwendige Invloedsfactoren wordt in het tekenveld getoond.
- 4. Om een rij toe te voegen aan de tabel klik je op het "+" teken rechts van de rij "Lokaal"
- 5. In het attributenveld kan je een naam of type van het lokaal aangeven en tevens de waarden van de uitwendige invloedsfactoren opgeven/wijzigen.

Zo kunnen maximum 26 rijen per tabel aangemaakt worden.

Door op het "-" teken te klikken naast een rij kan je deze rij verwijderen uit de tabel.

Er kunnen verschillende tabellen aangemaakt worden via de knop "Nieuw" in de menubalk onder tab "Tabel" en via de "Selecteer" knop kan er overgeschakeld worden naar een andere aangemaakte tabel.

## 15.2 Tabel met Stroombanen of kringen

Het is mogelijk op per aangemaakte verdeelkast en aangemaakt ontwerp van een verdeelkast een lijst of tabel te genereren met een opsomming van alle stroombanen of kringen in deze verdeelkast.

Om een tabel te tonen kies je de verdeelkast of het ontwerp in het menu dat zich opent na het klikken op "Selecteer" in het submenu 'Stroombanen". De gekozen tabel opent zich in het "tekenveld".

Deze tabel wordt aangemaakt met 2 kolommen:

- 1. Kolom 1: de kringbenaming (A, B, C, …) met daarachter, tussen haakjes, het label opgenomen bij de automaat van deze stroombaan of kring
- 2. Kolom 2: de beschrijving van de stroombaan. De automatische gegenereerde beschrijving wordt aangemaakt op basis van de labels die meegegeven zijn aan alle componenten die toegekend zijn aan deze stroombaan (label van spots, stopcontacten, toestellen, …)

De automatisch gegenereerde beschrijving van de stroombanen kan manueel aangepast worden door op het veld met de beschrijving te klikken met de linkermuisknop. In het venster dat zich dan opent kan de tekst verwijderd en/of aangepast worden.

De knoppen op dit venster hebben de volgende functies:

- 1. Beheer Favorieten: het venster dat zich opent na klikken op deze knop laat toe om tekstfavorieten (aangemaakt onder het Grondplan – Tekst en onder de tabel met stroombanen) te verwijderen of de volgorde van favorieten in de lijst aan te passen.
- 2. Favoriet Toevoegen: door op deze knop te klikken wordt de in het tekstveld ingegeven tekst opgeslagen als laatste favoriet in de lijst met favorieten.
- 3. Reset: door een klik op deze knop wordt de automatische gegenereerde tekst teruggeplaatst
- 4. Annuleren: de eventuele veranderingen aan de beschrijving worden verwijderd en de tekst bij het openen van het pop-up scherm wordt opnieuw geplaatst. Het pop-up venster sluit zich.
- 5. OK: de eventuele veranderingen in het tekstveld worden aanvaard en de beschrijving zal in de tabel opgenomen worden. Het pop-up venster sluit zich.

Om in de tabel alle beschrijvingen te verwijderen klik je op "Alles Verwijderen" in het submenu "Stroombanen". Om alle beschrijvingen terug te plaatsen naar de originele, automatisch gegenereerde beschrijvingen klik je op "Alles Resetten" in het submenu "Stroombanen".

Deze tabellen worden niet opgenomen in de print-outs van het gehele elektrische dossier en moeten elk apart afgeprint worden.

Om de een open tabel te printen:

- 1. Klik op de knop "Print" in het submenu "Stroombanen"
- 2. Kies tussen printen naar een printer (of PDF) enerzijds of opslaan als een CSV bestand dat kan geopend worden in bv. MS Excel.

Indien gekozen voor printen naar een printer: Kies de fysieke printen in de lijst in het Windows Print pop-up venster of kies om het te printen naar een pdf bestand door in de printerlijst te kiezen voor "Microsoft print to pdf", stel eventueel de printereigenschappen in naar keuze en klik op OK. Hierna opent zich een popup met een printvoorbeeld. Klik op "Print" om de tabel af te printen. Indien gekozen voor het printen naar pdf zal hierna een map moeten gekozen worden en een bestandsnaam moeten opgegeven worden waar het pdf bestand moet worden opgeslagen.

# 16 Extra's

In dit hoofdstuk gaan we onder andere verder in op enkele functies opgenomen in de menubalk onder tab "Home" (zie [Figuur 65\)](#page-107-0).

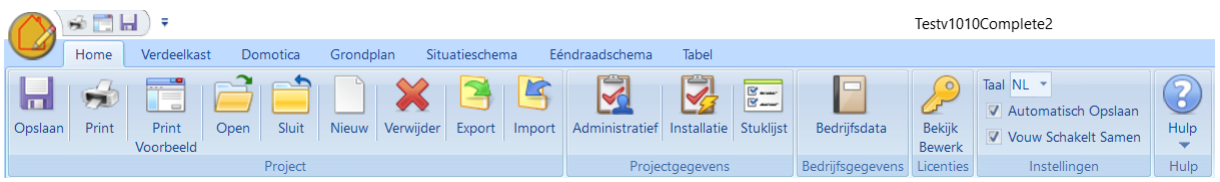

<span id="page-107-0"></span>*Figuur 65*

## 16.1 Openen van een project

Om een project te openen:

- 1. Klik op de knop "Open" in de menubalk
- 2. Selecteer in het volgende venster in het keuzemenu het te openen project
- 3. Klik op "OK"

### 16.2 Sluiten van een project

Klik op de knop "Sluit" om het actieve project te sluiten.

### 16.3 Verwijderen van een project

Om een project te verwijderen:

- 1. Klik op de knop "Verwijderen" in de menubalk
- 2. Selecteer in het volgende venster in het keuzemenu het te verwijderen project
- 3. Klik op OK

### LET OP

Een actief project kan niet verwijderd worden. Dat project moet eerst afgesloten worden.

## 16.4 Opslaan van een project

Een project wordt opgeslagen in een daarvoor voorziene, vaste en voor Schematicals specifieke map op je computer en dit onder de naam die identiek is aan de naam die aan het project werd gegeven bij het aanmaken van het project (zie [3\)](#page-13-0).

### 16.4.1 Manueel opslaan

Om het project op te slaan: Klik met linkse muisknop op de knop "Opslaan" in de menubalk

Via de knop "Opslaan Als" kan een identieke kopie van het open project opgeslagen worden. Na het klikken op de "Opslaan Als" knop moet er een nieuwe naam aan het project gegeven worden en ook de administratieve gegevens kunnen aangepast worden. Na het opslaan zal ook het nieuwe project
geopend worden en het gekopieerde project zal gesloten worden. Beide projecten zijn dus opgeslagen in de daarvoor voorziene specifieke map.

#### 16.4.2 Automatisch opslaan

Het project kan ook steeds automatisch opgeslagen worden (elke minuut).

De optie "Automatisch Opslaan" kan je in- en uitschakelen door in de menubalk onder de Home tab het veld voor "Automatisch Opslaan" respectievelijk aan en af te vinken. Standaard staat deze optie ingeschakeld.

#### 16.4.3 Backup

Van elk project kan afzonderlijk een export bestand aangemaakt worden bij afsluiten van het project of Schematicals, en dit op een locatie naat keuze: zie [3.2](#page-13-0)

## 16.5 Vouw Schakelt Samen

Onder het attribuut "Schakelt" van componenten die een schakeling kunnen uitvoeren, staat een lijst van alle componenten die geschakeld kunnen worden, geordend per type component en wordt standaard uitgevouwen getoond. De lijst kan echter in grotere installaties zeer lang worden. Om deze lijst overzichtelijker te maken en het vinden van de component te versnellen kan je deze lijst ook standaard samengevouwen laten opkomen. Dit kan door onder de "Home" tab, de instelling "Vouw Schakelt Samen" aan te vinken.

#### 16.6 Een project exporteren

Een project kan ook geëxporteerd worden (als een gecomprimeerd .tar bestand). Volg volgende stappen om een project te exporteren:

- 1. Klik op de knop "Export" in de menubalk
- 2. Kies in het volgend venster in het keuzemenu het project dat geëxporteerd dient te worden en druk op de knop "OK"
- 3. Kies in de verkenner een locatie waar het geëxporteerde bestand opgeslagen dient te worden en klik op "Map Selecteren"

Het bestand zal nu ter beschikking staan op de gekozen locatie als gecomprimeerd bestand met .tar extensie.

#### **Let op:**

**Enkel gesloten projecten kunnen worden geëxporteerd. Als er een project geopend is, zal dit project niet voorkomen in het keuzemenu (uit stap 2).**

#### 16.7 Een project importeren

Een geëxporteerd project kan vervolgens geïmporteerd worden. Volg volgende stappen om een project te importeren:

- 1. Klik op de knop "Import" in de menubalk
- 2. Selecteer in de verkenner het geëxporteerde bestand (.tar formaat) en klik op "OK"
- 3. Indien er al een project aanwezig is in de specifieke map van Schematicals zal de keuze gegeven worden om het bestaand project al dan niet te overschrijven.
- 4. Indien het overschrijven van het bestaand project niet gewenst is moet er in het volgende venster een andere naam aan het project opgegeven worden.

Het project is nu geïmporteerd en ook actief.

### <span id="page-109-1"></span>16.8 Printvoorbeeld bekijken

Via de knop "Printvoorbeeld" in de menubalk kan een voorbeeld van de totale print-out van de elektrische schema's bekeken worden (zi[e Figuur 66\)](#page-109-0). Met de pijl-knoppen linksboven in het scherm kan je verlopen tussen de verschillende pagina's van het uiteindelijke rapport.

Rechtsboven kan je door middel van de knop "Printen" het Windows print-menu oproepen om het document af te printen (ook in .pdf formaat).

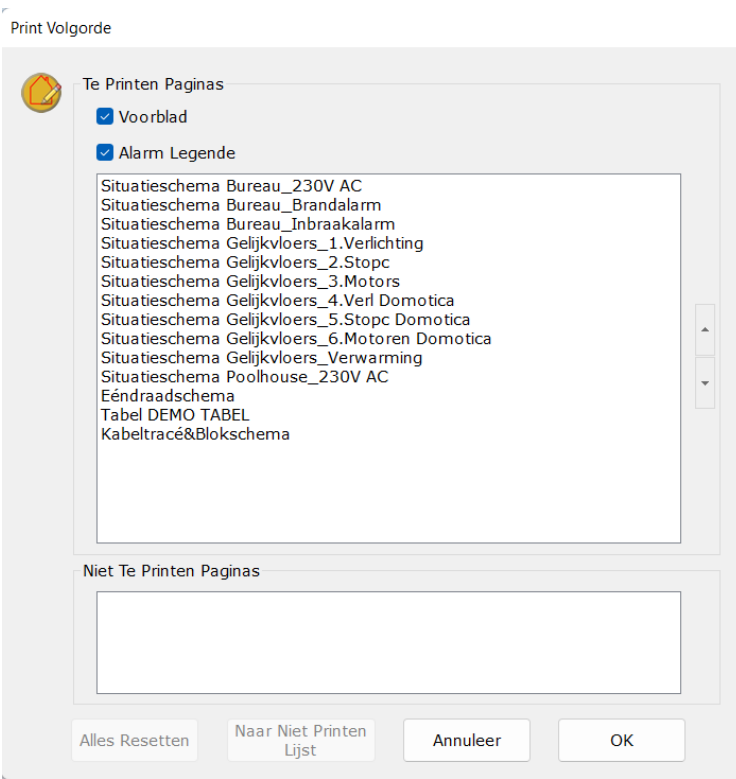

<span id="page-109-0"></span>*Figuur 66*

## 16.9 Schema's afprinten

#### 16.9.1 Algemeen

Het document met de elektrische schema's (met eventueel ook blokschema's, kabeltracé's en Tabellen met uitwendige invloedsfactoren) kan afgeprint worden:

- via het Printvoorbeeld-scherm (zie [16.8\)](#page-109-1)
- via de knop "Print" in de menubalk onder tab "Home": Na het klikken op deze knop opent het standaard Windows print-venster. Van hieruit kan een printer uitkiezen, enkel bepaalde

pagina's afdrukken, … Het is ook mogelijk om hier te kiezen om het document af te printen naar een .pdf bestand i.p.v. naar een fysieke printer.

## 16.9.2 Volgorde pagina's wijzigen

Standaard worden de pagina's volgens naam alfanumeriek gerangschikt per soort schema (situatieschema's, ééndraadschema's, kabeltracés&blokschema's en tabellen). Deze volgorde kan gewijzigd worden. Het is wel zo dat de verschillende soorten schema's steeds in groep worden geprint. Alle ééndraadschema's worden dus in de standaard volgorde geprint en deze volgorde kan niet gewijzigd worden. De ééndraadschema's kunnen wel in groep voor of na de situatieschema's geprint worden.

De verschillende pagina's van de situatieschema's kunnen wel onderling van volgorde gewijzigd worden.

## 16.9.3 Pagina's uitsluiten bij printen

Het is mogelijk de kabeltracés&blokschema's en/of tabellen uit te sluiten van het printen. Dit wil zeggen dat deze niet zullen worden geprint en ook niet worden opgenomen in het totaal aantal weergegeven pagina's.

## 16.9.4 Voorblad of coverpagina afdrukken

De voorpagina van het elektrisch rapport aangemaakt door Schematicals bevat:

- 1. EAN nummer
- 2. Type aansluiting
- 3. Datum van creatie schema's
- 4. Adres van de installatie
- 5. Naam, adres, email, BTW nummer en logo van de installateur (indien opgegeven)
- 6. Een inhoudstabel

Door in het "Print Volgorde" venter (dat opent bij het printen of het oproepen van het printvoorbeeld) het "Voorblad" al dan niet aan te vinken, kan je deze voorpagina al dan niet mee afdrukken bij het elektrisch rapport.

#### 16.9.5 Alarm legende afdrukken

De alarm legende van het elektrisch rapport aangemaakt door Schematicals bevat een symbolen-lijst met alle in het open project gebruikte alarmcomponenten.

Door in het "Print Volgorde" venter (dat opent bij het printen of het oproepen van het printvoorbeeld) het "Alarm Legende" al dan niet aan te vinken, kan je deze legende-pagina al dan niet mee afdrukken bij het elektrisch rapport.

## 16.10 Taal kiezen

Schematicals kan gebruikt worden met 3 talen:

- 1. Nederlands
- 2. Frans
- 3. Engels

Om de taal van het softwarepakket te veranderen:

1. Ga naar de tab "Home"

- 2. In de menubalk onder "Instellingen" vindt je bovenaan "Taal" met een keuzemenu.
- 3. Kies de gewenste taal in het keuzemenu.

Eens de keuze gemaakt zal Schematicals steeds opstarten in deze gekozen taal, tot een andere taal wordt gekozen.

#### 16.11 Snelmenu aanpassen

Helemaal links bovenaan op je scherm vindt je een snelmenu met snelkoppelingen naar veelgebruikte functies (zie in rode kader op [Figuur 67\)](#page-111-0).

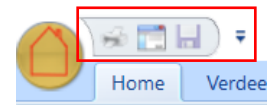

<span id="page-111-0"></span>*Figuur 67*

Deze snelkoppelingen kunnen aangepast worden als volgt:

- 1. Klik op het kleine neerwaarts gerichte pijltje rechts van het snelmenu
- 2. Kies in het geopend menu (zie [Figuur 68](#page-111-1)) voor "More Commands" (de taal is afhankelijk van de taalinstellingen van je Windows configuratie)

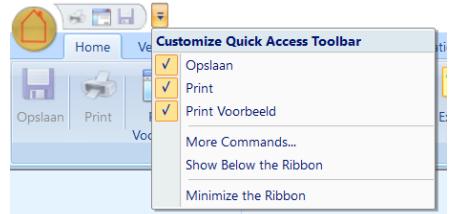

*Figuur 68*

<span id="page-111-1"></span>3. Het onderstaande venster opent zich (zie [Figuur 69\)](#page-111-2)

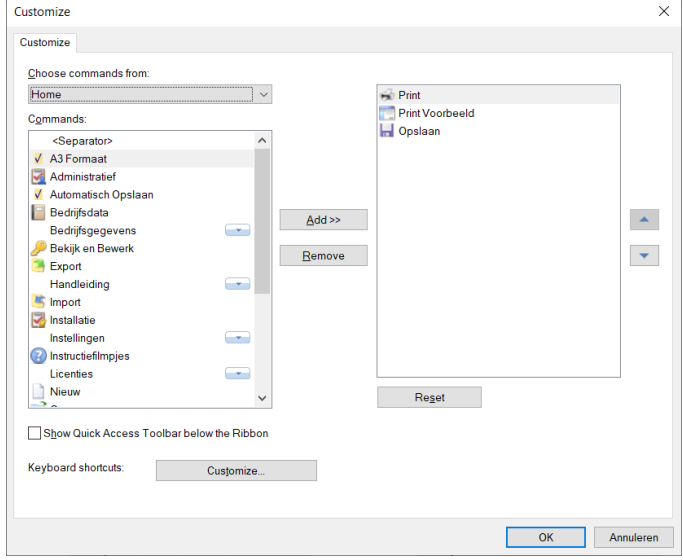

<span id="page-111-2"></span>*Figuur 69*

- 4. In het keuzemenu onder "Choose commands from" kan je uit de verschillende tabs uit het Schematicals tab-menu kiezen. Kies die tab waaronder zich de gewenste functie bevindt.
- 5. Klik op de gewenste functie in het veld "Commands"
- 6. Klik op de knop "Add" in het midden van het venster
- 7. Om een reeds in het snelmenu opgenomen functie te verwijderen klik je op deze functie in het rechtse venster en klik je op de knop "Remove".
- 8. Door op de knop "OK" te klikken bevestigt men de keuze en het snelmenu zal aangepast zijn

## 16.12 Stuklijst

Door te klikken op de knop "Stuklijst' in de menubalk (onder de tab "Home") opent een venster met een lijst met alle componenten die opgenomen zijn in de elektrische installatie (die dus opgegeven zijn in "Verdeelkast", "Domotica" en de situatieschema's.

De stuklijst bevat volgende kolommen:

- Component: het type component.
- Aantal: het aantal eenheden van dit component dat opgenomen zijn in de installatie.
- Specificaties: De opgegeven attributen die van belang zijn voor een offerte of bestelling.

Deze lijst kan via de knop "Printen" rechtstreeks geprint worden of via de knop "Exporteer naar Excel (.csv)" als een CSV-bestand geëxporteerd worden, hetwelk dan kan ingelezen worden in o.a. MS Excel.

#### Opmerking:

In deze lijst zijn standaard enkel de componenten opgenomen die aangesloten zijn op een kring of voeding. Door het aanvinken van de optie "Inclusief Losse Elementen" zullen de losse elementen, dus elementen die niet aangesloten zijn op een kring of voeding, ook opgenomen worden in de stuklijst. Bij het openen van de stuklijst zal er ook aangegeven worden of er losse (en waar) componenten aanwezig zijn. Hier kan dan gekozen worden om toch naar de stuklijst te gaan of kan men uit de dropdown menu een pagina kiezen waar de "losse component(en)" zich bevinden. Eens deze keuze gemaakt en op de knop "Naar Elementen" geklikt springt het beeld naar de gekozen pagina en de losse elementen zijn hierop in focus (rode kader) weergegeven.

## 16.13 Undo en Redo

In de menubalken onder de tabs "Verdeelkast", "Domotica", "Grondplan" en "Situatieschema" zijn ook de knoppen "Undo" en "Redo" opgenomen. Met deze knoppen kan je de meeste handelingen ongedaan maken of terug oproepen. De "Undo"-knop gaat maximaal 10 handelingen terug.

#### 16.14 Zoom

In de menubalken onder de tabs "Verdeelkast", "Domotica", "Grondplan" , "Situatieschema" en "Ééndraadschema" is de mogelijkheid opgenomen om in of uit te zoomen op het tekenveld. Dit kan aan de hand van de voorgeprogrammeerde waarden in het drop-down menu of door in het veld een vrije waarde in te geven.

## 16.15 Scroll met muis

Wanneer een pagina ingezoomd is (meer dan 100%) dan kan met de muis de positie van de pagina gewijzigd worden via

- 1. de scroll-bars aan de zijkant en onderkant van de pagina
- 2. De "roller" van de muis. Afhankelijk van de positie van de cursor op de pagina zal het gebruik van de roller van de muis resulteren in een horizontale beweging over de pagina of in een verticale beweging (cursor meer rechts op de pagina, dicht bij de verticale scroll bar)
- 3. Via een druk op de roller van de muis (als deze functie aanwezig is) kan men met een beweging van de muis navigeren over de pagina. Een tweede druk op de roller zal de gewone cursor terug activeren.

## 16.16 Instructiefilmpjes

Deze handleiding is grotendeels ook terug te vinden in de vorm van korte instructievideo's op ons YouTube kanaal.

Het kanaal kan bereikt worden via volgende link:

<https://www.youtube.com/watch?v=60aNL14STa0&list=PLfrkPxJiTZnbk1JzU0FdAjsZDF0zV0OdO>

# 17 Éendraadschema's

De ééndraadschema's worden volledig automatische opgebouwd gebaseerd op de samenstelling van de verdeelkasten (230V en domotica) en de situatieschema's.

De ééndraadschema's kunnen bekeken worden via de tab "Ééndraadschema" in het tab-menu zoals i[n Figuur 70.](#page-113-0)

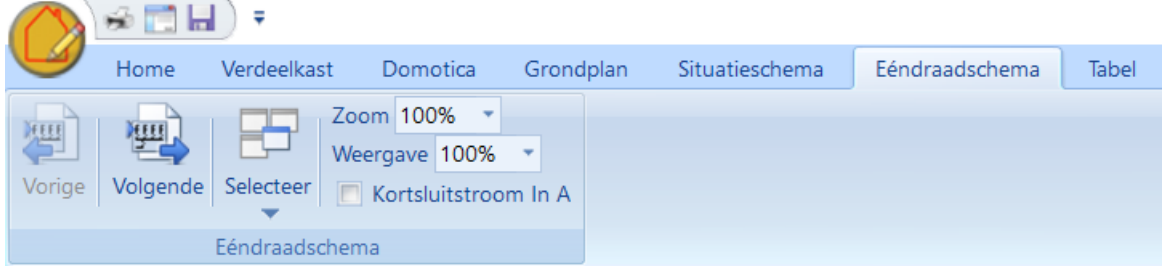

#### <span id="page-113-0"></span>*Figuur 70*

Via de knoppen "Vorige" en "Volgende" in de menubalk kan men alle pagina's van de ééndraadschema's doorlopen. Via de knop "Selecteer" kan onmiddellijk naar de gekozen pagina gegaan worden.

Elk gecreëerd verdeelbord begint op een nieuwe pagina, zowel voor de laagspanning installatie als de domotica-installatie.

Wanneer er in de elektrische installatie veel verschillende lagen zijn (bv. verschillende automatische schakelaars in serie achter elkaar) kan het zijn dat de pagina in de hoogte niet toekomt. In dat geval

zal de weergave in grootte (formaat van symbolen) zodanig aangepast worden, zodat het ganse schema toch in de hoogte zal passen op 1 pagina.

Via de knop "Weergave" in het menu bovenaan kan men ook manueel deze weergave aanpassen naar keuze door het percentage te wijzigen om bv. zo meer kringen op 1 blad te kunnen tekenen.

Via de "Zoom" functie kan men inzoomen op het ééndraadschema. Dit heeft echter geen effect op de weergave en de printouts.

## 17.1 De weergave van de kortsluitstroom

Standaard wordt de kortsluiutstroom op de ééndraadschema weergegeven in kA. Voor huishoudelijke installatie's kan ook gekozen worden om deze kortsluitstroom in A weer te geven, omgeven door een kader. Dit kan door in het menu van de éédraadschema-tab "Kortsluitstroom in A" aan te vinken.

## 17.2 Laagspanning ééndraadschema

In de laagspanning ééndraadschema's worden alle componenten die in de "Verdeelkasten" en de "Situatieschema's" zijn opgenomen en die verbonden zijn met de laagspanning, getekend met hun onderlinge verbindingen.

Het begin van elke aparte verdeelkast heeft een verwijzing naar de stroomopwaarts aangesloten component zoals de tellerkast of een automatische schakelaar in een andere verdeelkast.

In [Figuur 71](#page-114-0) zie je een Schematicals screenshot van een ééndraadschema.

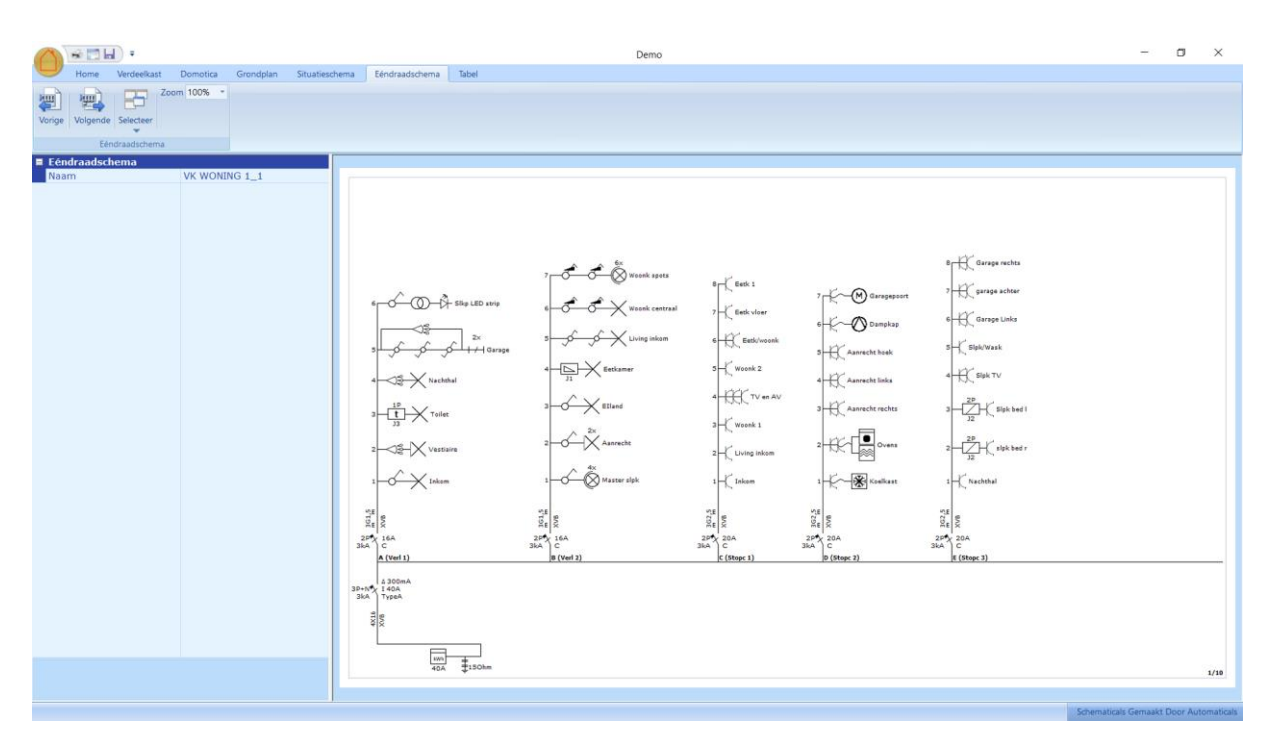

<span id="page-114-0"></span>*Figuur 71*

## 17.3 Domotica of SELV ééndraadschema

Ook de domoticainstallatie of de SELV (secure extra low voltage) installatie wordt uitgetekend in een ééndraadschema.

Hierin zijn alle modules en componenten die aangesloten zijn op de voeding van de domoticainstallatie opgenomen, zoals te zien op screenshot [Figuur 72.](#page-115-0) De componenten worden ook getekend met hun uitgangen en ingangen met een verwijzing naar de aangesloten kring. Zo zie je in [Figuur 73](#page-116-0) (detail van relaismodule) dat bv. relaisuitgang 4 aangesloten is op kring B:B2. Hierdoor wordt dit ééndraadschema ook een ideaal aansluitschema.

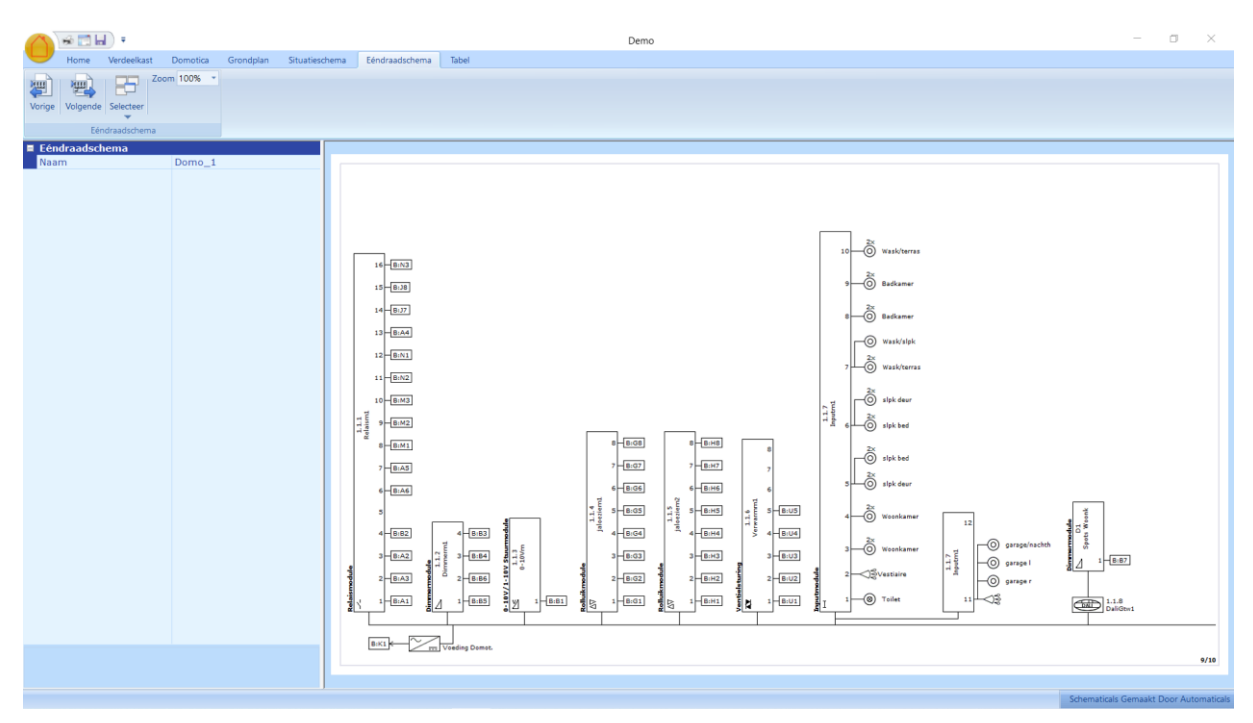

<span id="page-115-0"></span>*Figuur 72*

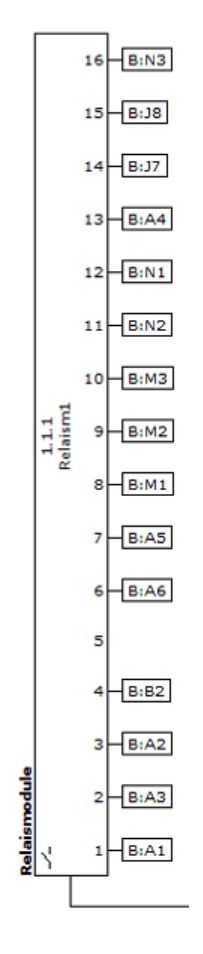

<span id="page-116-0"></span>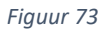

# 18 Uiteindelijk rapport

In het uiteindelijke rapport zitten volgende schema's opgenomen (indien niet opgenomen in de "Niet te printen pagina's" lijst):

- Voorpagina
- Alle aangemaakte situatieschema's.
- Alle Alarm situatieschema's
- Legende
- Alle laagspanning ééndraadschema's.
- Alle domotica of SELV ééndraadschema's.
- Alle aangemaakte tabellen.
- Alle kabeltracé's
- Alle blokschema's
- Alle ontwerpen van verdeelkasten